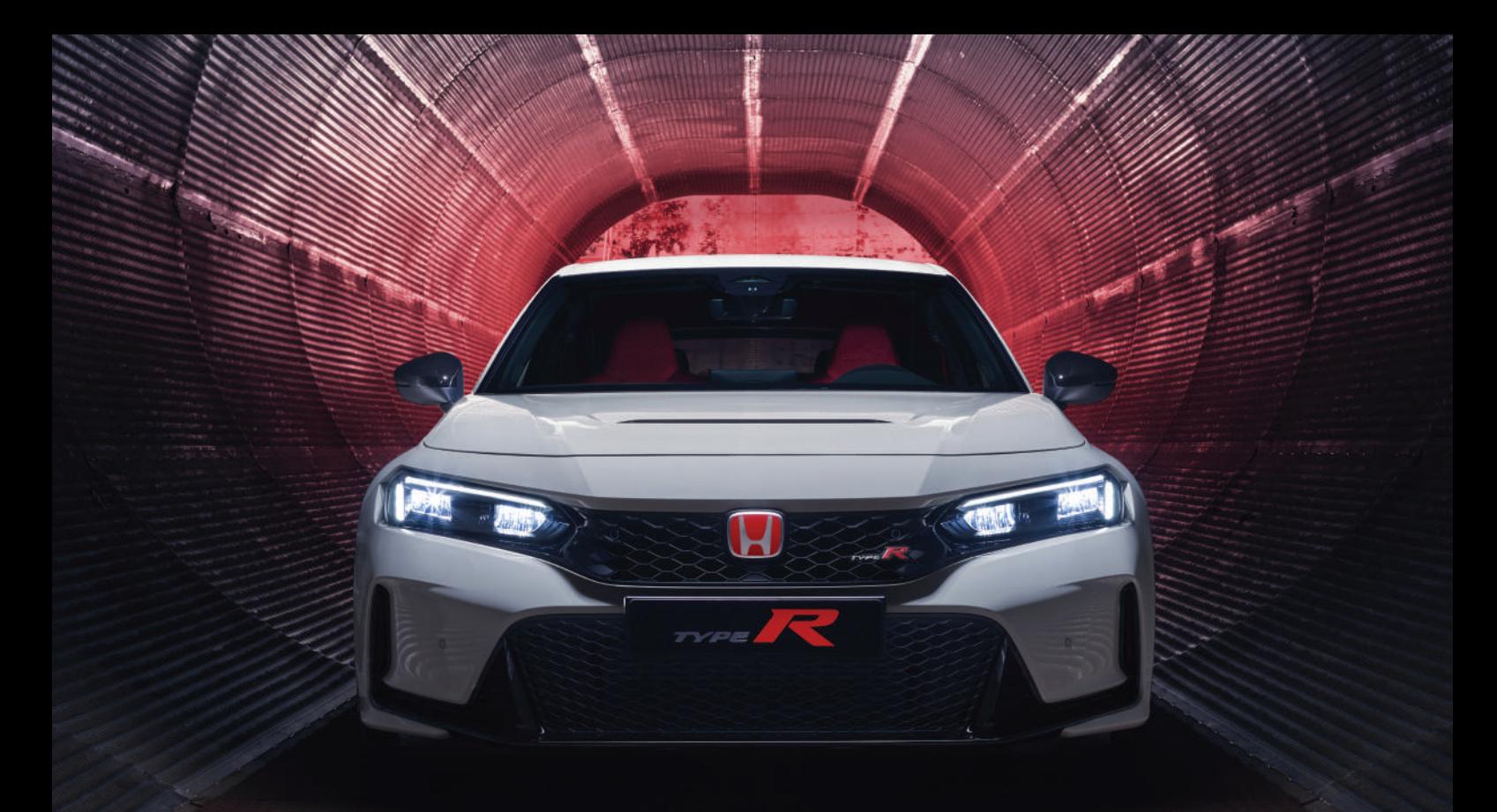

# CIVIC TYPE R

Die in dieser Veröffentlichung enthaltenen Angaben und technischen Daten waren zum Zeitpunkt der Drucklegung korrekt. Honda Motor Co., Ltd. behält sich das Recht vor, Spezifikationen oder Design jederzeit ohne Vorankündigung einzustellen oder zu ändern, ohne irgendwelche Verpflichtungen einzugehen.

#### **Vorsichtshinweise für das Zubehör**

Die GPS-Antenne befindet sich im Armaturenbrett. Bei einer metallenen Tönung der Front- oder Seitenscheibe kann es zu einer erheblichen Verschlechterung oder Verhinderung des GPS-Empfangs kommen.

Das Signalrauschen von Geräten wie einem Radardetektor, Fahrzeugverfolgungsgerät, Fernstarter und zusätzlichem Verstärker kann das Navigationssystem stören. Sollten Sie solche Geräte installieren, positionieren Sie sie entfernt von der Navigationsanzeige und der Antenne.

#### **Wichtige Sicherheitsinformationen**

## 3 **WARNUNG**

Durch die Nutzung des Navigationssystems während der Fahrt besteht die Möglichkeit, dass Sie abgelenkt werden und Ihre Aufmerksamkeit dadurch nicht auf das Verkehrsgeschehen richten. Dadurch können Unfälle verursacht werden, die schwere Verletzungen bis hin zum Tod zur Folge haben können.

Bedienen Sie die Systemsteuerung nur, wenn die Umstände deren sichere Verwendung erlauben.

Vermeiden Sie es, während der Fahrt auf den Bildschirm zu sehen oder die Systemsteuerungen manuell zu bedienen.

Bestimmte Bedienvorgänge auf der Anzeige sind während der Fahrt deaktiviert, doch die meisten Sprachbefehle funktionieren weiterhin. Halten Sie am Straßenrand an, wenn Sie der Anzeige mehr Aufmerksamkeit schenken müssen oder auf zusätzliche Menüs zugreifen möchten.

Die Routenführung kann aufgrund von Straßensperrungen, Straßenbauarbeiten, Umleitungen und veralteten Kartendaten von der tatsächlichen Straßenführung abweichen.

Das System selbst kann möglicherweise auch Beschränkungen unterliegen. Bestätigen Sie die Routeninformationen und achten Sie dabei sorgfältig auf Straßen, Beschilderungen, und Ampeln. Verlassen Sie sich immer auf Ihr eigenes Beurteilungsvermögen und befolgen Sie die Straßenverkehrsordnung.

#### 2 **[Systembegrenzungen](#page-105-0)** S. [104](#page-105-0)

#### ACHTUNG

Nach dem Ausbau der Navigationsanzeige dieses Fahrzeugs verwenden Sie sie bitte wieder, recyceln Sie sie oder entsorgen Sie sie als Sondermüll.

Reinigen Sie den Bildschirm mit einem weichen, angefeuchteten Tuch. Sie können ein mildes für Navigationsbildschirme bestimmtes Reinigungsmittel verwenden.

<span id="page-2-0"></span>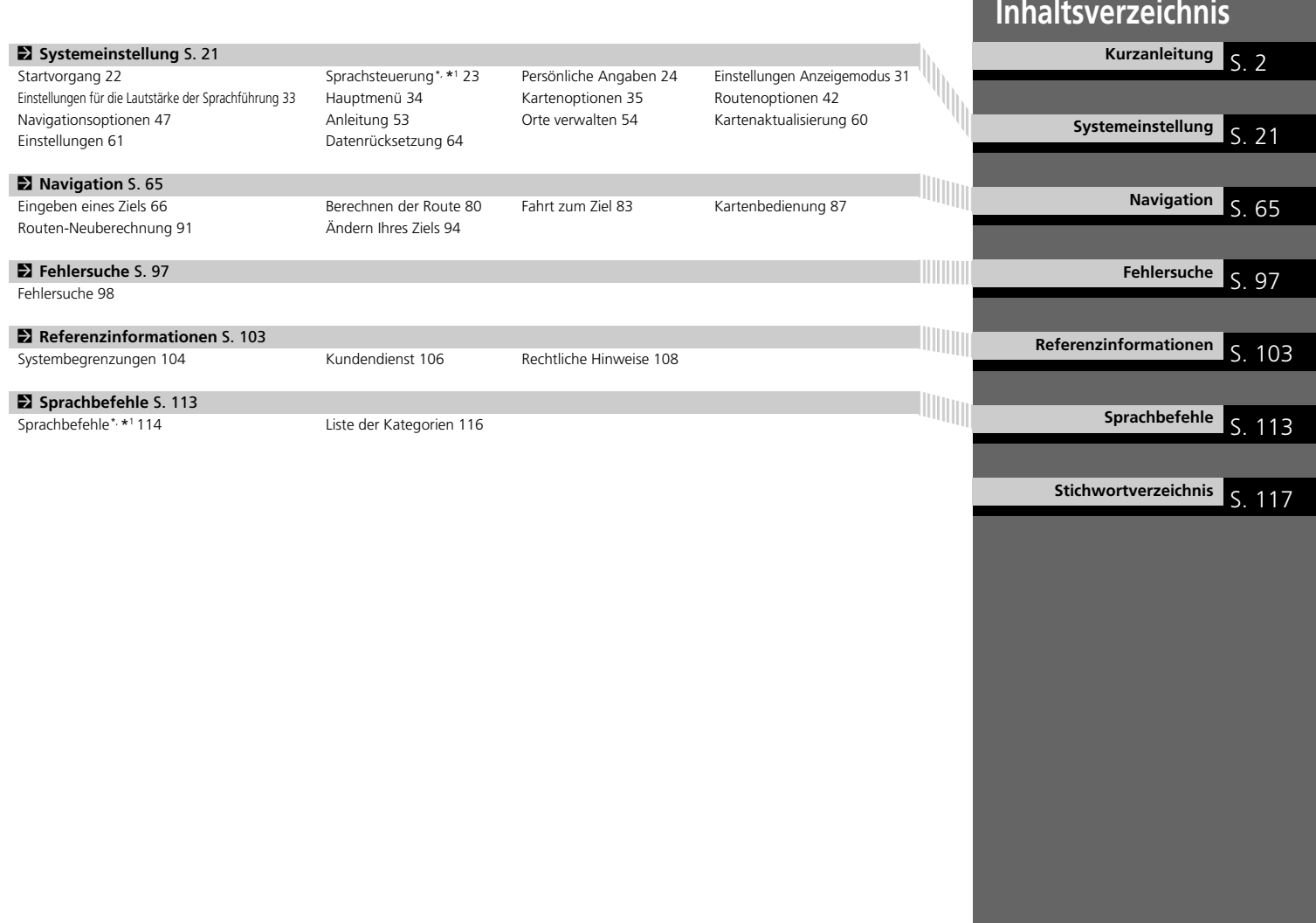

## <span id="page-3-0"></span>**Übersicht – Funktionen auf einen Blick**

Navigation Sie können einen Ort/Orientierungspunkt mithilfe des Touchscreens als Ziel wählen. Das Navigationssystem bietet sogenannte Schritt-für-Schritt-Wegbeschreibungen, bei denen Anweisungen Sie an jedem Abbiegepunkt zu Ihrem Ziel leiten.

**Heimatadresse speichern CS24** Registrieren Sie *1* Heimatadresse. **Kontakte speichern (S[27\)](#page-28-0)** Speichern Sie Orte, um sie als Ziel zu verwenden. **Ziel eingeben** (S[66\)](#page-67-0) Wählen Sie Ihr Ziel anhand von mehreren Methoden. **Route wählen** (S[81\)](#page-82-0) Legen Sie die Routenpräferenz fest und wählen Sie eine der verfügbaren Routen aus.

### **Routenführung** (S[83\)](#page-84-1)

Folgen Sie Ihrer Route in Echtzeit mithilfe der akustischen Routenführung.

#### Verkehrsinformationen<sup>\*</sup> <>S.[89](#page-90-0)

Verfolgen und umfahren Sie Staus und Verkehrsstörungen.

\*: Nur in bestimmten Gebieten verfügbar.

### **Bestimmte Gebiete vermeiden (SS5)**

Wählen Sie zu umfahrende Straßen und Gebiete aus.

### Wegpunkte hinzufügen **(S[S92](#page-93-0))**

Fügen Sie "Zwischenstationen" entlang Ihrer Route hinzu.

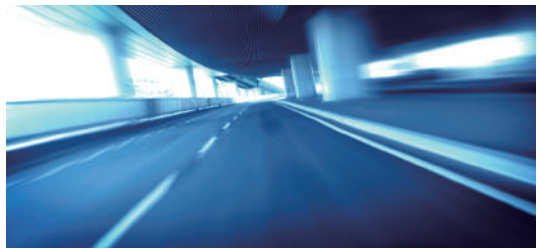

### **HOME-Bildschirm**

Das System zeigt über den HOME-Bildschirm verschiedene Funktionen an. Sie können jederzeit die **15.**-Taste drücken, um zum HOME-Bildschirm zurückzukehren.

Rechtslenker-Ausführung

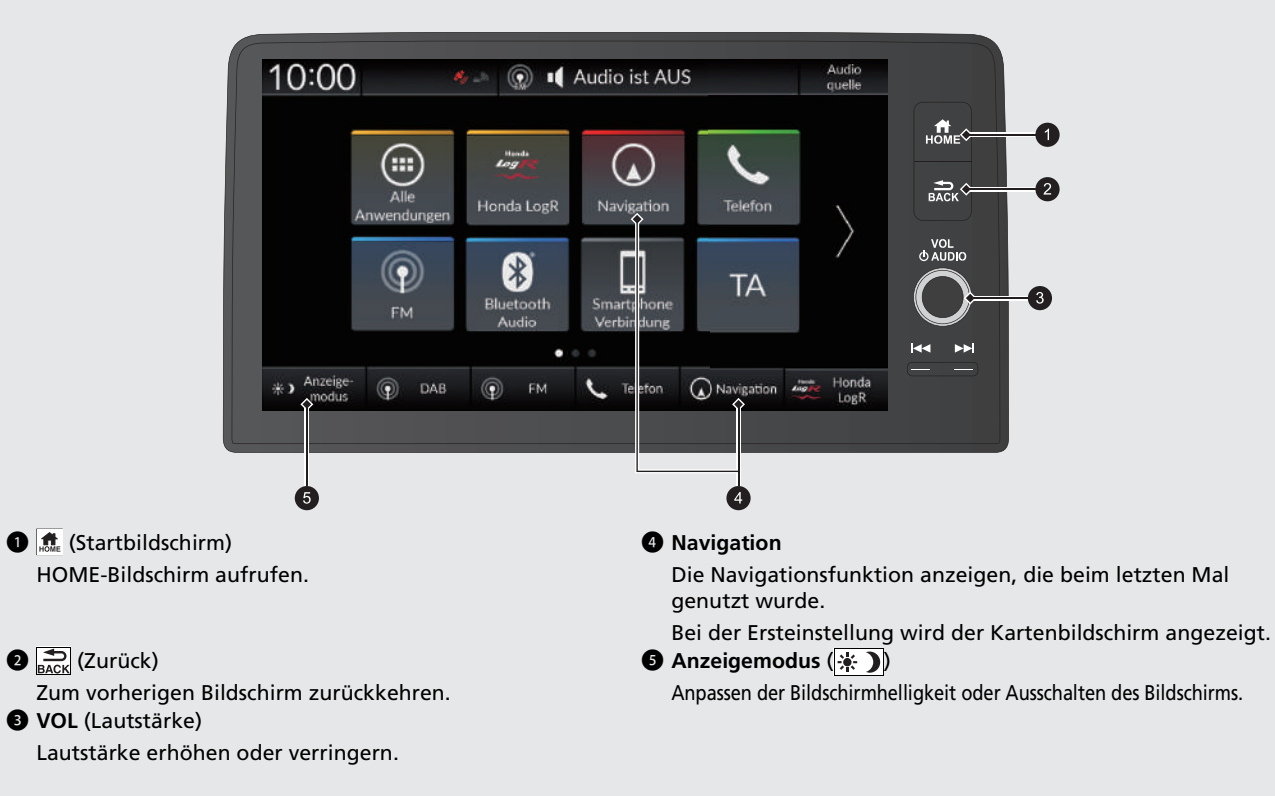

Linkslenker-Ausführung

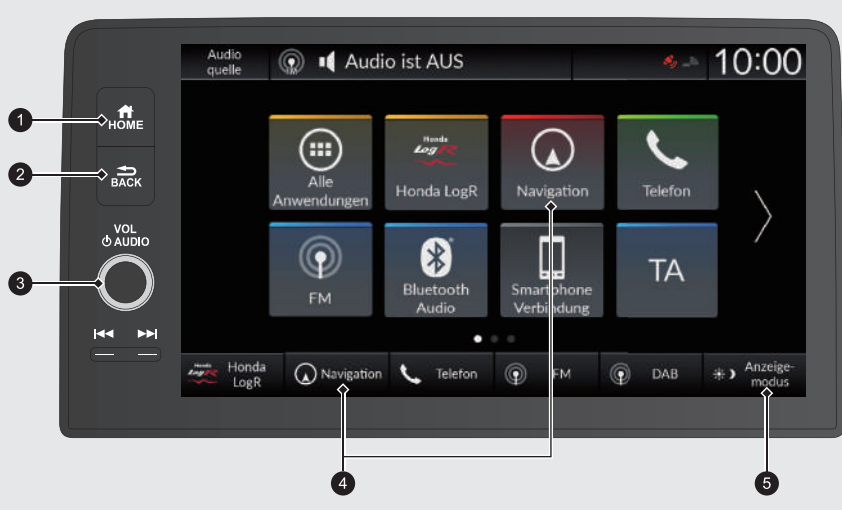

 $\bigcirc$   $\blacksquare$  (Startbildschirm) HOME-Bildschirm aufrufen.

 $\bigcirc$   $\leftarrow$   $\leftarrow$  (Zurück)

Zum vorherigen Bildschirm zurückkehren.

3 **VOL** (Lautstärke)

Lautstärke erhöhen oder verringern.

#### 4 **Navigation**

Die Navigationsfunktion anzeigen, die beim letzten Mal genutzt wurde.

Bei der Ersteinstellung wird der Kartenbildschirm angezeigt.

**6** Anzeigemodus ( $\leq$  )

Anpassen der Bildschirmhelligkeit oder Ausschalten des Bildschirms.

## **Bedienung des Touchscreens**

Sie können das System bedienen, indem Sie den Touchscreen mit dem Finger berühren.

Der Touchscreen kann auch bedient werden, wenn Sie dünne Handschuhe tragen. Das Ansprechverhalten des Systems könnte in diesem Fall allerdings eingeschränkt sein.

## **Tippen**

Berühren Sie den Bildschirm leicht mit Ihrem Finger, um eine Option auf dem Bildschirm auszuwählen.

# Q Suchbeeriff oder Adress In der Nähe **TELES**

### **Gedrückt halten**

Berühren Sie den Bildschirm mit der Fingerspitze und halten Sie ihn gedrückt, bis Sie den Finger vom Bildschirm nehmen, um die Karte in Richtung Ihrer Fingerspitze zu bewegen.

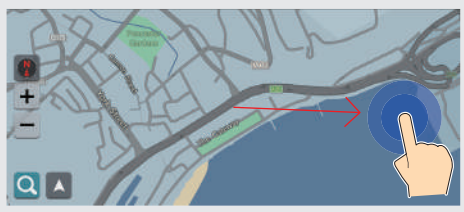

## **Wischen**

Wischen Sie mit Ihrem Finger von einer Seite zur anderen oder nach oben oder unten, um durch eine Liste zu blättern oder die Karte zu verschieben.

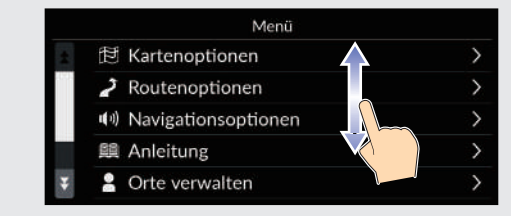

Sie können die eingestellte Empfindlichkeit des Touchscreens ändern. 2 **Siehe Fahrerhandbuch.**

### **Wischen**

Wischen Sie mit dem Finger, um die Karte entsprechend der Bewegung Ihres Fingers zu bewegen.

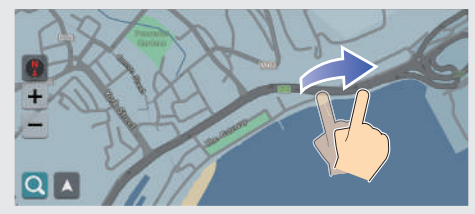

### **Streichen**

Bewegen Sie Ihren Finger langsam über den Bildschirm, um die Karte zu verschieben.

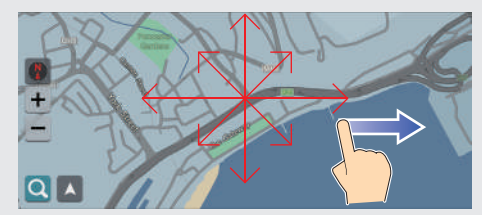

### **Vergrößern/Verkleinern**

Führen Sie Ihre Finger auf dem Bildschirm auseinander oder zusammen, um die Karte zu vergrößern oder zu verkleinern.

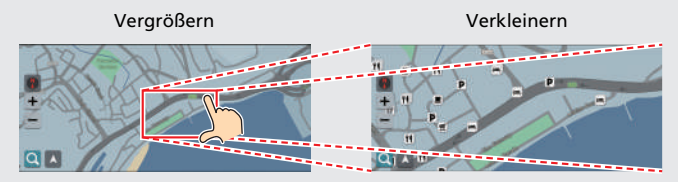

Alternativ können Sie den Bildschirm zweimal mit einem Finger berühren, um zu vergrößern, oder einmal mit zwei Fingern, um zu verkleinern.

Vergrößern Verkleinern

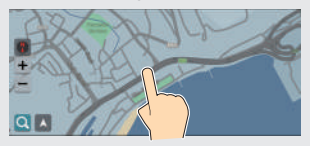

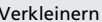

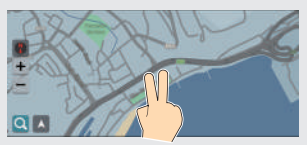

### **Eingabe von Informationen**

Wenn Sie auf dem Eingabebildschirm dazu aufgefordert werden, können Sie Informationen (z. B. Ortsnamen, Straßennamen, Nummern und Symbole) eingeben.

### **Verwendung von Sprachbefehlen\*, \*1**

Wenn Sie in diesem Handbuch das  $\sqrt[12]{\frac{1}{2}}$ -Symbol sehen, stehen Sprachbefehle für die jeweilige Funktion zur Verfügung.

Das System erkennt bestimmte Befehle. Verfügbare Sprachbefehle für die Navigation  $\blacktriangleright$  S. 114

 $\bullet$  Drücken Sie die  $\sqrt{2}$ -Taste und sagen Sie den Buchstaben, die Ziffer oder das Symbol (z. B. "*1*").

### **Bei Listenbildschirmen:**

- **•** Sagen Sie die Zahl des Listenelements (z. B.  $\left[\frac{a}{2}\right]$  "Drei", um das Element 3 zu wählen).
- Sagen Sie  $\frac{1}{2}$  "Zurück", um zum vorherigen Bildschirm zurückkehren.
- **Sagen Sie**  $\overline{K}$  "Abbrechen", um die Sprachbefehlsfunktion zu beenden.
- Sagen Sie  $\left| \frac{u}{v} \right|$  "*Weiter*", um die nächste Seite zu öffnen.
- Sagen Sie "*Zurück*", um die vorherige Seite zu öffnen.

\*1: Zu den von der Sprachsteuerung erkannten Sprachen gehören Englisch, Deutsch, Französisch, Spanisch und Italienisch.

#### **Verwendung des Touchscreens**

Berühren Sie auf dem Bildschirm einen Buchstaben oder ein Symbol, um ihn bzw. es auszuwählen.

- $\bullet$  Wählen Sie  $\overline{\mathbf{x}}$  aus, um das zuletzt eingegebene Zeichen zu löschen.
- $\bullet$  Wählen Sie  $\hat{\varphi}$  aus, um zwischen Groß- und Kleinbuchstaben umzuschalten.
- $\bullet$  Wählen Sie aus, um ein Leerzeichen einzugeben.
- $\bullet$  Wählen Sie  $\#$  + = aus, um andere Arten von Zeichen anzuzeigen.
- Wählen Sie (...) aus, um die Tastatursprache zu ändern.
- Wählen Sie < aus, um ein Zeichen einzugeben.

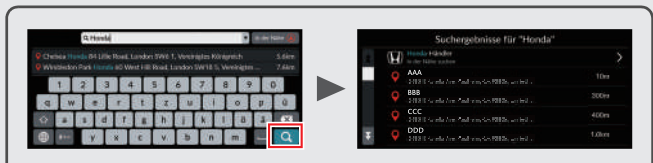

Auf den Eingabesuchbildschirmen werden die vorgeschlagenen Suchbegriffe angezeigt. Wählen Sie  $\bigcirc$  aus, um eine Liste mit möglichen Einträgen anzuzeigen.

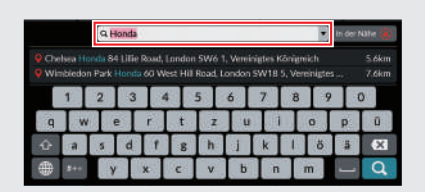

Sie können alle eingegebenen Zeichen entfernen, indem Sie die Suchleiste gedrückt halten und dann  $x$  auswählen.

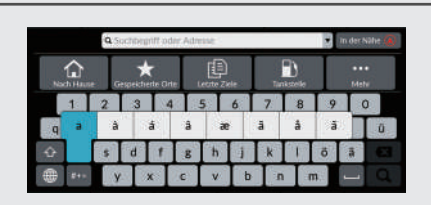

Sie können andere Zeichen oder Symbole auswählen, indem Sie eine Taste gedrückt halten.

# **Legende des Kartenbildschirms** Die Farbe der Karte hängt vom auswählten Kartendesign ab.

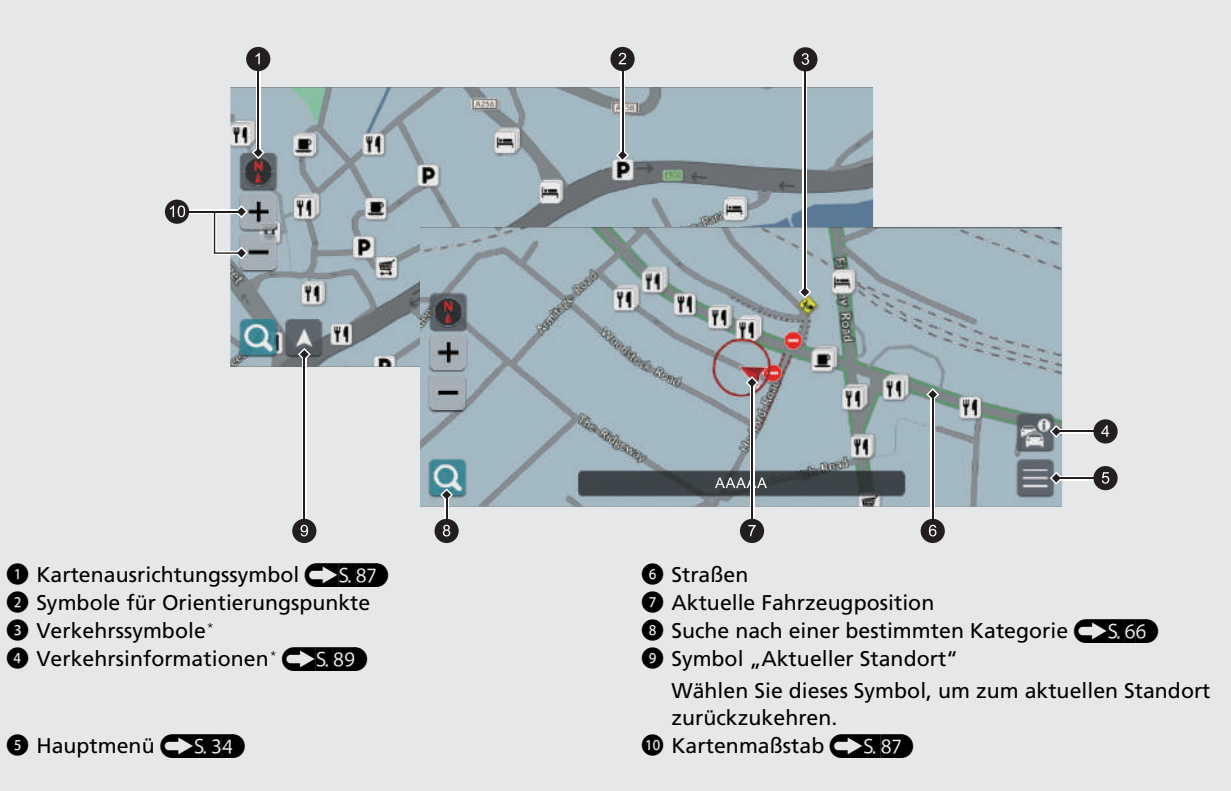

### Tages- oder Nachtmodus **CS38**

Der Bildschirm wechselt automatisch in den Tag- oder Nachtmodus.

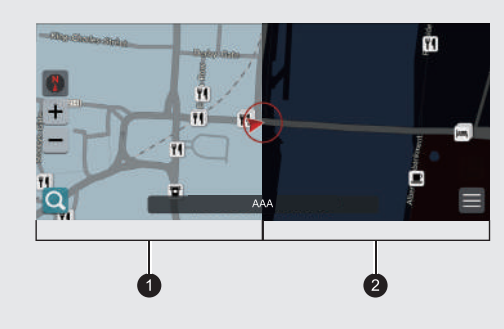

 $\bullet$  Tagesmodus 2 Nachtmodus

## **Während der Routenführung**

Während der Routenführung werden die Routeninformationen auf dem Kartenbildschirm angezeigt.

Sie können die detaillierten Informationen auf dem Abbiege-Informationsbildschirm sehen.

### **Kartenbildschirm**

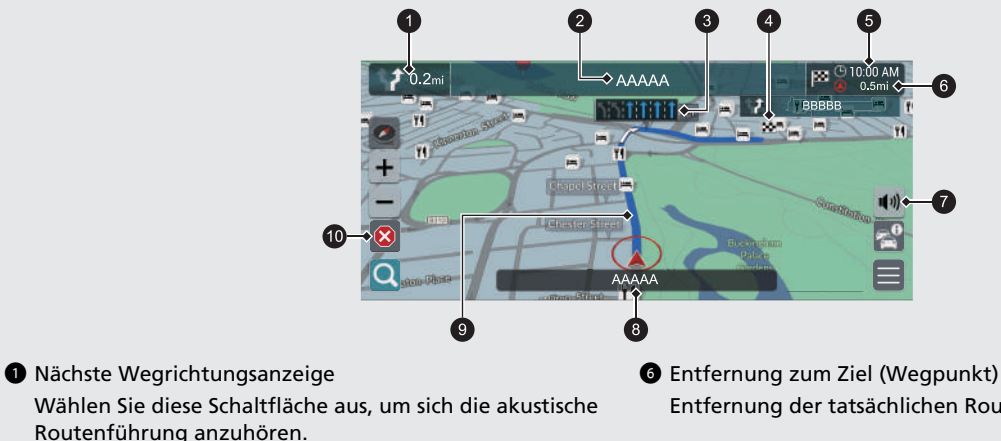

- 
- **4** Ziel 9 Berechnete Route
- **6** Ankunftszeit (Wegpunkt) **1988** Route löschen
- Entfernung der tatsächlichen Route.
- **2** Name der nächsten Straße 7 Akustische Routenführung stummschalten Wählen Sie die Schaltfläche erneut aus, um die akustische Routenführung einzuschalten.
- **3 Spurführung 8 Aktueller Straßenname** 
	-
	-

### **Optionale Informationen <a>CS.84,[85\)](#page-86-0)**

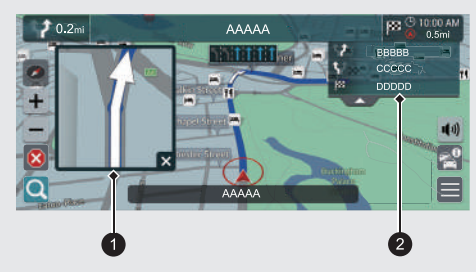

- 1 Nächste Schritt-für-Schritt-Details
- 2 Nächste Schritt-für-Schritt-Anweisungen

### **Schritt-für-Schritt Wegbeschreibung**

Der nächste Wegverfolgungspunkt erscheint am Fahrer-Informationsdisplay.

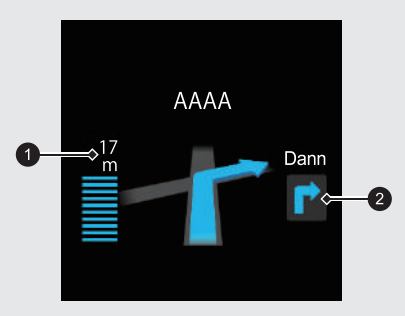

1 Verbleibende Entfernung 2 Nachfolgendes Fahrmanöver

# **Navigation – Heimadressen und nach Hause fahren** Die "Heimatstandort"-Funktion leitet Sie von jedem Ort aus automatisch zu Ihrer Heimatadresse, indem Sie einfach **Nach Hause** auswählen.

Sie können eine Heimadresse speichern. (S. [24\)](#page-25-1)

Die Reihenfolge der Schritte kann sich abhängig von den Kartendaten, die auf Ihr System geladen wurden, ändern.

<span id="page-14-0"></span>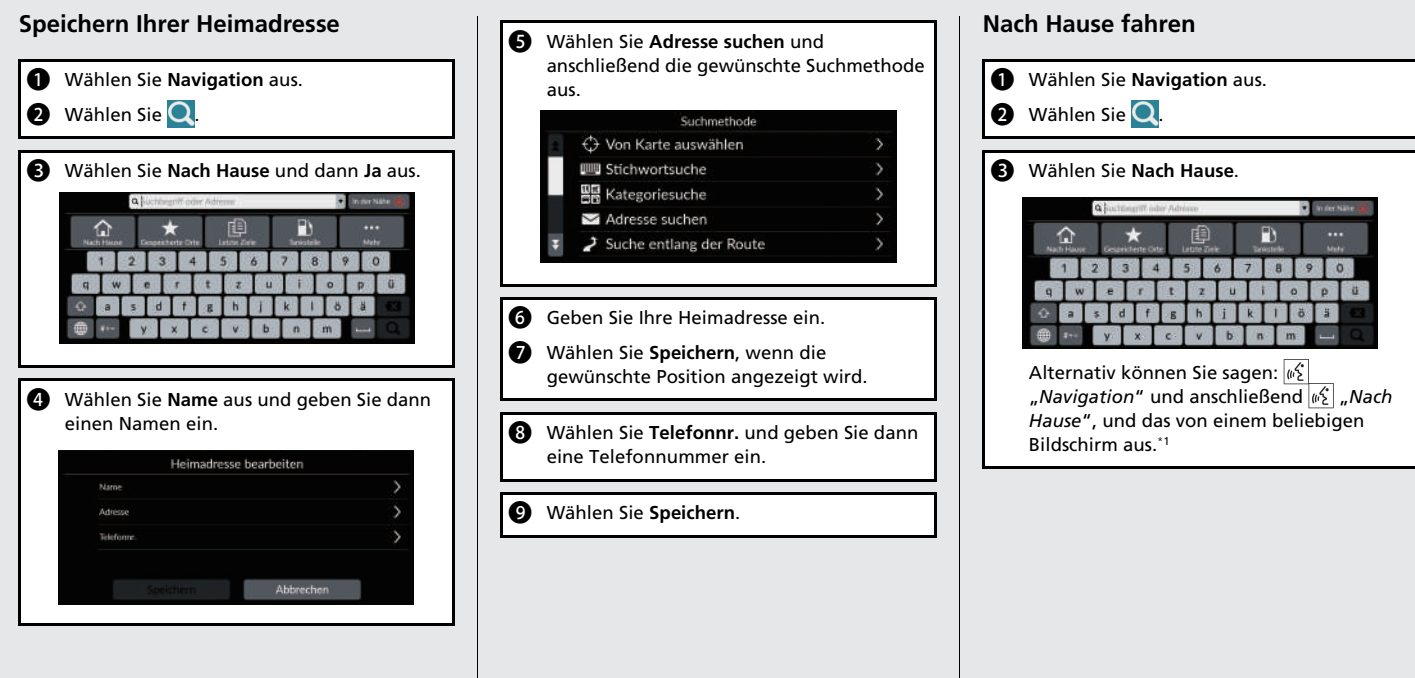

\*1: Zu den von der Sprachsteuerung erkannten Sprachen gehören Englisch, Deutsch, Französisch, Spanisch und Italienisch.

### **Navigation – Eingeben eines Ziels**

Geben Sie Ihr Ziel mithilfe einer der verschiedenen Methoden ein und folgen Sie dann der Routenführung auf der Karte, um an Ihren Zielort zu gelangen. Die Reihenfolge der Schritte kann sich abhängig von den Kartendaten, die auf Ihr System geladen wurden, ändern.

Kurzanleitung

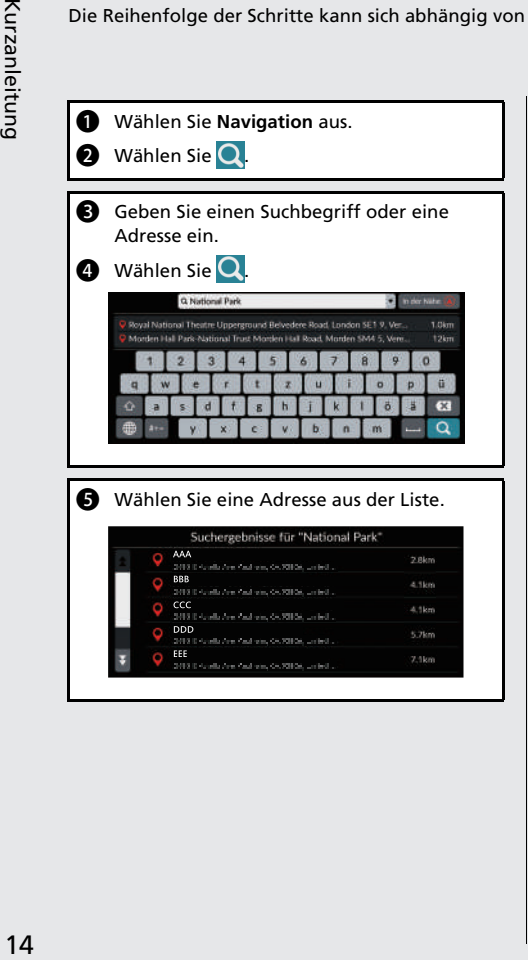

**6** Wählen Sie **Los**: Die Routenführung zu Ihrem Ziel beginnt. **Speichern**: Speichern Sie die ausgewählte Position unter **Gespeicherte Orte**.

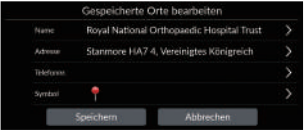

 **Routen**: Wählen Sie eine von mehreren Routen aus.

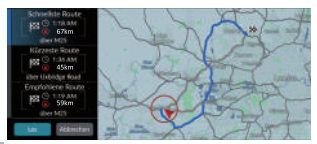

**· a**: Zeigen Sie Ihre Zielkarte an und speichern Sie das Ziel als Favoriten ab.

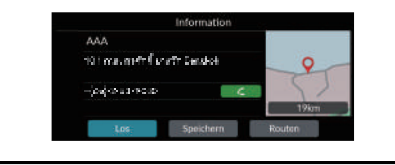

### **Navigation – Route oder Ziel ändern**

Sie können Ihre Route ändern, indem Sie Wegpunkte hinzufügen, oder während der Routenführung Ihr Ziel ändern.

#### **Hinzufügen eines Wegpunkts ("Zwischenstation")**

Sie können Wegpunkte entlang Ihrer Route festlegen.  $S.92$ 

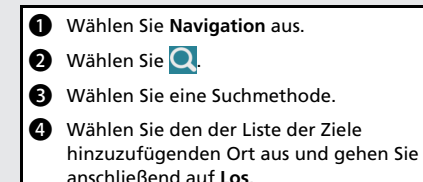

**e** Wählen Sie Wegpunkt aus.

**6** Bearbeiten Sie bei Bedarf die Reihenfolge der Ziele und wählen Sie anschließend **Speichern**.

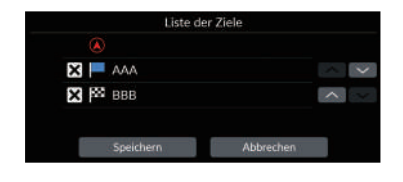

### **Ändern Ihres Ziels**

Es gibt mehrere Methoden, um während der Routenführung ein neues Ziel festzulegen.

 Auswählen eines Symbols auf der Karte  $S.94$ 

Wählen Sie das Symbol eines Ortes/ Orientierungspunktes oder ein neues Gebiet auf der Karte aus.

 $\bullet$  Eingeben eines neuen Ziels  $\bullet$  S.95 Wählen Sie **Q** aus und geben Sie anschließend ein neues Ziel ein.

### **Löschen Ihrer Route**

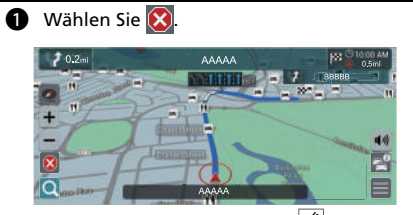

Alternativ können Sie sagen: "*Navigation*" und anschließend "*Route anhalten*", und das von einem beliebigen Bildschirm aus.\*<sup>1</sup>

\*1: Zu den von der Sprachsteuerung erkannten Sprachen gehören Englisch, Deutsch, Französisch, Spanisch und Italienisch.

### **Sprachsteuerungsbetrieb\*, \*1**

### **Sprachportalbildschirm**

**D** Drücken Sie kurz auf die  $\sqrt{k}$ -Taste. Das System fordert Sie auf, einen Sprachbefehl zu sagen. Drücken Sie die 46 - Taste erneut, um diese Aufforderung zu umgehen.

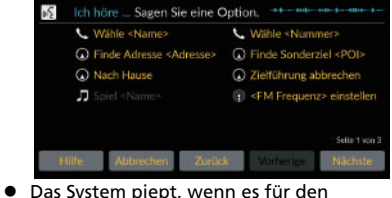

- Sprachbefehl bereitsteht.
- $\bullet$  Drücken Sie die  $\bullet$ -Taste oder sagen Sie "*Abbrechen*", um den Vorgang abzubrechen.
- **2** Sagen Sie  $\sqrt[n]{2}$  "Navigation". Der Sprachbefehl-Bildschirm wird angezeigt.

Befolgen Sie daraufhin die Aufforderung zur Spracheingabe und sagen Sie einen Sprachbefehl.

\*1: Zu den von der Sprachsteuerung erkannten Sprachen gehören Englisch, Deutsch, Französisch, Spanisch und Italienisch.

- Das Audiosystem wird während des Sprachsteuerungsmodus stumm geschaltet.
- Sie können weitere Sprachbefehle auf dem Sprachportalbildschirm nutzen.
- Lesen Sie den Benutzungshinweis für die Sprachsteuerung sorgfältig durch.

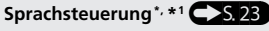

 Das System erkennt bestimmte Befehle. Verfügbare Navigationsbefehle **(S5.114**)

#### **Sprachbefehlsbildschirm**

- **a** Nachdem Sie  $\sqrt[n]{\frac{1}{n}}$  *Navigation*" auf dem Sprachportalbildschirm gesagt haben, erscheint der unten gezeigte Bildschirm. **a** Hören Sie sich die Aufforderung zur Spracheingabe an und sagen Sie dann einen Sprachbefehl.  $55$ Ich höre ... Sagen Sie eine Option. Adresse eingeben Krouzune pinophon Sonderziel eingeben Alternativstrecke: Fahre nach Hause Zielführung abbrechen Kürzlich besuchte Ziele Gespeicherte Ziele Auf dem Sprachbefehlbildschirm müssen Sie die  $\sqrt{\frac{1}{2}}$ -Taste nicht erneut drücken.
- Die verfügbaren Sprachbefehle sind auf dem Bildschirm hervorgehoben.

### **Fehlersuche Weitere Informationen** (S[97\)](#page-98-0)

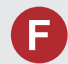

Warum weicht das Fahrzeugpositionssymbol auf der Karte leicht von meiner tatsächlichen Position ab, besonders bei Kreuzungen?

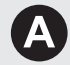

Dies ist normal. Das Navigationssystem erkennt die Breite von Kreuzungen nicht. Große Unterschiede in der Fahrzeugposition weisen auf einen vorübergehenden Verlust des GPS-Signals hin.

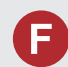

Warum erhöht sich manchmal die Anzeige der "Ankunftszeit", obwohl ich meinem Ziel näher komme?

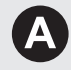

Die "Ankunftszeit" basiert auf der Geschwindigkeitsbegrenzung, die für die jeweilige Straße gilt. Abhängig von der Verkehrslage kann somit unter Umständen eine frühere oder spätere "Ankunftszeit" berechnet werden.

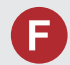

Warum wechselt die Uhranzeige fortwährend eine Stunde nach vorn oder zurück?

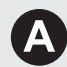

Die Uhreinstellung wird automatisch entsprechend Ihres GPS-Standorts aktualisiert. Wenn Sie in der Nähe einer Zeitzonengrenze fahren, ist wahrscheinlich die automatische Aktualisierung hierfür verantwortlich.

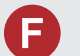

Wie aktiviere ich die akustische Routenführung des Navigationssystems?

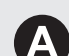

- Stellen Sie die Lautstärke bei der akustischen Routenführung mit dem Lautstärkeregler ein.
- Drücken Sie die ". Taste (Startbildschirm). Wählen Sie **Allgemeine Einstellungen** > **System** > **Systemlautstärke**. Erhöhen Sie die Lautstärke unter **Navigationsführung**, wenn sie zu niedrig ist.

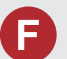

Wie kann ich ein Ziel festlegen, wenn die eingegebene Stadt oder Straße nicht gefunden werden kann?

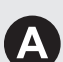

Versuchen Sie, das Ziel direkt über die Karte auszuwählen.

### **Verwendung dieser Anleitung**

Dieser Abschnitt erläutert verschiedene Methoden zum einfachen Auffinden von Informationen in dieser Anleitung.

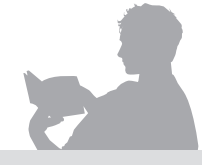

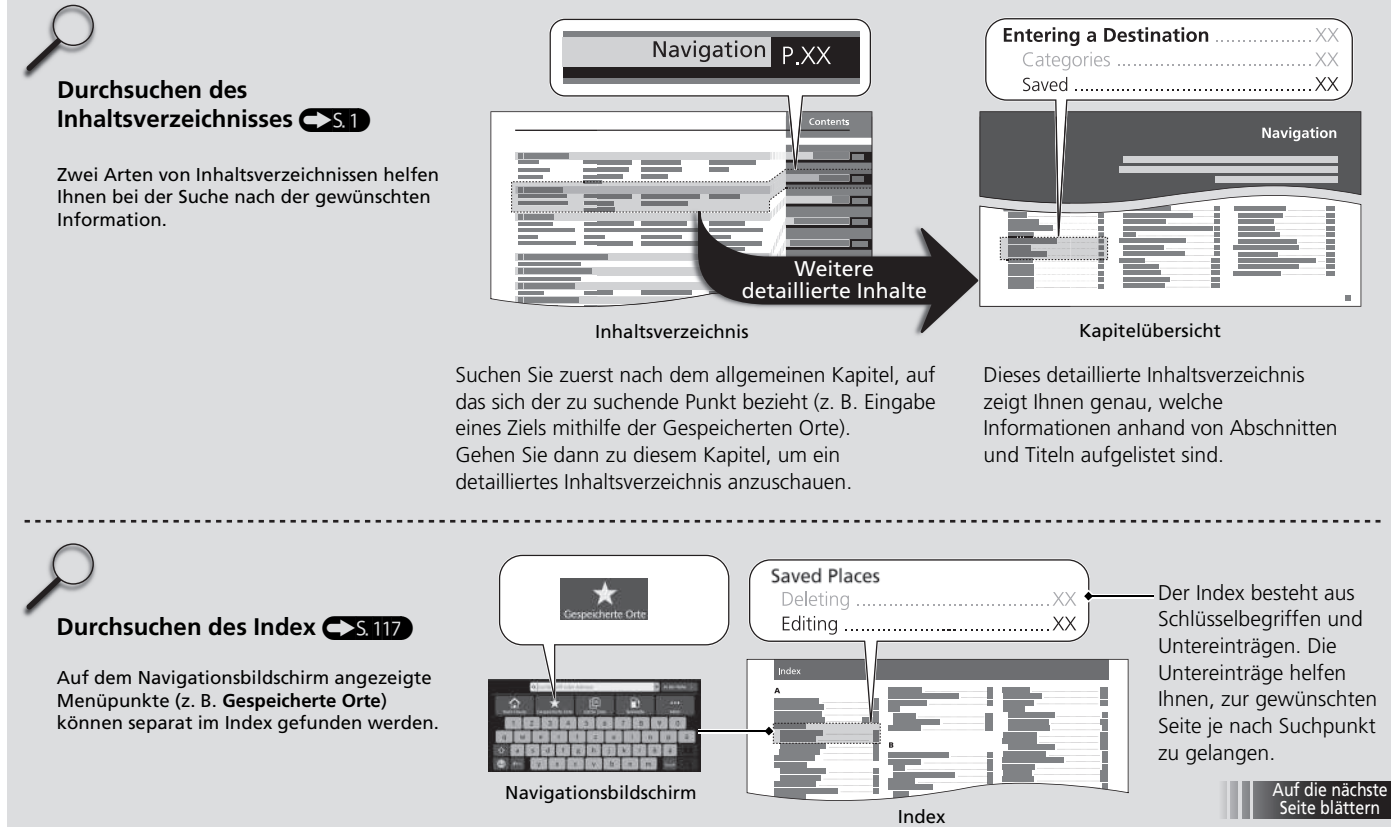

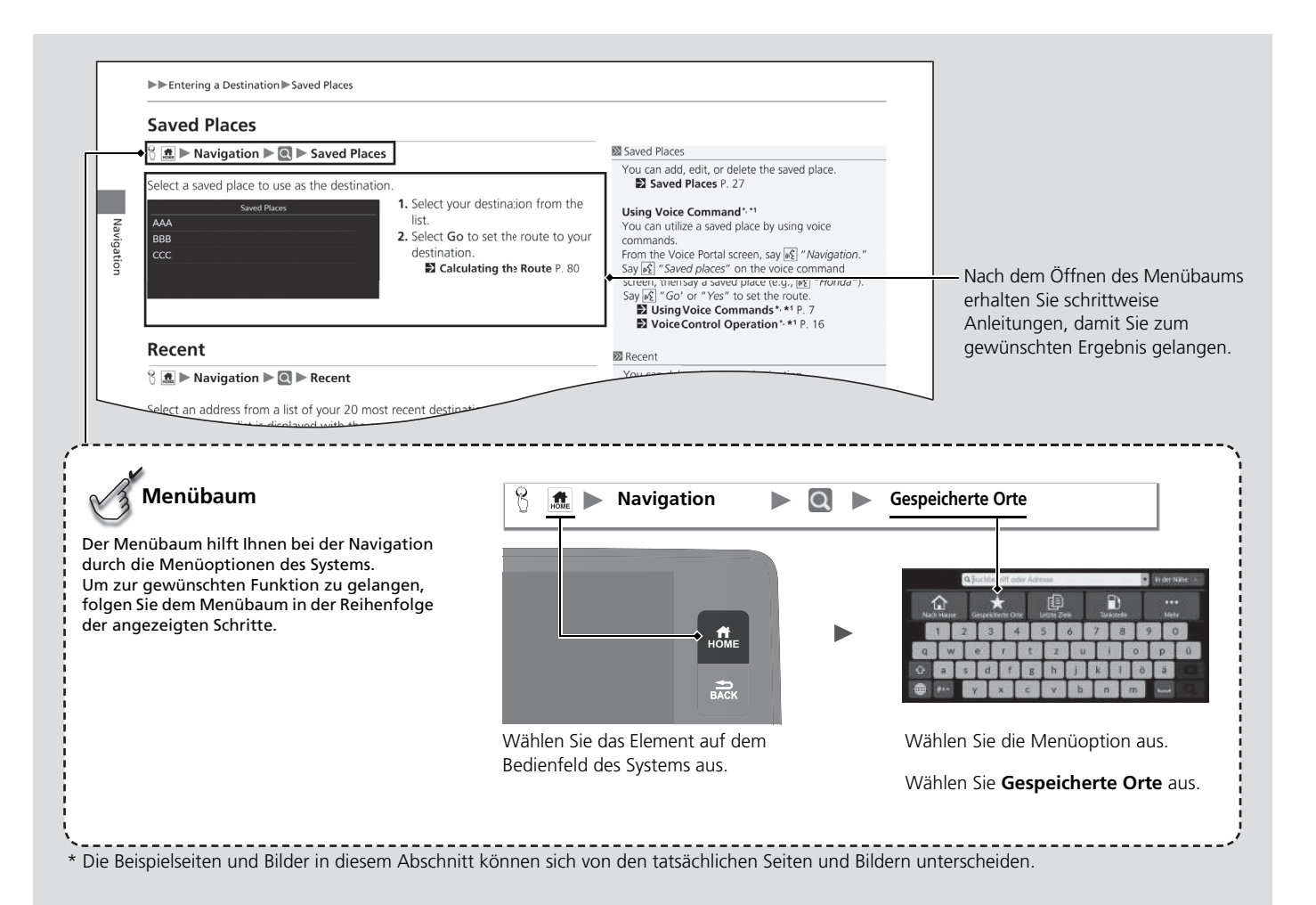

19

# <span id="page-22-0"></span>**Systemeinstellung**

Dieser Abschnitt erläutert die Ersteinrichtung sowie die Navigations- und Einrichtungsfunktionen.

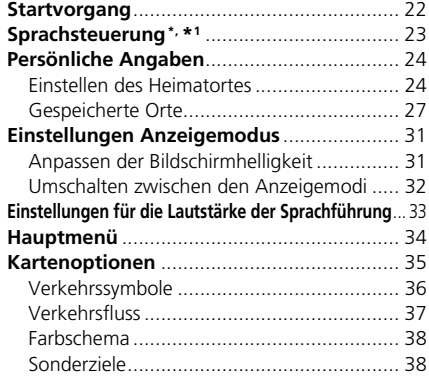

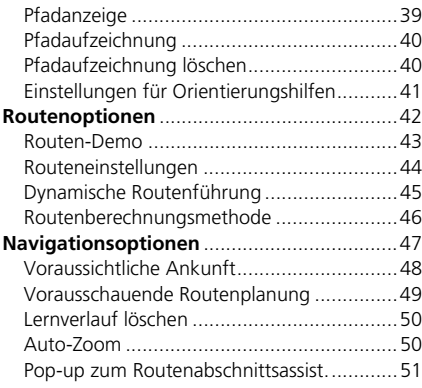

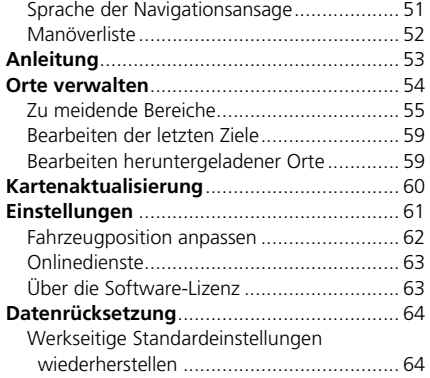

\* Nicht verfügbar für alle Modelle

### <span id="page-23-1"></span><span id="page-23-0"></span>Startvorgang

Das Navigationssystem startet automatisch, wenn der Betriebsmodus auf ZUBEHÖR oder EIN gestellt wird. Bei der Ersteinstellung wird der Bestätigungsbildschirm angezeigt.

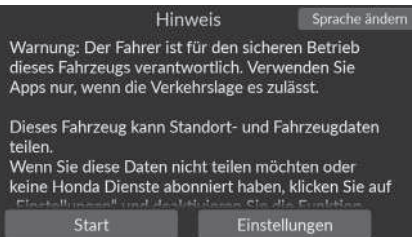

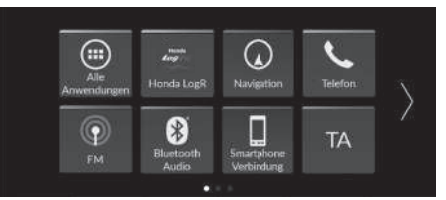

- **1.** Wählen Sie Start.
	- Die Meldung zur Bluetooth-Verbindung wird angezeigt, wenn Sie ein Bluetooth-Gerät auf dem Startbildschirm getrennt haben.
	- $\blacktriangleright$  Wenn Sie nicht Start auswählen. wählt das System nach einer bestimmten Zeit automatisch Start aus.
	- Das System startet automatisch die Funktion, die beim letzten Mal verwendet wurde.
- **2.** Wählen Sie Navigation aus.
	- **Der Kartenbildschirm oder der** Navigationsanleitungsbildschirm wird angezeigt. Wenn der Navigationsanleitungsbildschirm angezeigt wird, wählen Sie Beenden aus.
	- $\blacktriangleright$  Wenn Sie den Navigations-Startbildschirm anzeigen möchten, drücken Sie die **-D**-Taste.

### ■ Einschränkungen bei manueller Bedienung

Bestimmte manuelle Funktionen sind während der Fahrt deaktiviert. Deaktivierte Funktionen können erst bei stehendem Fahrzeug wieder ausgewählt werden.

#### >> [Startvorgang](#page-23-1)

Vermeiden Sie es, sich während der Fahrt zu sehr auf den Bildschirm zu konzentrieren. Legen Sie ein sicheres Fahrverhalten an den Tag und achten Sie darauf, die geltenden Verkehrsregeln einzuhalten.

Wenn Sie das Navigationssystem verwenden, werden andere Apps möglicherweise vom System geschlossen.

Wenn Sie Navigation wählen, zeigt das System die Navigationsfunktion an, die beim letzten Mal verwendet wurde. Bei der Ersteinstellung wird der Kartenbildschirm angezeigt.

Die Navigationsanleitung wird beim ersten Starten angezeigt.

Sie können die Anleitung jederzeit über das Hauptmenü aufrufen.

2 **[Anleitung](#page-54-1)** S. [53](#page-54-1)

<span id="page-24-1"></span><span id="page-24-0"></span>Ihr Fahrzeug verfügt über ein Sprachsteuerungssystem, das eine freihändige Bedienung des Navigationssystems ermöglicht.

Für die Sprachsteuerung kommt die  $\sqrt{K}$ -Taste am Lenkrad sowie ein Mikrofon in der Nähe der Leseleuchten am Dachhimmel zum Einsatz.

Details zur  $\sqrt{w_s^2}$ -Taste sowie zur Mikrofonposition finden Sie im Fahrerhandbuch.

## <span id="page-24-2"></span>**Spracherkennung**

So erreichen Sie eine optimale Spracherkennung, wenn Sie die Sprachsteuerung für das Navigationssystem verwenden:

• Stellen Sie sicher, dass der richtige Bildschirm für den verwendeten Sprachbefehl angezeigt wird. Das System erkennt bestimmte Befehle.

Verfügbare Navigationsbefehle:

2 **[Navigationsbefehle](#page-115-1)** S. [114](#page-115-1)

- Schließen Sie die Fenster.
- Stellen Sie die Armaturenbrett- und Seitendüsen so ein, dass keine Luft auf das Mikrofon im Dachhimmel strömt.
- Sprechen Sie mit einer deutlichen und normalen Stimme, ohne Pausen zwischen den Wörtern zu machen.
- Reduzieren Sie Hintergrundgeräusche so gut wie möglich. Wenn mehr als eine Person gleichzeitig sprechen, kann das System Ihren Befehl möglicherweise nicht richtig verstehen.

\*1: Zu den von der Sprachsteuerung erkannten Sprachen gehören Englisch, Deutsch, Französisch, Spanisch und Italienisch.

#### $\sum$  [Sprachsteuerung](#page-24-1)\*, \*1

Wenn Sie die  $\sqrt{\frac{1}{2}}$ -Taste drücken, fordert das System Sie auf, einen Sprachbefehl zu sagen. Drücken Sie die  $\frac{1}{2}$ -Taste erneut, um diese Aufforderung zu umgehen und einen Befehl zu erteilen.

### >> [Spracherkennung](#page-24-2)

Die Sprachsteuerung kann nur vom Fahrersitz aus verwendet werden, da das Mikrofon Geräusche von der Beifahrerseite unterdrückt.

### <span id="page-25-3"></span><span id="page-25-2"></span><span id="page-25-1"></span><span id="page-25-0"></span>**Einstellen des Heimatortes**

### $\frac{1}{2}$  **M**  $\frac{1}{2}$  **Navigation**  $\frac{1}{2}$

Systemeinstellung 24Systemeinstellung Verwenden Sie das Menü mit den persönlichen Angaben, um Ihren Heimatort einzugeben.

- Bestätigung Keine Heimadresse gespeichert. Heimadresse im System speichern? **Nein Ja**
- **1.** Wählen Sie Nach Hause und dann Ja aus.
- **2.** Wählen Sie die Adresse und dann eine Option aus.
	- $\blacktriangleright$  Wählen Sie Von Karte auswählen aus, um die Heimadresse festzulegen.
	- $\blacktriangleright$  Wenn Sie eine andere Option als Von Karte auswählen auswählen, fahren Sie mit den Schritten 3 und 4 fort.
- **3.** Wählen Sie Ihren Heimatort aus.
- **4.** Wählen Sie Speichern und dann Speichern aus.

#### 1 [Persönliche Angaben](#page-25-2)

Der Heimatort kann überschrieben werden. Wählen Sie Orte verwalten und dann Heimatstandort aus. **2** [Orte verwalten](#page-55-1) S. [54](#page-55-1)

#### Heimatstandort bearbeiten:

Name: Geben Sie den bevorzugten Namen ein. Telefonnr.: Geben Sie die bevorzugte Telefonnummer ein.

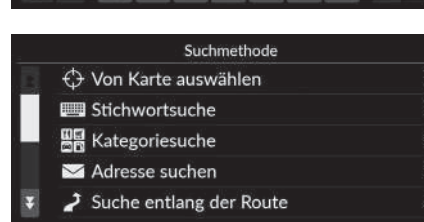

Die folgenden Optionen stehen zur Auswahl:

- Von Karte auswählen: Legt Ihre aktuelle Position als Ihren Heimatort fest.
- Stichwortsuche: Legt die Heimadresse durch die Eingabe von Suchbegriff oder Adresse fest.
- Kategoriesuche: Legt die Heimadresse durch Auswahl einer Kategorie fest.
- Adresse suchen: Legt den Heimatort durch die Eingabe der Adresse fest.

**2** [Speichern Ihrer Heimadresse](#page-14-0) S. [13](#page-14-0)

- Suche entlang der Route: Legt die Heimadresse entlang der Route fest.
- Gespeicherte Orte: Legt eine Heimadresse durch die Auswahl eines in der Liste Gespeicherte Orte gespeicherten Ortes fest.
- Telefonnummer suchen: Legt die Heimadresse nach Telefonnummer fest.
- Koordinaten suchen: Legt die Heimadresse durch die Eingabe der Koordinaten fest.
- Aktuelles: Legt den Heimatort mithilfe eines kürzlich gefundenen Ortes fest.
- Heruntergeladene Orte\*1: Legt die Heimadresse nach heruntergeladenen Orten fest.

\*1: Diese Funktion ist in Ihrem Land bzw. Ihrer Region möglicherweise nicht verfügbar. Weitere Informationen zu dieser Funktion erhalten Sie von einem Händler.

### ■ Bearbeiten der Heimadresse

### **H**  $\frac{1}{2}$  **Navigation D D** Orte verwalten **D** Heimatstandort

Dient der Bearbeitung der Heimadresse.

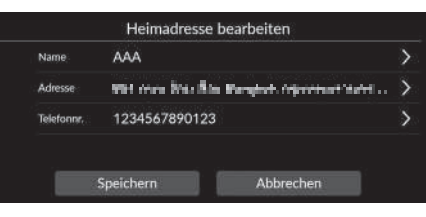

- **1.** Wählen Sie ein zu bearbeitendes Element aus.
- **2.** Wählen Sie Speichern.

Die folgenden Optionen stehen zur Auswahl:

- Name: Dient der Eingabe eines neuen Namens für den Ort.
- Adresse: Dient der Eingabe eines neuen Ortes.
- Telefonnr.: Dient der Eingabe einer neuen Telefonnummer.

### <span id="page-28-1"></span><span id="page-28-0"></span>**Gespeicherte Orte**

Sie können Orte speichern, damit Sie sie schneller wiederfinden und Routen zu ihnen erstellen können.

### <span id="page-28-2"></span>■ [Speichern eines gespeicherten Ortes](#page-28-2) 1 Speichern Eines gespeicherten Ortes

 $\frac{1}{2}$  Mavigation  $\blacktriangleright$  Q

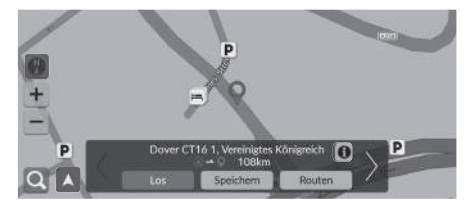

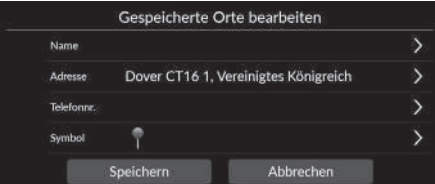

- **1.** Wählen Sie eine Suchmethode.
	- ▶ Suchen Sie nach einem Ort, den Sie speichern möchten.

2 **[Eingeben eines Ziels](#page-67-0)** S. [66](#page-67-0)

- **2.** Wählen Sie Speichern.
- **3.** Wählen Sie Speichern.
	- $\blacktriangleright$  Geben Sie bei Bedarf einen Namen und eine Telefonnummer ein.
	- $\blacktriangleright$  Wählen Sie bei Bedarf ein Sonderzielsymbol aus.

Je nach gesuchtem Ort wurde der Name des Ortes oder die Telefonnummer bereits eingegeben.

### <span id="page-29-0"></span>■ [Gespeicherte Orte manuell speichern](#page-29-0) 1 Gespeicherte Orte manuell speichern

 $\frac{1}{2}$  **M Navigation** 

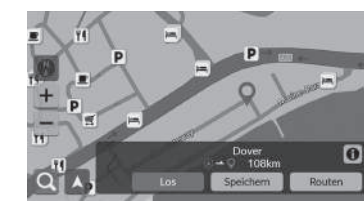

**1.** Wählen Sie ein Ziel auf der Karte. 2 **[Karteneingabe](#page-80-0)** S. [79](#page-80-0) **2.** Wählen Sie Speichern.

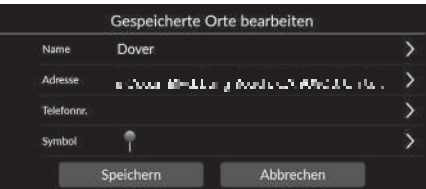

- **3.** Wählen Sie Speichern.
	- Geben Sie bei Bedarf einen Namen und eine Telefonnummer ein.
	- $\blacktriangleright$  Wählen Sie bei Bedarf ein Sonderzielsymbol aus.

Je nach gesuchtem Ort wurde der Name des Ortes oder die Telefonnummer bereits eingegeben.

### <span id="page-30-0"></span>■ [Bearbeiten eines gespeicherten Ortes](#page-30-0) 1 Bearbeiten eines gespeicherten Ortes

### **B**  $\frac{1}{2}$  **Navigation D E**  $\triangleright$  Orte verwalten  $\triangleright$  Gespeicherte Orte

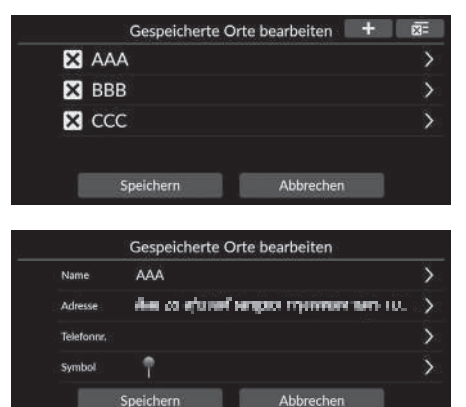

**1.** Wählen Sie einen gespeicherten Ort aus, den Sie bearbeiten möchten.

- **2.** Wählen Sie eine Option aus.
- **3.** Wählen Sie zum Bearbeiten Speichern aus.

Die folgenden Optionen stehen zur Auswahl:

- Name: Dient der Eingabe eines neuen Namens für den Ort.
- Adresse: Dient der Eingabe eines neuen Ortes.
- Telefonnr.: Dient der Eingabe einer Telefonnummer.
- Symbol: Wählen Sie ein bevorzugtes Symbol aus.

Sie können einen neuen gespeicherten Ort hinzufügen, indem Sie $\Box$  auswählen.

### ■ Löschen eines gespeicherten Ortes **H**  $\frac{1}{2}$  **Navigation**  $\blacktriangleright$  **Orte verwalten**  $\blacktriangleright$  Gespeicherte Orte Gespeicherte Orte bearbeiten + **E3** AAA  $3$  BBB  $23$  CCC Speichern Abbrechen

### **1.** Wählen Sie  $\overline{\mathsf{X}}$ .

- $\blacktriangleright$  Der ausgewählte Standort wird aus der Liste entfernt.
- **2.** Wählen Sie Speichern.
	- Wenn Sie Abbrechen auswählen, bleibt der auszublendende Ort in der Liste.

### ■ Löschen aller gespeicherten Orte

### **H**  $\frac{1}{2}$  **Maxigation D E** > Orte verwalten > Gespeicherte Orte

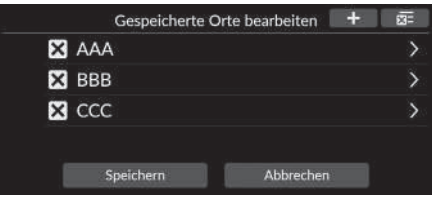

Wählen Sie XE und dann Ja aus.

### <span id="page-32-2"></span><span id="page-32-1"></span><span id="page-32-0"></span>**Anpassen der Bildschirmhelligkeit**

Stellen Sie die Bildschirmhelligkeit ein. Wählen Sie Anzeigemodus ( $\mathbf{R}$ ) aus, um die Bildschirmhelligkeit zu ändern.

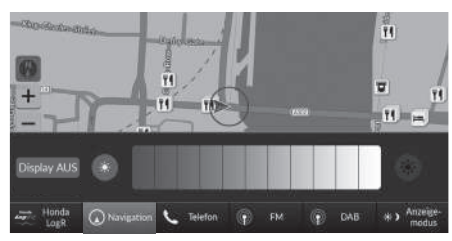

Wählen Sie Anzeigemodus unten auf dem Bildschirm aus.

- Die Leiste für die Helligkeit wird einige Sekunden lang eingeblendet.
- ► Wählen Sie © oder , um die Helligkeit anzupassen.
- Wählen Sie Anzeige AUS aus, um den Bildschirm auszuschalten. Um den Bildschirm einzuschalten, drücken Sie die **für** oder die  $\sum_{\text{Back}}$ -Taste.

#### >> [Anpassen der Bildschirmhelligkeit](#page-32-2)

Sie können die Helligkeit des Displays einstellen, indem Sie den Schieber in der Helligkeitsleiste bewegen oder wischen.

Sie können die eingestellte Empfindlichkeit des Touchscreens ändern.

#### 2 **Siehe Fahrerhandbuch.**

Sie können die Farbe der Karte ändern.

2 **[Farbschema](#page-39-1)** S. [38](#page-39-1)

## <span id="page-33-0"></span>**Umschalten zwischen den Anzeigemodi**

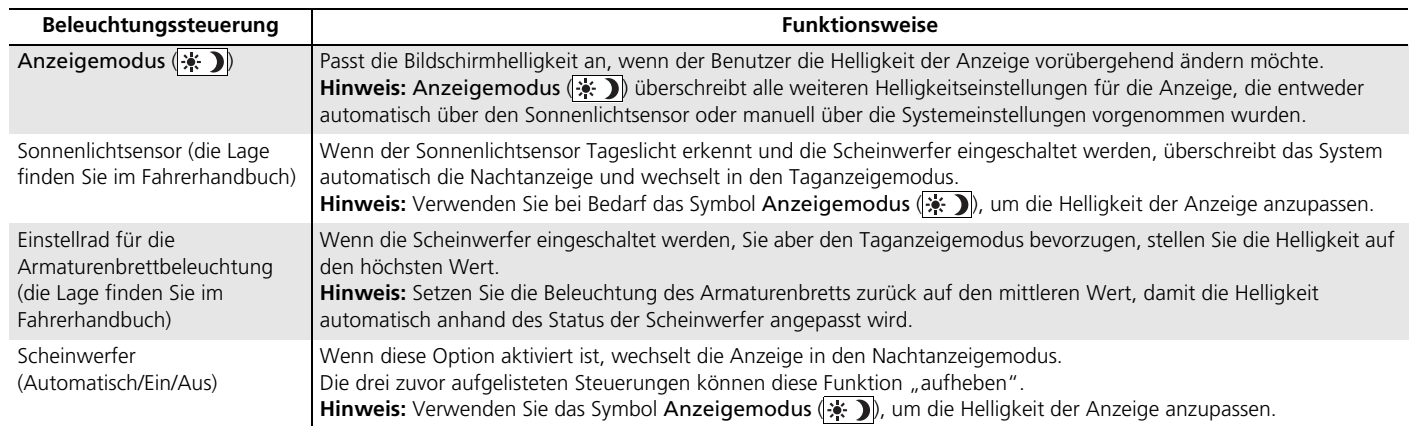

### <span id="page-34-1"></span><span id="page-34-0"></span> $\frac{1}{2}$  **Allgemeine Einstellungen** ▶ System ▶ Systemlautstärke

Stellen Sie die Lautstärke der Navigationsführung ein.

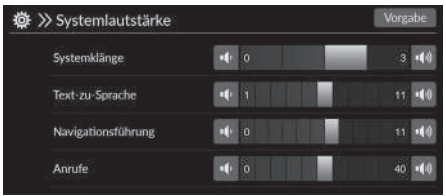

Wählen Sie oder (4) unter Navigationsführung.

#### 1 [Einstellungen für die Lautstärke der Sprachführung](#page-34-1)

Sie können die Lautstärke auch einstellen, indem Sie den Schieber in der Lautstärkeleiste bewegen oder wischen.

Während der akustischen Routenführung können Sie die Systemlautstärke mit dem Lautstärkeregler einstellen.

### <span id="page-35-1"></span><span id="page-35-0"></span>Hauptmenü

### **B** 点▶ Navigation ▶■

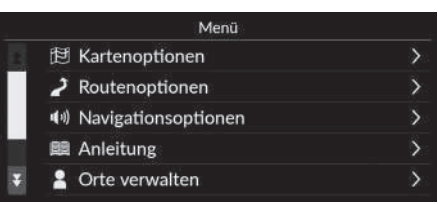

Wählen Sie eine Option aus.

Die folgenden Optionen stehen zur Auswahl:

• Kartenoptionen: Legt die Informationen fest, die auf dem Kartenbildschirm angezeigt werden sollen.

#### 2 **[Kartenoptionen](#page-36-1)** S. [35](#page-36-1)

• Routenoptionen: Legt die Routenoptionen fest.

```
2 Routenoptionen S. 42
```
• Navigationsoptionen: Legt die bevorzugte Routenführung fest.

```
2 Navigationsoptionen S. 47
```
• Anleitung: Zeigt die Navigationsanleitung an.

2 **[Anleitung](#page-54-1)** S. [53](#page-54-1)

• Orte verwalten: Dient der Bearbeitung Ihrer gespeicherten Orte und zu meidenden Bereiche.

2 **[Orte verwalten](#page-55-1)** S. [54](#page-55-1)

• Kartenaktualisierung: Zeigt die Optionen für die Kartenaktualisierung an.

```
2 Kartenaktualisierung S. 60
```
- Einstellungen: Zeigt andere Einstellungen an.
	- 2 **[Einstellungen](#page-62-1)** S. [61](#page-62-1)

```
2 Datenrücksetzung S. 64
```
# $\frac{1}{10}$  **Maxigation** ▶ ■ ▶ Kartenoptionen

Ändern Sie die Karteneinstellungen.

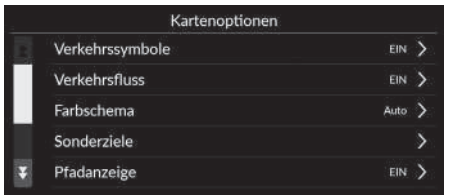

Wählen Sie eine Option aus.

Die folgenden Optionen stehen zur Auswahl:

• Verkehrssymbole: Legt fest, ob ein Verkehrssymbol auf der Karte angezeigt werden soll.

```
2 Verkehrssymbole S. 36
```
• Verkehrsfluss: Legt fest, ob der Verkehrsfluss auf der Karte angezeigt werden soll.

```
2 Verkehrsfluss S. 37
```
• Farbschema: Ändert die Farbe der Karte.

```
2 Farbschema S. 38
```
• Sonderziele: Wählt die Sonderzielsymbole aus, die auf der Karte angezeigt werden sollen.

2 **[Sonderziele](#page-39-1)** S. [38](#page-39-1)

• Pfadanzeige: Legt fest, ob die Verfolgungslinie auf der Karte angezeigt werden soll.

2 **[Pfadanzeige](#page-40-0)** S. [39](#page-40-0)

• Pfadaufzeichnung: Legt fest, ob eine Verfolgungslinie auf der gesamten Straße oder nur im Gelände aufgezeichnet wird.

2 **[Pfadaufzeichnung](#page-41-0)** S. [40](#page-41-0)

• Pfadanzeige löschen: Löscht die Verfolgungslinie auf der Karte.

2 **[Pfadaufzeichnung löschen](#page-41-1)** S. [40](#page-41-1)

- Einstellungen für Orientierungshilfen: Legt fest, ob die Orientierungshilfen in 3D auf der Karte angezeigt werden sollen.
	- 2 **[Einstellungen für Orientierungshilfen](#page-42-0)** S. [41](#page-42-0)

# <span id="page-37-0"></span>**Verkehrssymbole**

### **H**  $\frac{1}{2}$  **M** Navigation  $\blacktriangleright$  **E**  $\blacktriangleright$  Kartenoptionen  $\blacktriangleright$  Verkehrssymbole

Legt fest, ob ein Verkehrssymbol auf der Karte angezeigt werden soll.

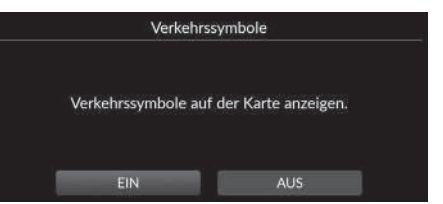

Die folgenden Optionen stehen zur Auswahl:

• EIN (werkseitige Standardeinstellung): Zeigt ein Verkehrssymbol auf der Karte an.

Wählen Sie eine Option aus.

• AUS: Deaktiviert die Funktion.

#### >[Verkehrssymbole](#page-37-0)

Die Verkehrsfunktion steht nur in bestimmten Bereichen zur Verfügung.

# <span id="page-38-0"></span>**Verkehrsfluss**

### $\mathcal{B}$   $\overline{\mathcal{A}}$  > Navigation >  $\blacksquare$  > Kartenoptionen > Verkehrsfluss

Legt fest, ob der Verkehrsfluss auf der Karte angezeigt werden soll.

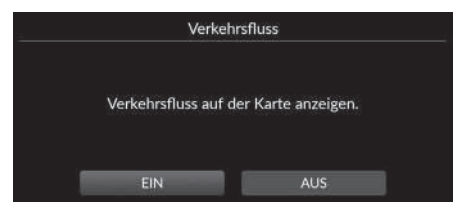

Wählen Sie eine Option aus.

#### Die folgenden Optionen stehen zur Auswahl:

- EIN (werkseitige Standardeinstellung): Zeigt den Verkehrsfluss auf der Karte an.
- AUS: Deaktiviert die Funktion.

#### **>>** [Verkehrsfluss](#page-38-0)

Die Verkehrsfunktion steht nur in bestimmten Bereichen zur Verfügung.

# <span id="page-39-0"></span>**Farbschema**

### **B**  $\frac{1}{2}$  **M** Navigation **▶ ■ ▶** Kartenoptionen ▶ Farbschema

Ändert die Farbe der Karte.

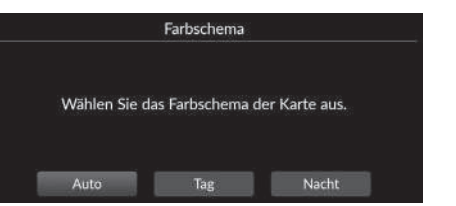

Wählen Sie eine Option aus.

Die folgenden Optionen stehen zur Auswahl:

- Auto (werkseitige Standardeinstellung): Legt fest, dass die Kartenfarbe je nach Lichtverhältnissen geändert werden soll.
- Tag: Zeigt die Karte in Tagfarben an.
- Nacht: Zeigt die Karte in Nachtfarben an.

# <span id="page-39-1"></span>**Sonderziele**

**H**  $\frac{1}{2}$  **Maxigation**  $\blacktriangleright$  **E**  $\blacktriangleright$  Kartenoptionen  $\blacktriangleright$  Sonderziele

Wählt die Sonderzielsymbole aus, die auf der Karte angezeigt werden sollen.

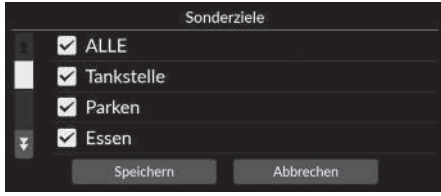

- **1.** Wählen Sie eine Option aus.
- **2.** Wählen Sie Speichern.

# <span id="page-40-0"></span>**Pfadanzeige**

### $\frac{1}{2}$  **M** Navigation ▶ ■ ▶ Kartenoptionen ▶ Pfadanzeige

Das Navigationssystem kann so eingestellt werden, dass Verfolgungslinien ("Fährten") auf dem Kartenbildschirm angezeigt werden.

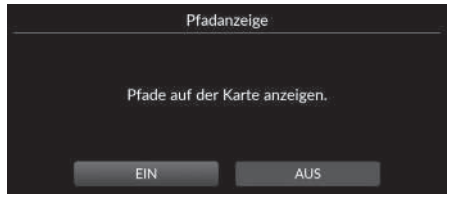

Wählen Sie eine Option aus.

- EIN (werkseitige Standardeinstellung): Das System zeigt die Verfolgungslinie an.
- AUS: Deaktiviert die Funktion.

# <span id="page-41-0"></span>**Pfadaufzeichnung**

### **B**  $\frac{1}{2}$  **M** Navigation **▶ E** ▶ Kartenoptionen ▶ Pfadaufzeichnung

Legt fest, ob eine Verfolgungslinie auf der gesamten Straße oder nur im Gelände aufgezeichnet wird.

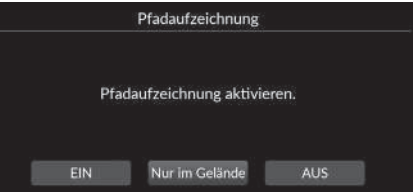

Wählen Sie eine Option aus.

Die folgenden Optionen stehen zur Auswahl:

- EIN: Das System zeichnet die Verfolgungslinie auf der gesamten Straße auf.
- Nur im Gelände (werkseitige Standardeinstellung): Das System zeichnet die Verfolgungslinie nur im Gelände auf.
- AUS: Deaktiviert die Funktion.

# <span id="page-41-1"></span>**Pfadaufzeichnung löschen**

 $\frac{1}{2}$  Navigation **▶ ■ ▶** Kartenoptionen ▶ Pfadaufzeichnung löschen

Löscht die Verfolgungslinie auf der Karte.

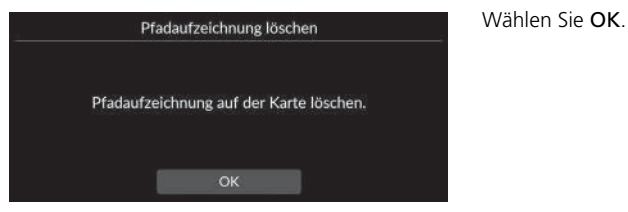

#### $\gg$  [Pfadaufzeichnung](#page-41-0)

Es können Geländefährten (Verfolgungslinien) auf dem Bildschirm angezeigt werden.

2 **[Geländefährtenanzeige](#page-87-0)** S. [86](#page-87-0)

# <span id="page-42-0"></span>**Einstellungen für Orientierungshilfen**

### **B**  $\frac{1}{2}$  ▶ Navigation ▶ ■ ▶ Kartenoptionen ▶ Einstellungen für Orientierungshilfen

Legt fest, ob die Orientierungshilfen in 3D auf der Karte angezeigt werden sollen.

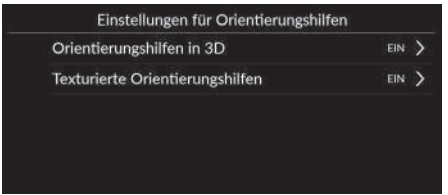

Wählen Sie eine Option aus.

- Orientierungshilfen in 3D:
	- EIN (werkseitige Standardeinstellung): Zeigt die Orientierungshilfe in 3D auf der Karte an.
	- AUS: Deaktiviert die Funktion.
- Texturierte Orientierungshilfen:
	- EIN (werkseitige Standardeinstellung): Zeigt die texturierten Orientierungshilfen auf der Karte an.
	- AUS: Deaktiviert die Funktion.

### **B**  $\frac{1}{2}$  **Navigation ► E Routenoptionen**

Ändert die Routeneinstellungen und zeigt die Details der aktuellen Route an.

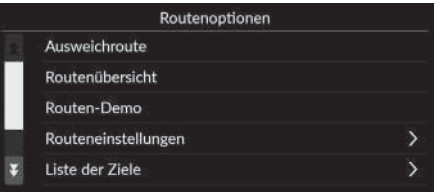

Die folgenden Optionen stehen zur Auswahl:

• Ausweichroute: Berechnet eine Ausweichroute.

2 **[Umleitung](#page-92-0)** S. [91](#page-92-0)

- Routenübersicht: Zeigt die Routenübersicht an. 2 **[Routenübersicht](#page-86-0)** S. [85](#page-86-0)
- Routen-Demo: Zeigt eine Demonstration der aktuellen Routenführung an.

2 **[Routen-Demo](#page-44-0)** S. [43](#page-44-0)

• Routeneinstellungen: Legt die zu befahrenden Straßen auf der Route fest.

```
2 Routeneinstellungen S. 44
```
• Liste der Ziele: Zeigt detaillierte Informationen zum aktuellen Ziel und zu den Wegpunkten an.

```
2 Bearbeiten einer Route S. 93
```
• Dynamische Routenführung: Legt fest, ob optimierte alternative Routen verwendet werden sollen.

```
2 Dynamische Routenführung S. 45
```
• Routenberechnungsmethode: Legt die Routenberechnungsmethode fest.

```
2 Routenberechnungsmethode S. 46
```
# <span id="page-44-0"></span>**Routen-Demo**

**B**  $\frac{1}{2}$  ▶ Navigation ▶ ■ ▶ Routenoptionen ▶ Routen-Demo (unterwegs)

Zeigt eine Demonstration der aktuellen Routenführung an.

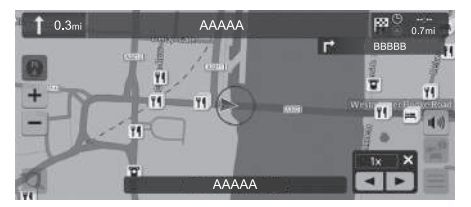

# <span id="page-45-0"></span>**Routeneinstellungen**

**B**  $\frac{1}{2}$  **Navigation ▶ ■ ▶ Routenoptionen** ▶ Routeneinstellungen

Legt die zu befahrenden Straßen auf der Route fest.

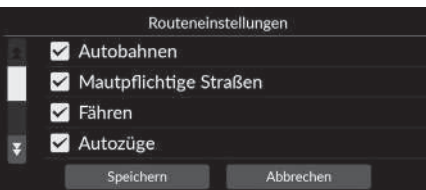

- **1.** Wählen Sie eine Option aus.
	- $\blacktriangleright$  Markierte Elemente sind aktiviert und nicht markierte Elemente sind deaktiviert.
- **2.** Wählen Sie Speichern.

- Autobahnen: Legt fest, ob Autobahnen verwendet werden sollen.
- Mautpflichtige Straßen: Legt fest, ob mautpflichtige Straßen verwendet werden sollen.
- Fähren: Legt fest, ob Fähren verwendet werden sollen.
- Autozüge: Legt fest, ob Autozüge verwendet werden sollen.
- Unbefestigte Straßen: Legt fest, ob unbefestigte Straßen befahren werden sollen.
- Tunnel: Legt fest, ob durch Tunnel gefahren werden soll.
- City-Mautzonen: Legt fest, ob durch City-Mautzonen gefahren werden soll.
- Vignettenpflichtige Straßen: Legt fest, ob vignettenpflichtige Straßen verwendet werden sollen.

Systemeinstellung

Systemeinstellung

# <span id="page-46-0"></span>**Dynamische Routenführung**

## **B**  $\frac{1}{2}$  ► Navigation ► ■ ► Routenoptionen ► Dynamische Routenführung

Stellt die automatische Routenführungsfunktion ein.

Dynamische Routenführung AUTO: Zu schnellerer Route wechseln, falls verfügbar. EIN: Benachrichtigung zum Annehmen oder Ablehnen einer schnelleren Route anzeigen, falls verfügbar. AUS: Nicht nach einer schnelleren Route suchen.

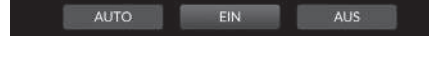

Wählen Sie eine Option aus.

#### 1 [Dynamische Routenführung](#page-46-0)

Die dynamische Routenführung kann eine schnellere Route auf Grundlage kontinuierlich aktualisierter Verkehrsinformationen berechnen.

Die Verkehrsfunktion steht nur in bestimmten Bereichen zur Verfügung.

- AUTO: Stellt die automatische Routenführungsfunktion ein.
- EIN (werkseitige Standardeinstellung): Stellt die automatische Routenführungsfunktion mit Pop-up-Benachrichtigung ein.
- AUS: Deaktiviert die Funktion.

# <span id="page-47-0"></span>**Routenberechnungsmethode**

### **B**  $\frac{1}{2}$  **Navigation ▶ E** ▶ Routenoptionen ▶ Routenberechnungsmethode

Legt die Routenberechnungsmethode fest.

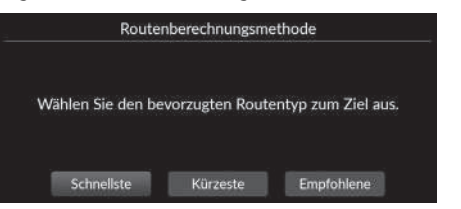

Wählen Sie eine Option aus.

- Schnellste (werkseitige Standardeinstellung): Berechnet Routen, die schneller zu fahren sind, sich aber über längere Entfernungen erstrecken können.
- Kürzeste: Berechnet Routen, die sich über kürzere Entfernungen erstrecken, aber mit längeren Fahrtzeiten verbunden sein können.
- Empfohlene: Berechnet Routen, die vom Navigationssystem vorgeschlagen werden.

# $\frac{1}{10}$  Navigation ▶ ■ ▶ Navigationsoptionen

Ändert die Routenführungseinstellungen.

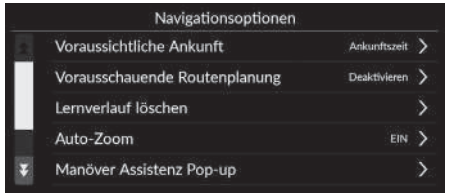

Wählen Sie eine Option aus.

Die folgenden Optionen stehen zur Auswahl:

• Voraussichtliche Ankunftszeit: Legt das Zeitformat für die voraussichtliche Ankunft an einem Ziel fest, die auf dem Wegverfolgungsbild angezeigt wird.

2 **[Voraussichtliche Ankunft](#page-49-0)** S. [48](#page-49-0)

• Vorausschauende Routenplanung: Legt fest, ob die vorausschauende Routenplanung verwendet werden soll.

#### 2 **[Vorausschauende Routenplanung](#page-50-0)** S. [49](#page-50-0)

• Lernverlauf löschen: Löscht den erlernten Routenverlauf.

2 **[Lernverlauf löschen](#page-51-0)** S. [50](#page-51-0)

• Auto-Zoom: Legt fest, ob die Karte automatisch gemäß der Entfernung zum nächsten Wegverfolgungspunkt vergrößert/verkleinert wird.

2 **[Auto-Zoom](#page-51-1)** S. [50](#page-51-1)

• Pop-up zum Routenabschnittsassist.: Legt fest, ob das vergrößerte Pop-up-Fenster bei Annäherung an die Kreuzung angezeigt werden soll.

#### 2 **[Pop-up zum Routenabschnittsassist.](#page-52-0)** S. [51](#page-52-0)

• Sprache der Navigationsansage: Legt die Sprache für die Sprachansagen fest.

2 **[Sprache der Navigationsansage](#page-52-1)** S. [51](#page-52-1)

• Routenabschnittsliste: Legt fest, ob die Schritt-für-Schritt-Anweisungen auf der Karte angezeigt werden sollen.

```
2 Manöverliste S. 52
```
# <span id="page-49-0"></span>**Voraussichtliche Ankunft**

### **B**  $\frac{1}{2}$  **Navigation** ▶ ■ ▶ Navigationsoptionen ▶ Voraussichtliche Ankunftszeit

Legt das Zeitformat für die voraussichtliche Ankunft an einem Ziel fest, die auf dem Wegverfolgungsbild angezeigt wird.

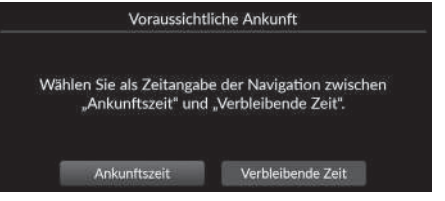

Wählen Sie eine Option aus.

- Ankunftszeit (werkseitige Standardeinstellung): Zeigt die geschätzte Ankunftszeit an einem Ziel an.
- Verbleibende Zeit: Zeigt die verbleibende Zeit bis zum Ziel an.

# <span id="page-50-0"></span>**Vorausschauende Routenplanung**

### **B**  $\frac{1}{2}$  **Navigation ▶ ■ ▶ Navigationsoptionen** ▶ Vorausschauende Routenplanung

Legt fest, ob die vorausschauende Routenplanung verwendet werden soll.

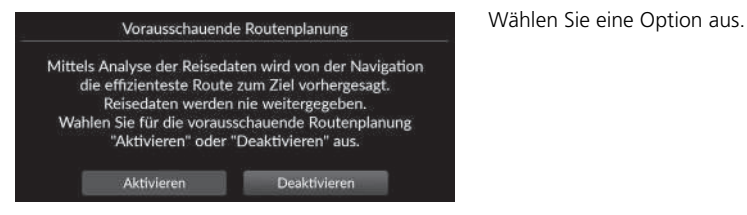

- Aktivieren: Stellt die vorausschauende Routenplanung ein.
- Deaktivieren (werkseitige Standardeinstellung): Deaktiviert die Funktion.

# <span id="page-51-0"></span>**Lernverlauf löschen**

**H**  $\frac{1}{2}$  **Navigation ▶ ■ ▶ Navigationsoptionen** ▶ Lernverlauf löschen

Löscht den erlernten Routenverlauf.

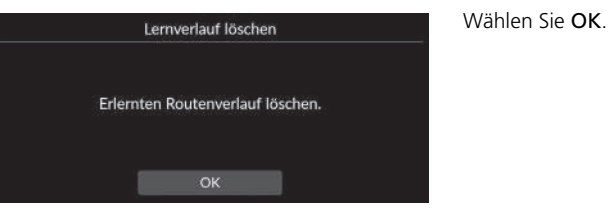

# <span id="page-51-1"></span>**Auto-Zoom**

 $\frac{8}{100}$  ► Navigation ► ■ ► Navigationsoptionen ► Auto-Zoom

Legt fest, ob die Karte automatisch gemäß der Entfernung zum nächsten Wegverfolgungspunkt vergrößert/verkleinert wird.

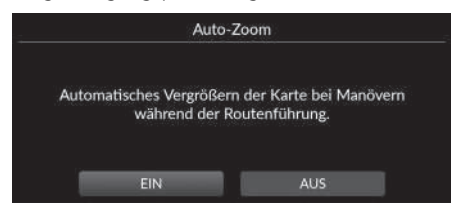

Wählen Sie eine Option aus.

- EIN (werkseitige Standardeinstellung): Legt fest, dass die Karte automatisch gemäß der Entfernung zum nächsten Wegverfolgungspunkt vergrößert wird.
- AUS: Deaktiviert die Funktion.

# <span id="page-52-0"></span>**Pop-up zum Routenabschnittsassist.**

### **B**  $\frac{1}{2}$  **Navigation ▶ ■ ▶ Navigationsoptionen** ▶ Pop-up zum Routenabschnittsassist.

Legt fest, ob das Schritt-für-Schritt-Pop-up bei Annäherung an die Kreuzung angezeigt werden soll.

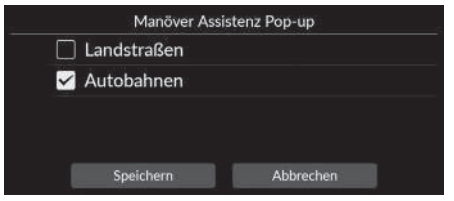

**1.** Wählen Sie eine Option aus.

**2.** Wählen Sie Speichern.

Die folgenden Optionen stehen zur Auswahl:

- Landstraßen: Legt fest, ob das Schritt-für-Schritt-Pop-up auf Landstraßen angezeigt werden soll.
- Autobahnen: Legt fest, ob das Schritt-für-Schritt-Pop-up auf Autobahnen angezeigt werden soll.

# <span id="page-52-1"></span>**Sprache der Navigationsansage**

**H**  $\frac{1}{20}$  **Navigation**  $\blacktriangleright$  **Navigationsoptionen**  $\blacktriangleright$  Sprache der Navigationsansage

Legt die Sprache für die Sprachansagen fest.

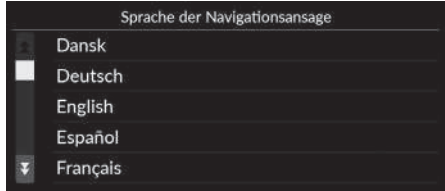

Wählen Sie eine Option aus.

# <span id="page-53-0"></span>**Manöverliste**

### **H**  $\frac{1}{2}$  **Maxigation D Navigationsoptionen D Manöverliste**

Aktiviert die Schritt-für-Schritt-Anweisungen.

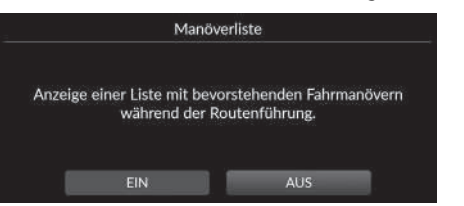

Wählen Sie eine Option aus.

- EIN: Legt fest, dass die Schritt-für-Schritt-Anweisungen auf der Karte angezeigt werden.
- AUS (werkseitige Standardeinstellung): Deaktiviert die Funktion.

# Anleitung

# **B**  $\frac{1}{2}$  **Maxigation** ▶ ■ ▶ Anleitung

Klicken Sie auf eine aufgeführte Funktion, um zu erfahren, wie sie verwendet wird.

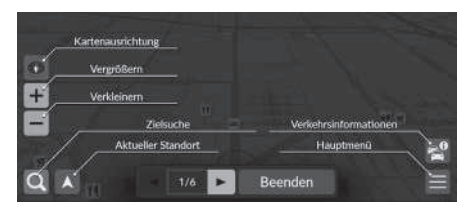

Wählen Sie oder aus, um zur nächsten oder vorherigen Seite zu wechseln.

Wählen Sie Beenden aus, um eine Anleitung zu beenden.

### **B**  $\frac{1}{2}$  Navigation ▶ ■ ▶ Orte verwalten

Dient der Bearbeitung Ihrer gespeicherten Orte und zu meidenden Bereiche.

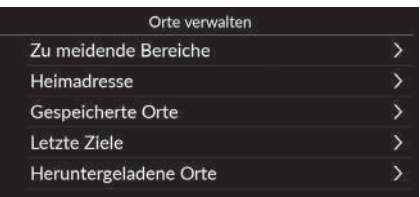

Wählen Sie eine Option aus.

Die folgenden Optionen stehen zur Auswahl:

• Zu meidende Bereiche: Ermöglicht es Ihnen, bestimmte Straßen oder Gebiete zu umfahren.

2 **[Zu meidende Bereiche](#page-56-0)** S. [55](#page-56-0)

- Heimatstandort: Dient der Bearbeitung der Heimadresse.
	- 2 **[Bearbeiten der Heimadresse](#page-27-0)** S. [26](#page-27-0)
- Gespeicherte Orte: Dient der Bearbeitung gespeicherter Orte.
	- 2 **[Bearbeiten eines gespeicherten Ortes](#page-30-0)** S. [29](#page-30-0)
	- 2 **[Löschen eines gespeicherten Ortes](#page-31-0)** S. [30](#page-31-0)
	- 2 **[Löschen aller gespeicherten Orte](#page-31-1)** S. [30](#page-31-1)
- Aktuelles: Dient der Bearbeitung der letzten Ziele.
	- 2 **[Bearbeiten der letzten Ziele](#page-60-0)** S. [59](#page-60-0)
- Heruntergeladene Orte\*1: Dient der Bearbeitung heruntergeladener Orte.
	- 2 **[Bearbeiten heruntergeladener Orte](#page-60-1)** S. [59](#page-60-1)

\*1: Diese Funktion ist in Ihrem Land bzw. Ihrer Region möglicherweise nicht verfügbar. Weitere Informationen zu dieser Funktion erhalten Sie von einem Händler.

# <span id="page-56-0"></span>**Zu meidende Bereiche**

Ermöglicht es Ihnen, bestimmte Gebiete und Straßenabschnitte zu vermeiden. Sie können eigene Vermeidungen je nach Bedarf ein- und ausschalten.

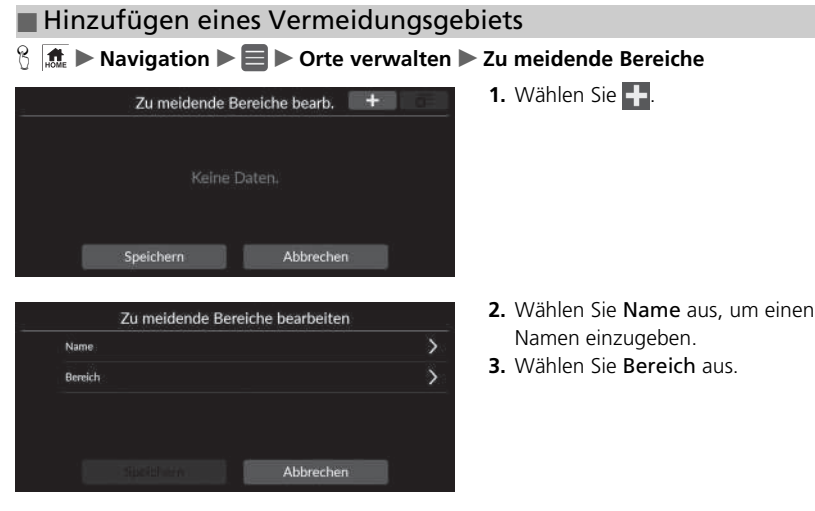

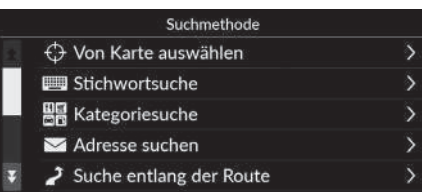

Scrollen Sie in den zu meidenden Bereich.<br>Anschließend auf "Weiter" tippen. Weiter

**4.** Wählen Sie ein Element aus, um nach einem gewünschten Ort zu suchen.

**5.** Wählen Sie Weiter.

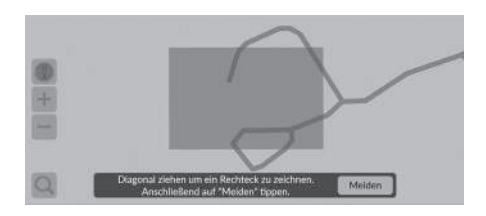

- **6.** Ziehen Sie an der Karte, um einen gewünschten zu meidenden Ort hinzuzufügen, und wählen Sie dann Meiden aus.
- **7.** Wählen Sie Speichern.

### ■ Bearbeiten eines zu meidenden Bereichs

#### H u **Navigation** u u **Orte verwalten** u **Zu meidende Bereiche**

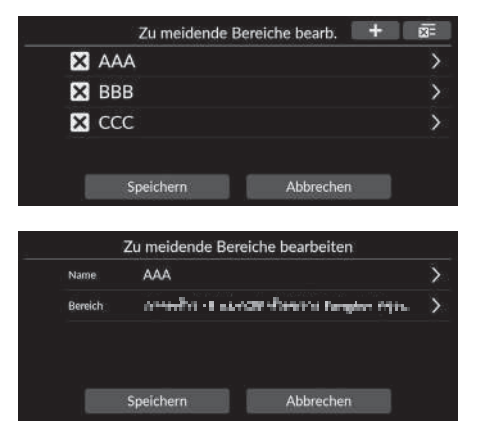

**1.** Wählen Sie den Bereich aus der Liste aus, der bearbeitet werden soll.

**2.** Wählen Sie ein Element. **3.** Wählen Sie Speichern.

Die folgenden Punkte stehen zur Auswahl:

- Name: Dient der Eingabe eines neuen Namens.
- Bereich: Sucht einen neuen Bereich.

# <span id="page-59-0"></span>■ [Löschen von zu meidenden Bereichen](#page-59-0) 1 Löschen von zu meidenden Bereichen

Zu meidende Bereiche bearb.

**E3** AAA  $3$  BBB  $\boxtimes$  CCC

Speichern

### **B**  $\frac{1}{2}$  **Navigation D E D** Orte verwalten **D** Zu meidende Bereiche  $+$

Abbrechen

扉

- **1.** Wählen Sie  $\overline{\mathbf{X}}$ .
	- Der ausgewählte Bereich wird aus der Liste entfernt.
	- **2.** Wählen Sie Speichern.
		- Wenn Sie Abbrechen auswählen, bleibt der auszublendende Bereich in der Liste.

Um alle gespeicherten zu meidenden Bereiche zu löschen, wählen Sie RE und dann Ja aus.

Um alle letzten Ziele zu löschen, wählen Sie x und dann

# <span id="page-60-0"></span>**Bearbeiten der letzten Ziele**

## **Here**  $\mathbb{R}$  **Navigation DE D** Orte verwalten **D** Letzte Ziele

Dient der Bearbeitung der letzten Ziele.

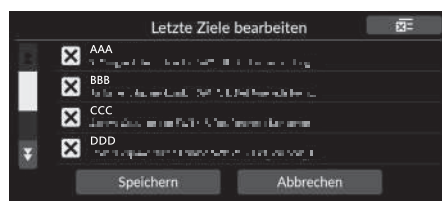

- **1.** Wählen Sie **X**.
	- $\triangleright$  Das ausgewählte Ziel wird aus der Liste entfernt.
- **2.** Wählen Sie Speichern.
	- Wenn Sie Abbrechen auswählen, bleibt das auszublendende Ziel in der Liste.

# <span id="page-60-1"></span>**Bearbeiten heruntergeladener Orte**

### **Heruntergeladene Orte Navigation**  $\blacktriangleright$  **II**  $\blacktriangleright$  Orte verwalten  $\blacktriangleright$  Heruntergeladene Orte

Dient der Bearbeitung heruntergeladener Orte.

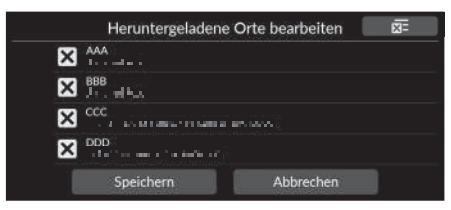

- **1.** Wählen Sie  $\overline{\mathsf{X}}$ .
	- $\triangleright$  Das ausgewählte Ziel wird aus der Liste entfernt.
- **2.** Wählen Sie Speichern.
	- Wenn Sie Abbrechen wählen. bleibt der auszublendende Ort in der Liste.

# $\gg$  [Bearbeiten heruntergeladener Orte](#page-60-1)

1 [Bearbeiten der letzten Ziele](#page-60-0)

Ja aus.

Diese Funktion ist in Ihrem Land bzw. Ihrer Region möglicherweise nicht verfügbar. Weitere Informationen zu dieser Funktion erhalten Sie von einem Händler.

Um alle heruntergeladenen Orte zu löschen, wählen Sie und dann Ja aus.

### <span id="page-61-0"></span>H u **Navigation** u u **Kartenaktualisierung**

- Systemeinstellung Systemeinstellung<br>60
- Aktualisiert Navigationskartendaten über WLAN oder einen USB-Stick.

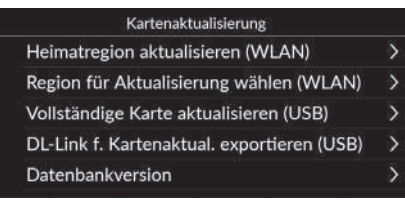

Wählen Sie eine Option aus.

#### Die folgenden Optionen stehen zur Auswahl:

- Heimatregion aktualisieren (WLAN): Installiert und aktualisiert die Karte der Heimatregion über eine WLAN-Verbindung.
- Ausgewählte Region aktualisieren (WLAN): Installiert und aktualisiert die gewünschte Regionskarte über eine WLAN-Verbindung.
- Vollständige Karte aktualisieren (USB): Installiert und aktualisiert die vollständige Karte mit einem USB-Stick.
- DL-Link f. Kartenaktual. exportieren (USB): Exportiert die Link-Datei für die Download-Portalseite auf den USB-Stick.
- Datenbankversion: Zeigt die Version der Karten-Datenbank an.

#### $\gg$  [Kartenaktualisierung](#page-61-0)

Um diese Funktion zu verwenden, verbinden Sie dieses Navigationssystem über ein WLAN-Gerät mit dem Internet. 2 **[Onlinedienste](#page-64-0)** S. [63](#page-64-0)

#### Datenbankversion

Sie benötigen diese Informationen, wenn Sie eine Kartenaktualisierung bestellen.

2 **[Erwerb einer Navigations-Aktualisierung](#page-107-0)** S. [106](#page-107-0)

# $\frac{1}{2}$  **M** Navigation ▶ ■ ▶ Einstellungen

Passt die aktuelle Fahrzeugposition an, stellt alle Einstellungen wieder her und zeigt andere Informationen an.

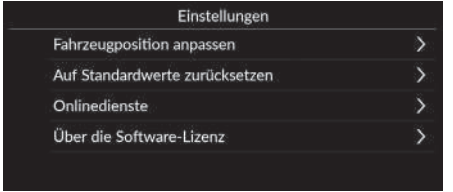

Wählen Sie eine Option aus.

Die folgenden Optionen stehen zur Auswahl:

- Fahrzeugposition anpassen: Passt die aktuelle Position des Fahrzeugs manuell an. 2 **[Fahrzeugposition anpassen](#page-63-0)** S. [62](#page-63-0)
- Auf Standardwerte zurücksetzen: Setzt alle Einstellungen auf die werkseitige Standardeinstellung zurück.

#### 2 **[Datenrücksetzung](#page-65-0)** S. [64](#page-65-0)

• Onlinedienste: Zeigt die Onlinedienste an.

2 **[Onlinedienste](#page-64-0)** S. [63](#page-64-0)

- Über die Software-Lizenz: Zeigt die Open-Source-Lizenzinformationen an.
	- 2 **[Über die Software-Lizenz](#page-64-1)** S. [63](#page-64-1)

# <span id="page-63-0"></span>**Fahrzeugposition anpassen**

#### $\frac{1}{2}$  **M** Navigation **▶ Einstellungen** ▶ Fahrzeugposition anpassen

Passt die aktuelle Position des Fahrzeugs manuell an, wie sie auf dem Kartenbildschirm angezeigt wird, wenn die Position nicht korrekt zu sein scheint. Stellen Sie sicher, dass sich das Fahrzeug in der Parkstellung befindet.

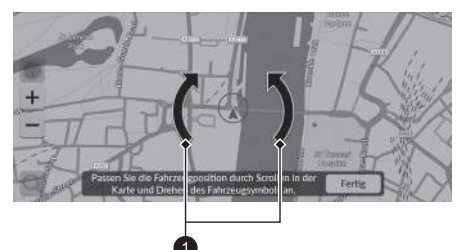

 $\bullet$  Pfeilsymbole

- **1.** Scrollen Sie durch die Karte, um die Pfeilspitze an der richtigen Position zu positionieren.
- **2.** Verwenden Sie die Pfeilsymbole, um die Pfeilspitze in die richtige Richtung zu bringen, in die das Fahrzeug zeigt.
- **3.** Wählen Sie Fertig.

#### $\gg$  [Fahrzeugposition anpassen](#page-63-0)

Ein offensichtlicher Positionsfehler kann auftreten, wenn Gebäude, Tunnel und andere Objekte GPS-Signale blockieren oder reflektieren, wodurch das System die "Koppelnavigation" verwendet, um Ihren Standort und Ihre Richtung zu bestimmen.

Es wird nicht empfohlen, diese Funktion zum Anpassen der Fahrzeugposition zu verwenden. Wenn das System das GPS-Signal erneut empfängt, platziert es das Fahrzeug automatisch an der richtigen Position.

Wenn Sie die Fahrzeugposition kontinuierlich anpassen müssen, liegen möglicherweise Probleme mit dem GPS-Empfang oder Datenbankfehler vor.

2 **[Systembegrenzungen](#page-105-0)** S. [104](#page-105-0)

# <span id="page-64-0"></span>**Onlinedienste**

## **H**  $\mathbf{H}$  instellungen in Onlinedienste

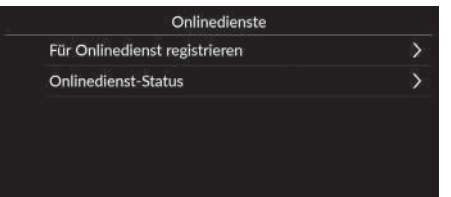

Wählen Sie eine Option aus.

Die folgenden Optionen stehen zur Auswahl:

- Für Onlinedienst registrieren: Melden Sie sich für den Onlinedienst an.
- Onlinedienst-Status: Zeigt den Onlinedienst-Status an.

# <span id="page-64-1"></span>**Über die Software-Lizenz**

## $\frac{1}{2}$  **Navigation** ▶ ■ ▶ Einstellungen ▶ Über die Software-Lizenz

Zeigt die Open-Source-Lizenzinformationen an.

#### Über die Software-Lizenz

Die in dieser Anwendung installierte Software umfasst Open-Source-Software. Details zur Open-Source-Software finden Sie auf der folgenden Webseite. http://hondaopensource6.com/oss/ww/index.html

#### $\sum$  [Onlinedienste](#page-64-0)

Um diese Funktion zu verwenden, verbinden Sie dieses Navigationssystem über ein WLAN-Gerät mit dem Internet.

Registrieren Sie sich für die Onlinedienste, um die folgenden Dienste nutzen zu können:

- Über die Onlinedienste verfügbare Verkehrsinformationen 2 **[Verkehrsinformationen\\*](#page-90-0)** S. [89](#page-90-0)
- Aktualisierung von Kartendaten über WLAN 2 **[Kartenaktualisierung](#page-61-0)** S. [60](#page-61-0)
- Suchen von Einrichtungen nach Telefonnummer 2 **[Mehr](#page-79-0)** S. [78](#page-79-0)

Wenden Sie sich zur Nutzung der Onlinedienste oder zur Überprüfung aller Funktionen an Ihren Händler.

# <span id="page-65-2"></span><span id="page-65-1"></span><span id="page-65-0"></span>**Werkseitige Standardeinstellungen wiederherstellen**

### **B**  $\frac{1}{2}$  **E Navigation E Einstellungen D** Auf Standardwerte zurücksetzen

Sie können alle Einstellungen auf die werkseitige Standardeinstellung zurücksetzen.

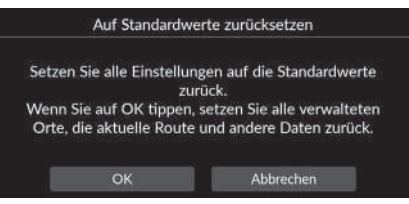

- **1.** Wählen Sie OK.
	- $\blacktriangleright$  Auf dem Bildschirm wird eine Bestätigungsmeldung angezeigt.
- **2.** Wählen Sie OK.

#### 1 [Werkseitige Standardeinstellungen wiederherstellen](#page-65-1)

Beachten Sie zum Rücksetzen der folgenden Optionen die unten angegebenen Informationsquellen:

- Gespeicherte Orte 2 **[Gespeicherte Orte](#page-28-0)** S. [27](#page-28-0)
- Letzte Ziele
	- 2 **[Zuletzt](#page-77-0)** S. [76](#page-77-0)
- Heruntergeladene Orte**\*1** 2 **[Bearbeiten heruntergeladener Orte](#page-60-1)** S. [59](#page-60-1)
- Pfadanzeige 2 **[Geländefährtenanzeige](#page-87-0)** S. [86](#page-87-0)

Setzen Sie alle Einstellungen auf die Werkseinstellungen zurück und löschen Sie alle persönlichen Daten, wenn Sie das Fahrzeug an Dritte weitergeben.

\*1: Diese Funktion ist in Ihrem Land bzw. Ihrer Region möglicherweise nicht verfügbar. Weitere Informationen zu dieser Funktion erhalten Sie von einem Händler.

# **Navigation**

Dieser Abschnitt erläutert das Eingeben eines Ziels, das Auswählen einer Route und das Folgen dieser Route. Er erklärt zudem, wie die Route oder das Ziel geändert werden kann.

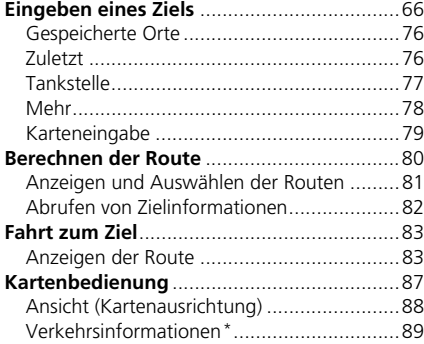

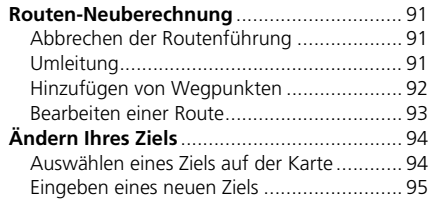

## <span id="page-67-0"></span>**A**  $\triangleright$  Navigation  $\triangleright$  **Q**

Dieser Abschnitt erläutert das Eingeben eines Ziels für die Routenführung.

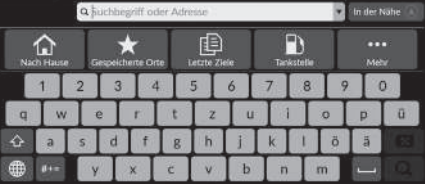

Wählen Sie eine Option aus.

Die folgenden Optionen stehen zur Auswahl:

• Suchbegriff eingeben: Legt ein Ziel durch Eingabe einer Kategorie, eines Namens, einer Adresse, einer Kreuzung (Straße 1/Straße 2), eines Ortsnamens oder des Namens eines Bundeslands fest.

#### 2 **[Verwendung der Suchleiste](#page-68-0)** S. [67](#page-68-0)

- In der Nähe/Route/Karte: Legt eine Suchmethode für das Schlüsselwort fest.
- Nach Hause: Legt Ihre Heimatadresse als Ziel fest.

**2** [Nach Hause fahren](#page-14-0) S. [13](#page-14-0)

• Gespeicherte Orte: Legt ein Ziel durch die Auswahl eines in der Liste gespeicherten Ortes fest.

#### 2 **[Gespeicherte Orte](#page-77-1)** S. [76](#page-77-1)

- Zuletzt: Legt ein Ziel durch die Auswahl eines vorherigen Ziels fest. 2 **[Zuletzt](#page-77-2)** S. [76](#page-77-2)
- Tankstelle: Legt ein Ziel nach Tankstelle fest.

#### **2** [Tankstelle](#page-78-0) S [77](#page-78-0)

• Mehr: Legt ein Ziel durch die Auswahl einer Kategorie fest.

2 **[Mehr](#page-79-1)** S. [78](#page-79-1)

#### $\gg$  [Eingeben eines Ziels](#page-67-0)

Das Audiosystem kann nur die Routenführung von jeweils einem Navigationssystem ausgeben. Wenn Sie ein Ziel auf einem System einstellen, wird jede aktive Routenführung auf dem anderen System abgebrochen, und Sie werden von dem aktuell verwendeten System zu Ihrem Ziel geführt.

Wenn Sie das rechte Auswahlrad am Lenkrad drehen, Navigation und Kompass auswählen und dann auf dem Kartenbildschirm das rechte Auswahlrad drücken, sind die folgenden Elemente verfügbar. Drehen und drücken Sie das rechte Auswahlrad, um die Elemente auszuwählen.

- Nach Hause
- Gespeicherte Ziele
- Zuletzt

Unterwegs ist das folgende Element verfügbar:

• Route löschen

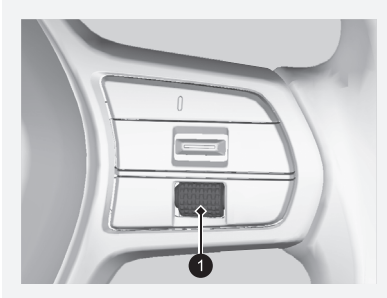

1 **Rechtes Auswahlrad**

### <span id="page-68-0"></span>■ [Verwendung der Suchleiste](#page-68-0) 1 Verwendung der Suchleiste

### $\mathcal{B} \mid \mathbf{t} \mid$  Navigation  $\blacktriangleright$  **Q**

Sie können die Suchleiste verwenden, um nach Orten zu suchen, indem Sie eine Kategorie, einen Namen, eine Adresse, eine Kreuzung (Straße 1/Straße 2), einen Ortsnamen oder den Namen eines Bundeslands eingeben.

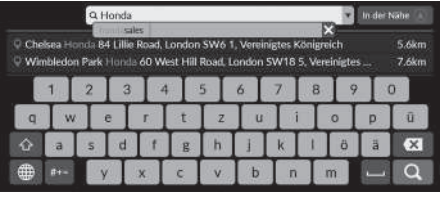

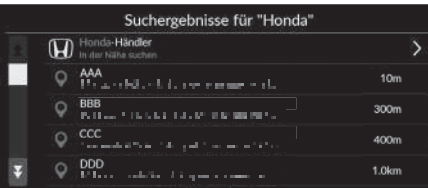

- **1.** Geben Sie einen Suchbegriff ein.
	- Die nächstgelegenen Orte, die dem Suchbegriff entsprechen, werden unter der Suchleiste angezeigt.
	- $\blacktriangleright$  Unter der Suchleiste werden Suchbegriffe vorgeschlagen, während Sie tippen.
- **2.** Wählen Sie **Q** oder die nächstgelegene Position aus, die unter der Suchleiste angezeigt wird.
	- u Wenn Sie die nächstgelegene Position auswählen, fahren Sie mit Schritt 4 fort.
- **3.** Wählen Sie Ihr Ziel aus der Liste.
- **4.** Wählen Sie Los aus, um die Route zu Ihrem Ziel festzulegen.

**2** [Berechnen der Route](#page-81-0) S. [80](#page-81-0)

#### **Verwendung eines Sprachbefehls\*, \*1**

Sie können die Namen beliebter, bekannter Orte sagen. Sagen Sie auf dem Sprachportalbildschirm ( $\sqrt[4]{\cdot}$  "Navigation". Sagen Sie "*Sonderziel eingeben*", und sagen Sie den Namen eines Orts (z. B. "*Honda*"). Sagen Sie die Zeilennummer des Bildschirms (z. B. "*1*"). Sagen Sie "*Los*" oder "*Ja*", um die Route festzulegen.

- 2 **[Verwendung von Sprachbefehlen\\*, \\*1](#page-8-0)** S. [7](#page-8-0)
- **2** [Sprachsteuerungsbetrieb\\*, \\*1](#page-17-0) S. [16](#page-17-0)
- Um nach einer bestimmten Art von Geschäft zu suchen, geben Sie einen Kategorienamen ein, zum Beispiel "Tankstelle".
- Um ein Geschäft mithilfe des Namens zu suchen, geben Sie den entsprechenden Namen ganz oder teilweise ein.
- Um nach einer Adresse in Ihrer Nähe zu suchen, geben Sie die Straßennummer und den Straßennamen ein.
- Um nach einer Adresse in einem anderen Ort zu suchen, geben Sie die Hausnummer, den Straßennamen, den Ort und das Bundesland ein.
- Um nach einem Ort zu suchen, geben Sie den Ortsnamen und das Bundesland ein.

Wenn Sie den Suchverlauf löschen möchten, wählen Sie Auf Standardwerte zurücksetzen aus.

2 **[Werkseitige Standardeinstellungen](#page-65-2)  [wiederherstellen](#page-65-2)** S. [64](#page-65-2)

\*1: Zu den von der Sprachsteuerung erkannten Sprachen gehören Englisch, Deutsch, Französisch, Spanisch und Italienisch.

\* Nicht verfügbar für alle Modelle

### <span id="page-69-0"></span>■ Ändern des Suchbereichs 1 [Ändern des Suchbereichs](#page-69-0)

### H u **Navigation** u u **In der Nähe**/**Route**/**Karte**

Ihr System sucht standardmäßig nach Orten, die Ihrer aktuellen Position am nächsten liegen. Sie können auch einen Ort in der Nähe eines anderen Ortes oder eines anderen Gebiets suchen.

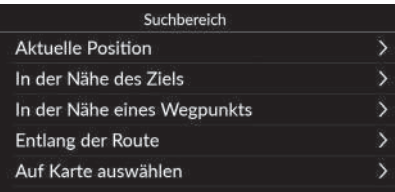

Wählen Sie eine Option aus.

Die folgenden Optionen stehen zur Auswahl:

- Aktueller Standort: Die Suche erfolgt in der Nähe Ihrer aktuellen Position.
- In der Nähe des Ziels: Die Suche erfolgt in der Nähe Ihres aktuellen Ziels.
- In der Nähe eines Wegpunkts: Sucht in der Nähe Ihres Wegpunkts, des aktuellen Ziels oder der aktuellen Position.
- Entlang der Route: Die Suche erfolgt entlang Ihrer aktuellen Route.
- Auf Karte auswählen: Sucht um die ausgewählte Position auf der Karte herum.

In der Nähe des Ziels, In der Nähe eines Wegpunkts und Entlang der Route können eingestellt werden, wenn die Route aktiv ist.

# <span id="page-70-0"></span>■ [Suchen nach einem Ort mithilfe einer Adresse](#page-70-0) 1 Suchen nach einem Ort mithilfe einer Adresse

 $\frac{1}{100}$  ▶ Navigation ▶ **Q** ▶ Mehr ▶ ▶ Adresse

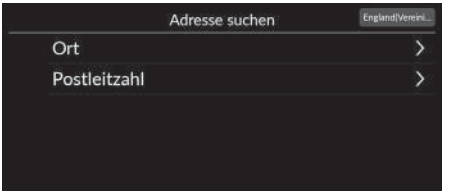

Wählen Sie eine Option aus.

#### Die folgenden Optionen stehen zur Auswahl:

- Ort: Wählt Ihren Zielort aus.
	- 2 **[Auswählen eines Ortes](#page-72-0)** S. [71](#page-72-0)
- Postleitzahl: Gibt die Postleitzahl ein, um den Ort auszuwählen.
	- 2 **[Auswählen einer Stadt nach Postleitzahl](#page-73-0)** S. [72](#page-73-0)

**Verwendung eines Sprachbefehls\*, \*1** Sie können die ganze Adresse in einem Stück mit Sprachbefehlen sagen. Sagen Sie auf dem Sprachportalbildschirm (<sup>62</sup>) "Navigation".

Sagen Sie "*Adresse eingeben*" auf dem Sprachbefehlsbildschirm, und sagen Sie dann die gesamte Adresse. (z. B. "*1-2-3-4 Main Street, London*"). Sagen Sie "*Land ändern*", wenn Sie das Land ändern möchten.

Das System interpretiert die Adresse.

Sagen Sie "*Ja*" oder die Zeile eines Bildschirms, wenn die Zielliste erscheint (z. B. <sup>[65]</sup> "1").

- Sagen Sie "*Los*" oder "*Ja*", um die Route festzulegen.
	- 2 **[Verwendung von Sprachbefehlen\\*, \\*1](#page-8-0)** S. [7](#page-8-0)
	- **2** [Sprachsteuerungsbetrieb\\*, \\*1](#page-17-0).5, [16](#page-17-0)

Die Suche nach Postleitzahl ist je nach Land möglicherweise nicht verfügbar.

\*1: Zu den von der Sprachsteuerung erkannten Sprachen gehören Englisch, Deutsch, Französisch, Spanisch und Italienisch.

# <span id="page-71-0"></span>■ [Auswählen des Bundeslands oder der Region](#page-71-0) 1 Auswählen des Bundeslands oder der Region

 $\mathcal{B}$   $\mathbf{A}$   $\triangleright$  Navigation  $\triangleright$  **O**  $\triangleright$  Mehr $\triangleright$   $\triangleright$  Adresse

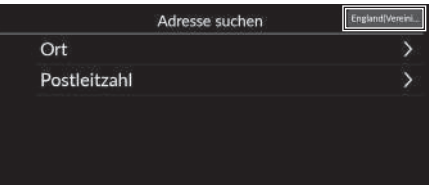

**1.** Wählen Sie das Symbol für den Ortsnamen auf dem rechten oberen Bildschirm aus.

#### Staat auswählen Land auswähle England Kanalinseln Nordirland Schottland Wales

**2.** Wählen Sie ein Bundesland oder eine Provinz aus.

Sie können nach anderen Ländern suchen, indem Sie Land auswählen auswählen.
# <span id="page-72-0"></span>■ Auswählen eines Ortes 1 [Auswählen eines Ortes](#page-72-0)

# $\left\{\theta \mid \theta \right\}$  Navigation  $\triangleright$  **Mehr**  $\triangleright$  **Adresse**  $\triangleright$  Ort

Der Name des Ortes, in dem Sie sich derzeit befinden, wird angezeigt.

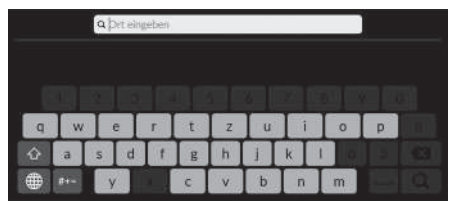

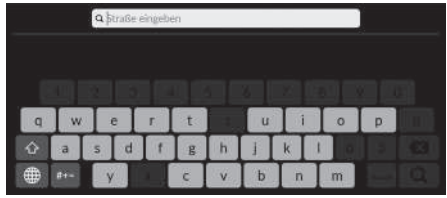

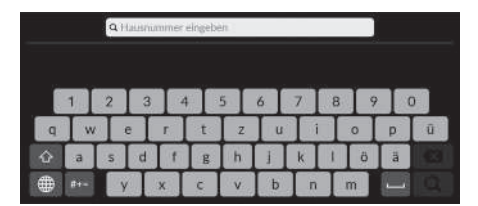

\*1: Zu den von der Sprachsteuerung erkannten Sprachen gehören Englisch, Deutsch,

**1.** Geben Sie den Namen eines anderen Ortes ein und wählen Sie dann  $\Omega$  aus.

**2.** Geben Sie den Namen Ihrer Zielstraße ein und wählen Sie dann  $\Omega$  aus.

- **3.** Geben Sie eine Hausnummer ein und wählen Sie dann  $Q$  aus.
- **4.** Legen Sie die Route zu Ihrem Ziel fest. 2 **[Berechnen der Route](#page-81-0)** S. [80](#page-81-0)

### **Verwendung eines Sprachbefehls\*, \*1**

Sie können mit Sprachbefehlen nach einem Ort suchen. Sagen Sie auf dem Sprachportalbildschirm ( $\sqrt[4]{\cdot}$  "Navigation". Sagen Sie "*Adresse eingeben*" auf dem Sprachbefehlsbildschirm und nennen Sie dann einen Ortsnamen. (z. B. "*London*"). Sagen Sie die Zeilennummer eines Bildschirms (z. B. "*1*"). Sagen Sie  $\sqrt{2}$  "Los" oder "Ja", um die Route festzulegen. 2 **[Verwendung von Sprachbefehlen\\*, \\*1](#page-8-0)** S. [7](#page-8-0)

**2 [Sprachsteuerungsbetrieb\\*, \\*1](#page-17-0) S. [16](#page-17-0)** 

Wenn Ihr Ort nicht aufgeführt ist, ist er möglicherweise Teil eines größeren Ballungsraums. Versuchen Sie zuerst, die Straße einzugeben.

### \* Nicht verfügbar für alle Modelle

Französisch, Spanisch und Italienisch.

# <span id="page-73-0"></span>■ [Auswählen einer Stadt nach Postleitzahl](#page-73-0) 1 Auswählen einer Stadt nach Postleitzahl

# $\mathcal{B}$  **M** i ► Navigation ► **Q** ► Mehr ► i ► Adresse ► Postleitzahl

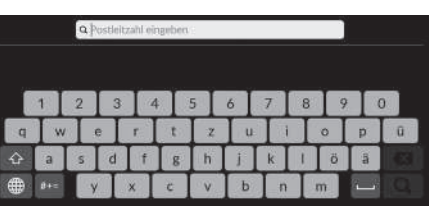

**1.** Geben Sie die Postleitzahl Ihres Ziels ein und wählen Sie dann  $\Omega$  aus.

# Q Straße eingeben

**2.** Geben Sie den Namen Ihrer Zielstraße ein und wählen Sie dann  $Q$  aus.

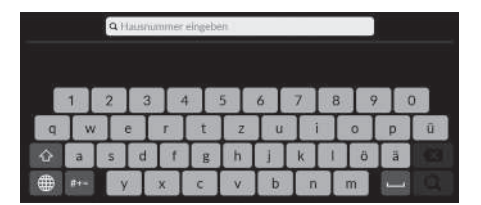

- **3.** Geben Sie eine Hausnummer ein und wählen Sie dann  $Q$  aus.
- **4.** Legen Sie die Route zu Ihrem Ziel fest. 2 **[Berechnen der Route](#page-81-0)** S. [80](#page-81-0)

Wenn Ihr Ort nicht aufgeführt ist, ist er möglicherweise Teil eines größeren Ballungsraums. Versuchen Sie zuerst, die Straße einzugeben.

# ■ Suche nach einem Ort mithilfe von Koordinaten

 $\left\{\theta \mid \theta \right\}$  in Navigation  $\triangleright$  **Q**  $\triangleright$  Mehr  $\triangleright$  is Koordinaten

Sie können einen Ort mithilfe von Breiten- und Längengraden suchen. Dies kann sich besonders beim Geocaching als nützlich herausstellen.

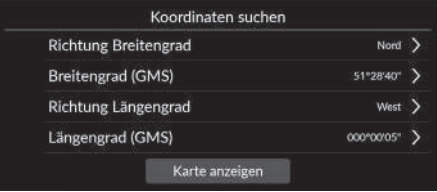

- **1.** Wählen Sie Richtung Breitengrad aus, um Nord oder Süd festzulegen.
- **2.** Wählen Sie Breitengrad (GMS) aus und geben Sie dann einen Breitengrad ein. Wählen Sie Q.
- **3.** Wählen Sie Richtung Längengrad aus, um Ost oder West festzulegen.
- **4.** Wählen Sie Längengrad (GMS) aus und geben Sie dann einen Längengrad ein. Wählen Sie Q.
- **5.** Wählen Sie Karte anzeigen aus.
- **6.** Wählen Sie Los aus, um die Route zu Ihrem Ziel festzulegen.
	- 2 **[Berechnen der Route](#page-81-0)** S. [80](#page-81-0)

# ■ Bearbeiten von Kurzbefehlen

 $\frac{1}{2}$  **M**  $\frac{1}{2}$  **M**  $\frac{1}{2}$  **M**  $\frac{1}{2}$  **M**  $\frac{1}{2}$  **M**  $\frac{1}{2}$ 

### ■ Anpassungsbildschirm

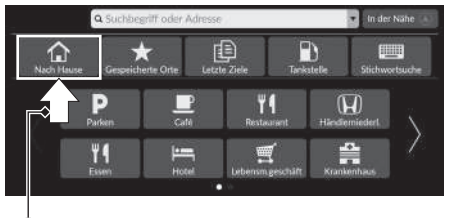

Wählen Sie einen leeren Bereich oder ein Kurzbefehlsymbol aus und halten Sie ihn/es gedrückt.

Der Anpassungsbildschirm wird angezeigt.

### **1** Gedrückt halten.

 $(1)$ 

• So fügen Sie ein Kurzbefehlsymbol hinzu

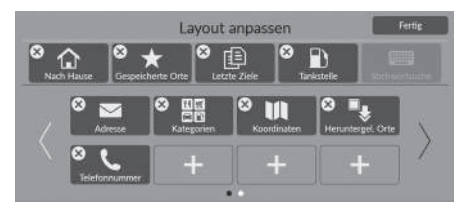

- **1.** Wischen Sie nach links, um zur nächsten Seite zu wechseln.
- **2.** Wählen Sie ...
- **3.** Wählen Sie Suchmethode oder Ortkategorie aus.
- **4.** Wählen Sie ein Element.
- **5.** Wählen Sie Fertig.

• So entfernen Sie das Kurzbefehlsymbol

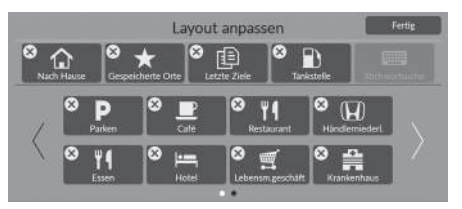

• So verschieben Sie das Kurzbefehlsymbol

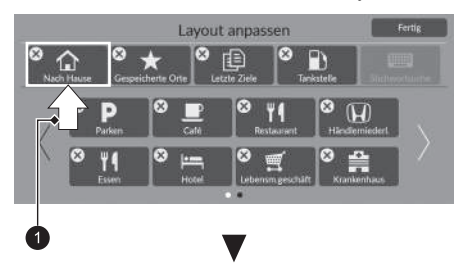

**1.** Wählen Sie  $(\hat{\mathbf{X}})$ . **2.** Wählen Sie Fertig.

- **1.** Wählen Sie ein Symbol und halten Sie es gedrückt.
- **2.** Ziehen Sie das Symbol an die gewünschte Position.
- **3.** Wählen Sie Fertig.

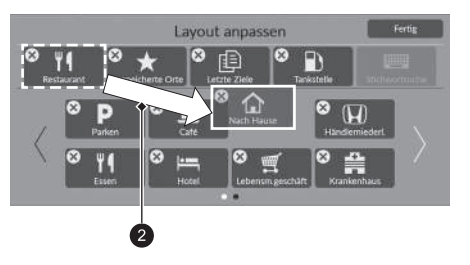

Gedrückt halten. 2 Ziehen und ablegen.

# <span id="page-77-0"></span>**Gespeicherte Orte**

### **点** D Navigation D **Q** D Gespeicherte Orte

Wählen Sie einen gespeicherten Ort als Ziel aus.

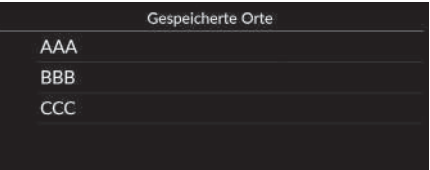

- **1.** Wählen Sie Ihr Ziel aus der Liste.
- **2.** Wählen Sie Los aus, um die Route zu Ihrem Ziel festzulegen.
	- **2** [Berechnen der Route](#page-81-0) S. [80](#page-81-0)

# <span id="page-77-1"></span>**Zuletzt**

# $\frac{1}{10}$  Navigation  $\blacktriangleright$  **Q**  $\blacktriangleright$  Zuletzt

Wählen Sie aus der Liste der 20 zuletzt verwendeten Ziele eine Adresse aus, die als Ziel verwendet werden soll. Die Liste wird mit dem zuletzt ausgewählten Ziel am Listenanfang angezeigt.

\*1: Zu den von der Sprachsteuerung erkannten Sprachen gehören Englisch, Deutsch,

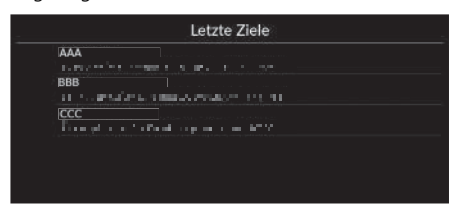

Französisch, Spanisch und Italienisch.

- **1.** Wählen Sie Ihr Ziel aus der Liste.
- **2.** Wählen Sie Los aus, um die Route zu Ihrem Ziel festzulegen.
	- **El Rerechnen der Route** S. [80](#page-81-0)

### >> [Gespeicherte Orte](#page-77-0)

Sie können gespeicherte Orte hinzufügen, bearbeiten oder löschen.

2 **[Gespeicherte Orte](#page-28-0)** S. [27](#page-28-0)

### **Verwendung eines Sprachbefehls\*, \*1**

Sie können einen gespeicherten Ort über Sprachbefehle aufrufen. Sagen Sie auf dem Sprachportalbildschirm  $\sqrt{\frac{w}{n}}$  "Navigation". Sagen Sie "*Gespeicherte Orte*" auf dem Sprachbefehlsbildschirm und nennen Sie dann einen gespeicherten Ort (z. B. "*Honda*"). Sagen Sie "*Los*" oder "*Ja*", um die Route festzulegen. 2 **[Verwendung von Sprachbefehlen\\*, \\*1](#page-8-0)** S. [7](#page-8-0) **2** Sprachsteuerungsbetrieb\*,\*1 S. [16](#page-17-0)

 $\sum$  [Zuletzt](#page-77-1)

Sie können ein zuletzt verwendetes Ziel löschen.

2 **[Bearbeiten der letzten Ziele](#page-60-0)** S. [59](#page-60-0)

### **Verwendung eines Sprachbefehls\*, \*1**

Sie können ein kürzlich ausgewähltes Ziel über Sprachbefehle aufrufen. Sagen Sie auf dem Sprachportalbildschirm  $\frac{1}{2}$  "Navigation". Sagen Sie "*Letzte Ziele*" auf dem Sprachbefehlsbildschirm und sagen Sie dann die Zeilennummer eines Bildschirms (z. B.  $\left[\frac{1}{2}\right]$ , 1"). Sagen Sie  $\sqrt{2}$  "Los" oder "Ja", um die Route festzulegen. 2 **[Verwendung von Sprachbefehlen\\*, \\*1](#page-8-0)** S. [7](#page-8-0)

**2 [Sprachsteuerungsbetrieb\\*, \\*1](#page-17-0) S. [16](#page-17-0)** 

Navigatior Navigation

76 \* Nicht verfügbar für alle Modelle

# **Tankstelle**

# **H**  $\frac{1}{2}$  > Navigation > **Q** > Tankstelle

Legt eine beliebige Tankstelle als Ziel fest.

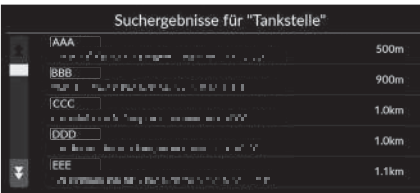

- **1.** Wählen Sie Ihr Ziel aus der Liste.
- **2.** Wählen Sie Los aus, um die Route zu Ihrem Ziel festzulegen.
	- 2 **[Berechnen der Route](#page-81-0)** S. [80](#page-81-0)

# <span id="page-79-0"></span>**Mehr**

Wählen Sie die in der Karten-Datenbank gespeicherte Kategorie eines Ortes (z. B. Restaurants, Tankstellen, Einkaufszentren) aus, um das Ziel zu suchen.

# ■ Suche nach einem Ort mithilfe von Kategorien **A**  $\uparrow$  Navigation ▶ **■** ▶ Mehr ∩

Navigation

Navigatior

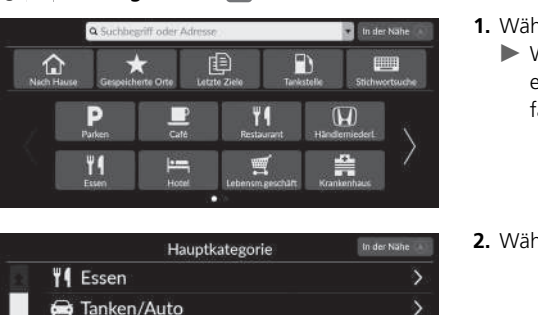

- **1.** Wählen Sie eine Kategorie.
	- Wenn Sie anstelle von Kategorien eine andere Option auswählen, fahren Sie mit Schritt 3 fort.
- **2.** Wählen Sie eine Unterkategorie.

- **3.** Wählen Sie einen Ort aus der Liste.
- **4.** Wählen Sie Los aus, um die Route zu Ihrem Ziel festzulegen.
	- 2 **[Berechnen der Route](#page-81-0)** S. [80](#page-81-0)

### $\gg$  [Mehr](#page-79-0)

Diese Option ist praktisch, wenn Sie den genauen Namen des gewünschten Ortes nicht kennen.

### **Verwendung eines Sprachbefehls\*, \*1**

Sie können mit Sprachbefehlen per Namen nach einem Ort suchen. Sagen Sie auf dem Sprachportalbildschirm  $\sqrt{\omega \cdot k}$  "Navigation". Sagen Sie "*Sonderziel eingeben*" auf dem Sprachbefehlsbildschirm, und nennen Sie dann eine Kategorie (z. B. "*Restaurant*"). Nennen Sie eine Unterkategorie, wenn der Unterkategoriebildschirm angezeigt wird. Sagen Sie die Zeilennummer eines Bildschirms (z. B. "*1*"). Sagen Sie  $\sqrt{2}$  "Los" oder "Ja", um die Route festzulegen. 2 **[Verwendung von Sprachbefehlen\\*, \\*1](#page-8-0)** S. [7](#page-8-0)

**2** Sprachsteuerungsbetrieb\*,\*1 S. [16](#page-17-0)

Heruntergeladene Orte\*2

### Telefonnummer

Um diese Funktion nutzen zu können, müssen die Onlinedienste eingeschaltet werden. Um diese Funktion zu verwenden, verbinden Sie dieses Navigationssystem über ein WLAN-Gerät mit dem Internet.

### 2 **[Onlinedienste](#page-64-0)** S. [63](#page-64-0)

\*2: Diese Funktion ist in Ihrem Land bzw. Ihrer Region möglicherweise nicht verfügbar. Weitere Informationen zu dieser Funktion erhalten Sie von einem Händler.

Einkaufen **In** Reisen The Freizeit und Unterhaltung Suchergebnisse für "Park/Erholungsg... AAA the continues of appear power and "The

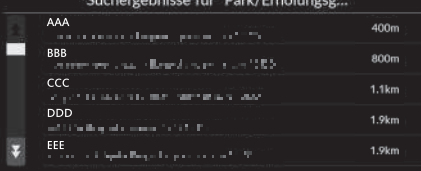

\*1: Zu den von der Sprachsteuerung erkannten Sprachen gehören Englisch, Deutsch, Französisch, Spanisch und Italienisch.

# <span id="page-80-2"></span><span id="page-80-0"></span>**Karteneingabe**

# $#$  **▶ Navigation**

Verschieben Sie die Karte, um manuell ein Symbol oder einen Ort als Ziel auszuwählen.

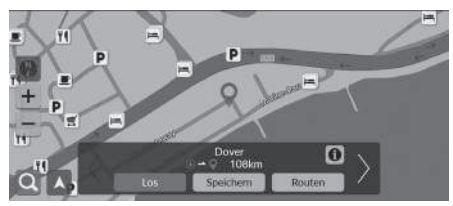

- **1.** Wählen Sie einen beliebigen Punkt auf der Karte, eine Straße, eine Kreuzung oder das Symbol einer Kategorie aus.
	- Durch Drücken der  $\sum_{\text{Back}}$ -Taste gelangen Sie zur aktuellen Position zurück.
- **2.** Wählen Sie Los aus, um die Route zu Ihrem Ziel festzulegen.

**EX** [Berechnen der Route](#page-81-0) S. [80](#page-81-0)

### $\triangleright$  [Karteneingabe](#page-80-0)

Sie können die Karte mithilfe von  $\Box$ ,  $\Box$  oder  $\Box$  Ihren Anforderungen entsprechend anpassen.

2 **[Kartenbedienung](#page-88-0)** S. [87](#page-88-0)

Wählen Sie A aus, um zum aktuellen Standort zurückzukehren.

Wenn Sie eine bestimmte Kategorie von Orten aufrufen möchten, wählen Sie erst Qund anschließend ein Symbol für eine Kategorie.

# <span id="page-80-1"></span>■ Auswahl eines Sonderziels <sup>1</sup> [Auswahl eines Sonderziels](#page-80-1)

 $\frac{4}{100}$  Navigation

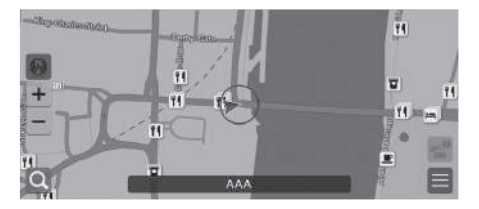

- **1.** Wählen Sie ein Sonderzielsymbol aus.
	- $\blacktriangleright$  Der Zielinformationsbildschirm wird angezeigt.

2 **[Abrufen von Zielinformationen](#page-83-0)** S. [82](#page-83-0)

- **2.** Wählen Sie Los aus, um die Route zu Ihrem Ziel festzulegen.
	- Das System beginnt mit der Berechnung der Route.
		- **EX** [Berechnen der Route](#page-81-0) S. [80](#page-81-0)

Wenn Sonderziele auf der Karte zu nah beieinander liegen, werden sie zusammen in einer Gruppe angezeigt und das oberste Sonderziel der Gruppe kann ausgewählt werden. Sie können andere Sonderziele mit  $\langle / \rangle$  auswählen.

<span id="page-81-0"></span>Dieser Abschnitt erläutert das Berechnen der Strecke.

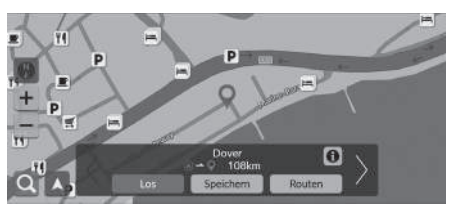

Wählen Sie Los aus.

**Das System berechnet die Weglinie** und zeigt sie auf dem Kartenbildschirm an.

Die folgenden Optionen stehen zur Auswahl:

• Speichern: Speichert den Standort in der Liste Gespeicherte Orte.

2 **[Speichern eines gespeicherten Ortes](#page-28-1)** S. [27](#page-28-1)

- 2 **[Gespeicherte Orte](#page-77-0)** S. [76](#page-77-0)
- Routen: Anzeige unterschiedlicher Routen.

2 **[Anzeigen und Auswählen der Routen](#page-82-0)** S. [81](#page-82-0)

- **1**: Zeigt detaillierte Standortinformationen an. 2 **[Abrufen von Zielinformationen](#page-83-0)** S. [82](#page-83-0)
- $\langle \rangle$ : Wechselt zu einem anderen Ziel.

# <span id="page-82-0"></span>**Anzeigen und Auswählen der Routen**

Hier können Sie verschiedene Routen zu Ihrem Ziel anzeigen und auswählen.

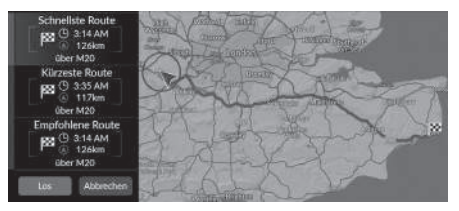

- **1.** Wählen Sie die gewünschte Route aus.
	- u Für jede Route werden die geschätzte Ankunftszeit und die Reisedistanz angezeigt.
- **2.** Wählen Sie Los aus.
	- **Das System berechnet die Weglinie** und zeigt sie auf dem Kartenbildschirm an.

# <span id="page-83-0"></span>**Abrufen von Zielinformationen**

Rufen Sie bei Bedarf Informationen über die Position auf, die Sie gefunden haben, bevor Sie die Route festlegen. Sie können den Zielnamen, die Zielkarte und die Entfernung bestätigen. Die Telefonnummer kann auch für einige Orte verfügbar sein.

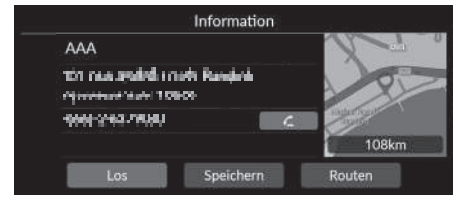

- **1.** Wählen Sie einen Standortnamen oder ein Sonderzielsymbol auf der Karte aus.
- 2. Wählen Sie **1**.

Die folgenden Optionen stehen zur Auswahl:

•  $\subset$ : Ruft die angezeigte Telefonnummer an. Sie müssen Ihr Telefon mit dem System koppeln, um die Option auszuwählen.

Weitere Informationen zur Kopplung finden Sie im Fahrerhandbuch.

• Los: Legt die Route zu Ihrem Ziel fest.

2 **[Berechnen der Route](#page-81-0)** S. [80](#page-81-0)

- Speichern: Speichert den Standort in der Liste Gespeicherte Orte.
	- 2 **[Speichern eines gespeicherten Ortes](#page-28-1)** S. [27](#page-28-1)

2 **[Gespeicherte Orte](#page-77-0)** S. [76](#page-77-0)

- Routen: Anzeige unterschiedlicher Routen.
	- 2 **[Anzeigen und Auswählen der Routen](#page-82-0)** S. [81](#page-82-0)

# <span id="page-84-0"></span>**Anzeigen der Route**

Dieser Abschnitt erläutert das Folgen der Routenführung zu Ihrem Ziel.

# ■ Kartenbildschirm

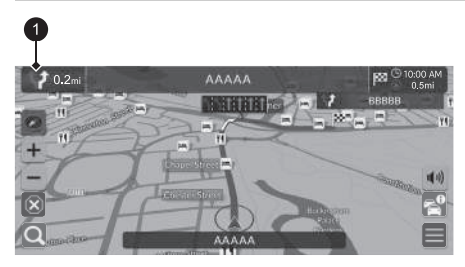

Nachdem die Route zu Ihrem Ziel berechnet wurde, wird sie auf dem Kartenbildschirm angezeigt.

2 **[Während der Routenführung](#page-12-0)** S. [11](#page-12-0) Während Sie fahren, verfolgt das System Ihre Position auf der Karte in Echtzeit und bietet Ihnen Hilfestellungen, sobald Sie sich einem Wegverfolgungspunkt auf der Strecke nähern.

### **>>** [Anzeigen der Route](#page-84-0)

Wenn Ihr Telefon mit der Freisprecheinrichtung (HFT-System) verbunden ist, wird der Navigationsbildschirm bei Eingang eines Anrufs auf den Anrufbildschirm umgeschaltet.

Sie können Ihr Fahrzeug während der Routenführung anhalten (z. B. für eine Rast, zum Tanken usw.) und Ihre Reise anschließend fortsetzen.

dem<br> **Fortsetzung**<br> **Fortsetzung**<br> **Fortsetzund**<br> **Fortsetzung**<br> **Fortsetzund**<br> **Fortsetzung**<br> **Fortsetzung**<br> **Fortsetzung**<br> **Fortsetzung**<br> **Fortsetzung**<br> **Fortsetzung**<br> **Fortsetzung**<br> **Fortsetzung**<br> **Fortsetzung**<br> **Fortse** Wenn Sie Ihre Route noch nicht beendet haben, wird die Routenführung fortgesetzt, wenn Sie Ihr Fahrzeug das nächste Mal starten.

### 1 Nächste Wegrichtungsanzeige

Die folgenden Optionen stehen zur Auswahl:

- Wählt die nächste Wegrichtungsanzeige aus, um die akustische Routenführung für den nächsten Abschnitt wiederzugeben.
- $\left( \Vert \psi \Vert \right)$ : Legt fest, ob die akustische Routenführung ein- oder ausgeschaltet werden soll.

# <span id="page-85-0"></span>■ [Abbiegungsliste](#page-85-0) 1 Abbiegungsliste

Der Abbiegungslistenbildschirm zeigt Anweisungen zu den jeweiligen Abbiegungen sowie die Entfernung zwischen ihnen an.

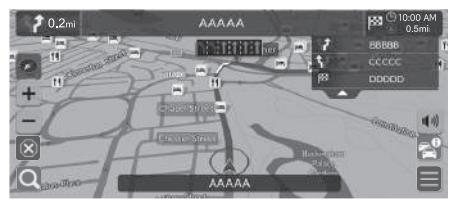

**1.** Stellen Sie die Manöverliste auf EIN ein.

2 **[Manöverliste](#page-53-0)** S. [52](#page-53-0)

**2.** Wählen Sie **auf der Karte aus.** 

### **Schritt-für-Schritt Wegbeschreibung**

Der nächste Wegverfolgungspunkt erscheint am Fahrer-Informationsdisplay.

Die Schritt-für-Schritt-Wegbeschreibung wird nicht angezeigt, wenn die Informationen nicht korrekt empfangen werden.

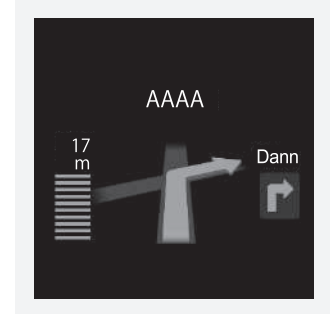

# ■ Abbiegungsinformationen 1 [Anzeigen der Route](#page-84-0)

Der Abbiegungsinformationsbildschirm zeigt die Abbiegung auf der Karte und die bis zum Erreichen der Abbiegung verbleibende Entfernung an. Der Spurhilfebildschirm zeigt möglicherweise eine Ansicht der nächsten Kreuzung an.

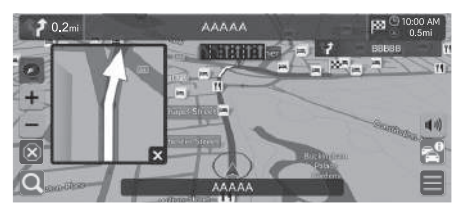

Stellen Sie Landstraßen im Pop-up zum Routenabschnittsassist. auf "Ein" ein.

2 **[Pop-up zum Routenabschnittsassist.](#page-52-0)**  $S.51$ 

### **Kreuzungsanzeigebildschirm**

Auf dem Kreuzungsanzeigebildschirm wird die kommende Kreuzung dargestellt und angezeigt, auf welcher Spur Sie fahren sollten.

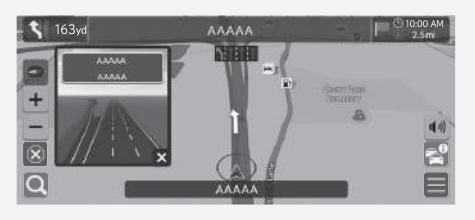

Sie können den Kreuzungsanzeigebildschirm auch deaktivieren.

2 **[Pop-up zum Routenabschnittsassist.](#page-52-0)** S. [51](#page-52-0)

### ■ Routenübersicht

### **A**  $\frac{1}{2}$  Mavigation **E Routenoptionen D** Routenübersicht (unterwegs)

Der Routenübersichtsbildschirm zeigt die gesamte Route und die aktuelle Fahrzeugposition an.

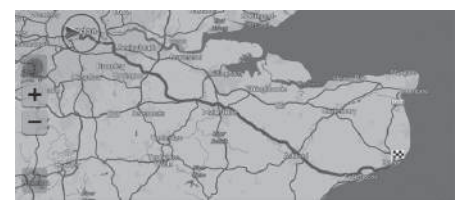

# <span id="page-87-0"></span>■ Geländefährtenanzeige 1 [Geländefährtenanzeige](#page-87-0)

Wenn Sie die Geländefährten anzeigen, werden mehrere Linien (Fährten) angezeigt, die Ihre Bewegung im Gelände verfolgen.

2 **[Pfadanzeige](#page-40-0)** S. [39](#page-40-0)

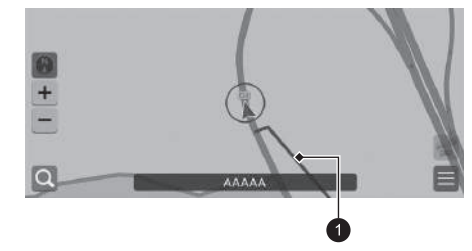

 $\bullet$  Verfolgungslinie

Sie können die Geländefährten löschen.

- 2 **[Pfadaufzeichnung löschen](#page-41-0)** S. [40](#page-41-0)
- 2 **[Werkseitige Standardeinstellungen](#page-65-0)  [wiederherstellen](#page-65-0)** S. [64](#page-65-0)

<span id="page-88-0"></span>Anpassen der Karte, Wählen eines Ziels und Speichern eines Ortes auf der Karte.

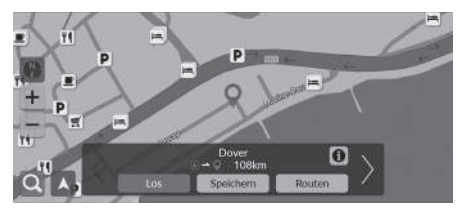

Die folgenden Optionen stehen zur Auswahl:

- $\bullet$   $\bullet$  : In die Karte hineinzoomen.
- - : Aus der Karte herauszoomen.
- A: Kehrt zum aktuellen Standort zurück.
- **: Wählt die Kartenausrichtung aus.** 
	- 2 **[Ansicht \(Kartenausrichtung\)](#page-89-0)** S. [88](#page-89-0)
- **1.** Wählen Sie einen beliebigen Punkt auf der Karte aus.
- **2.** Wählen Sie eine Option aus.
	- $\blacktriangleright$  Wenn Sie ein Ziel festlegen wollen oder einen Ort auf der Karte speichern wollen, verschieben Sie die Karte und wählen Sie den gewünschten Ort aus.
		- 2 **[Gespeicherte Orte](#page-28-0)** S. [27](#page-28-0)
		- 2 **[Karteneingabe](#page-80-0)** S. [79](#page-80-0)

# <span id="page-89-0"></span>**Ansicht (Kartenausrichtung)**

### **B e Mavigation**

Wählen Sie die Kartenausrichtung aus.

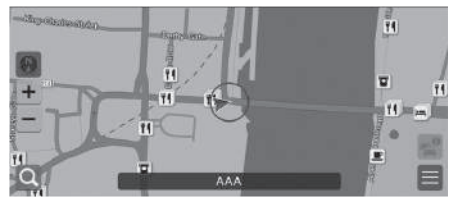

Wählen Sie eine Option aus.

Die folgenden Optionen stehen zur Auswahl:

- (Norden oben): Die Karte ist immer mit Norden nach oben ausgerichtet.
- (Fahrtrichtung oben): Zeigt die Karte so an, dass die Fahrtrichtung immer nach oben zeigt.
- (3D-Karte): Zeigt die Karte aus der Vogelperspektive an.

### **2** [Ansicht \(Kartenausrichtung\)](#page-89-0)

Der rote Pfeil im Symbol zeigt immer nach Norden.

Die Karte aus der Vogelperspektive wechselt beim Verschieben der Karte zur Karte mit Fahrtrichtung oben.

Der Maßstab der 3D-Skalierung ist begrenzt. Wenn der Bildschirm nicht zur 3D-Karte wechselt, zoomen Sie in die Karte hinein.

# <span id="page-90-0"></span>**Verkehrsinformationen\***

Wenn Sie die Verkehrsfunktion aktivieren, prüft das System die Verkehrslage und optimiert die Route auf die kürzeste Zeit. Falls auf Ihrer Route eine erhebliche verkehrsbedingte Verzögerung auftritt, sucht das System nach einer schnelleren Route. Wenn eine solche gefunden wird, weist Sie das System darauf hin, und Sie können auf Wunsch die neue Route akzeptieren. Das System wird Sie unter Umständen durch eine verkehrsbedingte Verzögerung leiten, wenn keine bessere alternative Route vorhanden ist. Die Verzögerungszeit wird automatisch Ihrer geschätzten Ankunftszeit hinzugefügt.

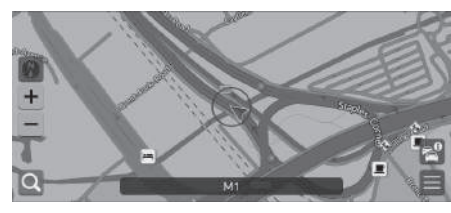

Wählen Sie auf dem Kartenbildschirm aus.

### $\triangleright$  [Verkehrsinformationen\\*](#page-90-0)

Je nach Land können Sie diese Funktion auch nutzen, indem Sie das Navigationssystem über ein WLAN-Gerät mit dem Internet verbinden.

### 2 **[Onlinedienste](#page-64-0)** S. [63](#page-64-0)

In großen städtischen Gebieten stehen Verkehrsinformationen zur Verfügung, die kontinuierlich aktualisiert werden.

Sie können die Einstellungen für Verkehrsinformationen ändern.

2 **[Verkehrssymbole](#page-37-0)** S. [36](#page-37-0)

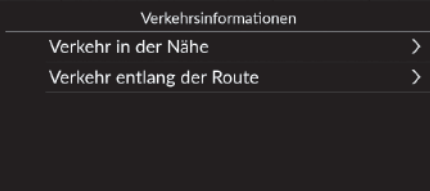

Die folgenden Optionen stehen zur Auswahl:

• Verkehr in der Nähe: Zeigt den Verkehrsfluss und Verzögerungen auf nahe gelegenen Straßen an.

### 2 **[Anzeigen von Verkehrsinformationen auf nahe gelegenen Straßen](#page-91-0)** S. [90](#page-91-0)

• Verkehr entlang der Route: Zeigt den Verkehrsfluss und Verzögerungen entlang der Route an.

```
2 Anzeigen von Verkehrsinformationen entlang der Route S. 90
```
### <span id="page-91-0"></span>■ Anzeigen von Verkehrsinformationen auf nahe gelegenen Straßen

**H**  $\frac{1}{2}$  **Navigation D Verkehr in der Nähe** 

Zeigt den Verkehrsfluss und Verzögerungen auf nahe gelegenen Straßen an.

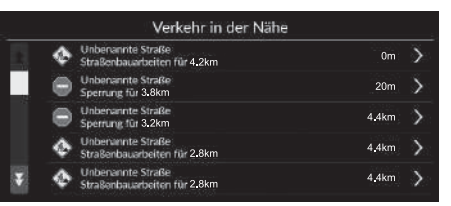

# <span id="page-91-1"></span>■ Anzeigen von Verkehrsinformationen entlang der Route

# **H**  $\frac{1}{2}$  **Maxigation**  $\blacktriangleright$  **Verkehr entlang der Route**

Lassen Sie sich den Verkehrsfluss und Verzögerungen entlang der Route anzeigen.

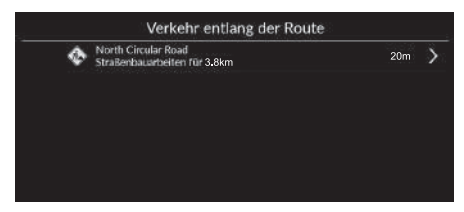

# <span id="page-92-0"></span>**Abbrechen der Routenführung**

Bricht die Routenführung ab und entfernt das Ziel sowie alle Wegpunkte.

**PSO** (910:00 AM  $\uparrow$  0.2mi AAAAA  $22.7 - 1.0$  $+$ 

<span id="page-92-1"></span>**Umleitung**

**A**  $\frac{1}{2}$  **M Navigation E Routenoptionen Ausweichroute** (unterwegs)

Berechnen Sie eine neue Route, um vor Ihnen liegende Verzögerungen zu umfahren. Das System erstellt, wenn möglich, eine neue Route und versucht, Sie so schnell wie möglich wieder auf Ihre ursprüngliche Route zu bringen.

Wählen Sie 8.

### >>>>>> [Abbrechen der Routenführung](#page-92-0)

Die Routenführung kann auch über die Liste der Ziele abgebrochen werden.

**2** [Bearbeiten einer Route](#page-94-0) S. [93](#page-94-0)

### **2** [Umleitung](#page-92-1)

Wenn Ihre aktuelle Route die einzige sinnvolle Option ist, wird das System unter Umständen keine Umleitung berechnen.

# <span id="page-93-0"></span>**Hinzufügen von Wegpunkten**

Sie können der Route zu Ihrem Ziel Wegpunkte (Zwischenstationen) hinzufügen.

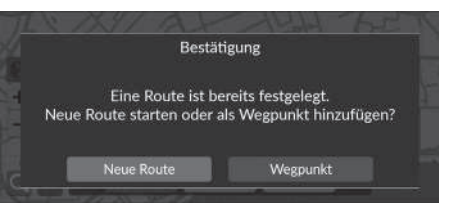

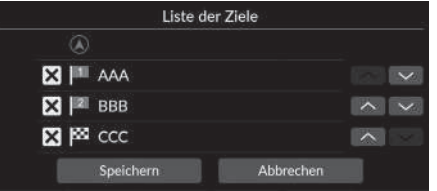

**1.** Wählen Sie unterwegs eine Suchmethode, um ein neues Ziel oder einen neuen Wegpunkt hinzuzufügen.

### 2 **[Eingeben eines Ziels](#page-67-0)** S. [66](#page-67-0)

- **2.** Wählen Sie einen Ort. Wählen Sie Los aus.
- **3.** Wählen Sie Wegpunkt aus.
	- Wählen Sie Neue Route aus, um den Ort als Ihr neues Ziel festzulegen.

### 2 **[Eingeben eines neuen Ziels](#page-96-0)** S. [95](#page-96-0)

- 4. Wählen Sie **V** oder **A** aus und bewegen Sie dann das Ziel auf die gewünschte Position.
- **5.** Wählen Sie Speichern.
	- $\blacktriangleright$  Die Route wird automatisch neu berechnet und auf dem Kartenbildschirm angezeigt.

### 1 [Hinzufügen von Wegpunkten](#page-93-0)

Wenn Sie einen Wegpunkt hinzufügen, kann es etwas dauern, bis das System die Ankunftszeit aktualisiert.

Sie können die Routenreihenfolge auch in der Liste der Ziele bearbeiten.

**2 [Bearbeiten einer Route](#page-94-0)** S. [93](#page-94-0)

# <span id="page-94-0"></span>**Bearbeiten einer Route**

### $\frac{1}{2}$  **M** in Navigation **▶ ■ ▶** Routenoptionen ▶ Liste der Ziele

Sie können Ziele auf Ihrer Route bearbeiten.

# ■ Neuanordnung der Ziele

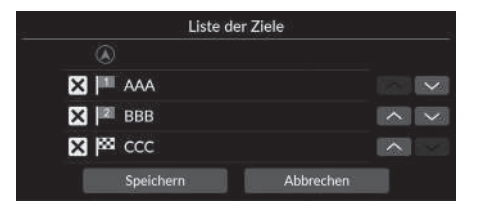

- 1. Wählen Sie **voder** A aus und bewegen Sie dann das Ziel auf die gewünschte Position.
- **2.** Wählen Sie Speichern.
	- $\triangleright$  Die Route wird automatisch neu berechnet und auf dem Kartenbildschirm angezeigt.

# ■ Löschen von Zielen

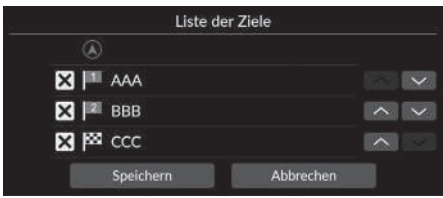

- 1. Wählen Sie X.
	- Der ausgewählte Ort wird aus der Liste ausgeblendet.
- **2.** Wählen Sie zum Löschen Speichern aus.
	- $\blacktriangleright$  Wenn Sie Abbrechen auswählen, bleibt der auszublendende Ort in der Liste.

# **Auswählen eines Ziels auf der Karte**

Wählen Sie während der Streckenführung ein Ziel durch Auswahl eines Ortes auf der Karte.

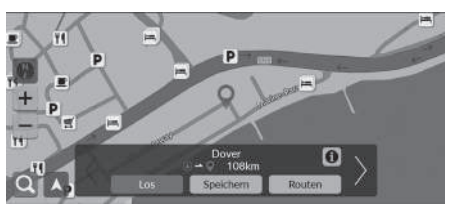

- **1.** Wählen Sie einen beliebigen Punkt auf der Karte, eine Straße, eine Kreuzung oder das Symbol einer Kategorie aus.
- **2.** Wählen Sie Los aus.

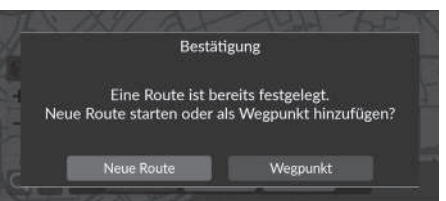

**3.** Wählen Sie eine Option aus.

Die folgenden Optionen stehen zur Auswahl:

- Neue Route: Legt den Ort als Ihr neues Ziel fest.
- Wegpunkt: Legt den Ort als ersten Wegpunkt auf dem Bildschirm Liste der Ziele fest.
	- 2 **[Hinzufügen von Wegpunkten](#page-93-0)** S. [92](#page-93-0)

# <span id="page-96-0"></span>**Eingeben eines neuen Ziels**

# $\frac{1}{2}$   $\frac{1}{2}$  Navigation  $\frac{1}{2}$

Geben Sie während der Routenführung ein neues Ziel über den Zielmenü-Bildschirm ein.

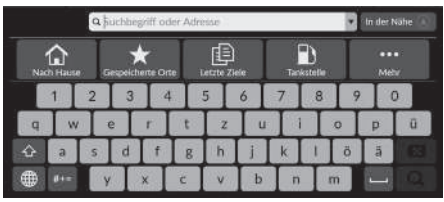

**1.** Wählen Sie eine Suchmethode zur Eingabe eines neuen Ziels.

2 **[Eingeben eines Ziels](#page-67-0)** S. [66](#page-67-0)

**2.** Wählen Sie einen Ort und anschließend Los aus.

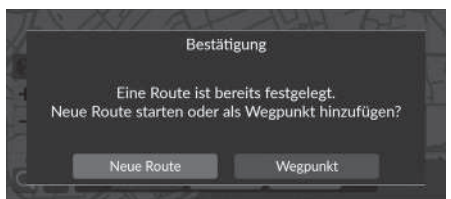

**3.** Wählen Sie eine Option aus.

Die folgenden Optionen stehen zur Auswahl:

- Neue Route: Legt den Ort als Ihr neues Ziel fest.
- Wegpunkt: Legt den Ort als ersten Wegpunkt auf dem Bildschirm Liste der Ziele fest. 2 **[Hinzufügen von Wegpunkten](#page-93-0)** S. [92](#page-93-0)

# **Fehlersuche**

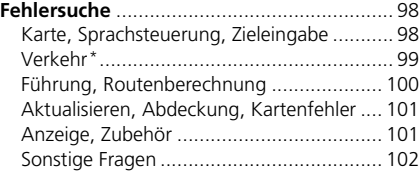

# <span id="page-99-2"></span><span id="page-99-1"></span><span id="page-99-0"></span>**Karte, Sprachsteuerung, Zieleingabe**

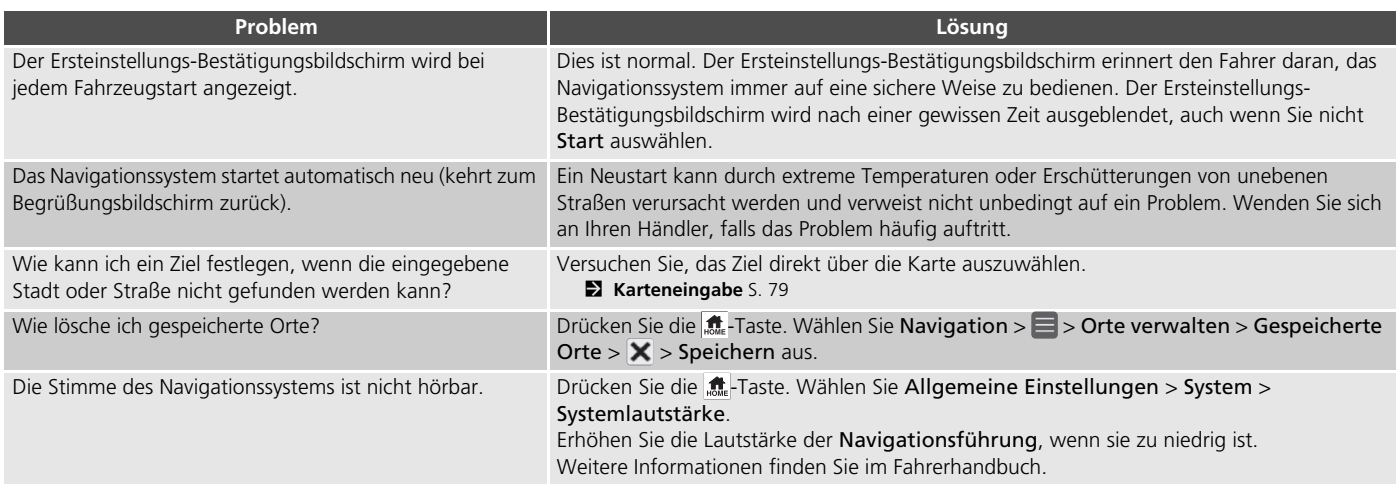

# <span id="page-100-1"></span><span id="page-100-0"></span>**Verkehr\***

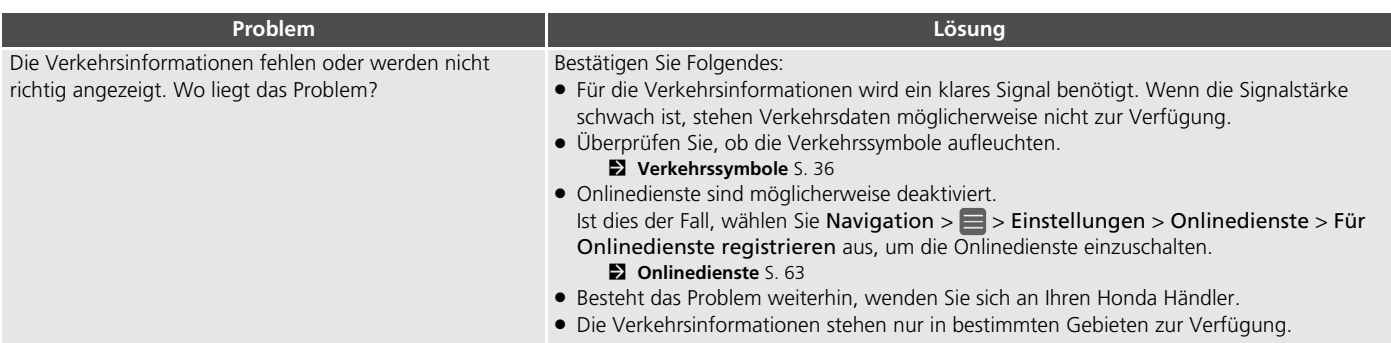

# <span id="page-101-0"></span>**Führung, Routenberechnung**

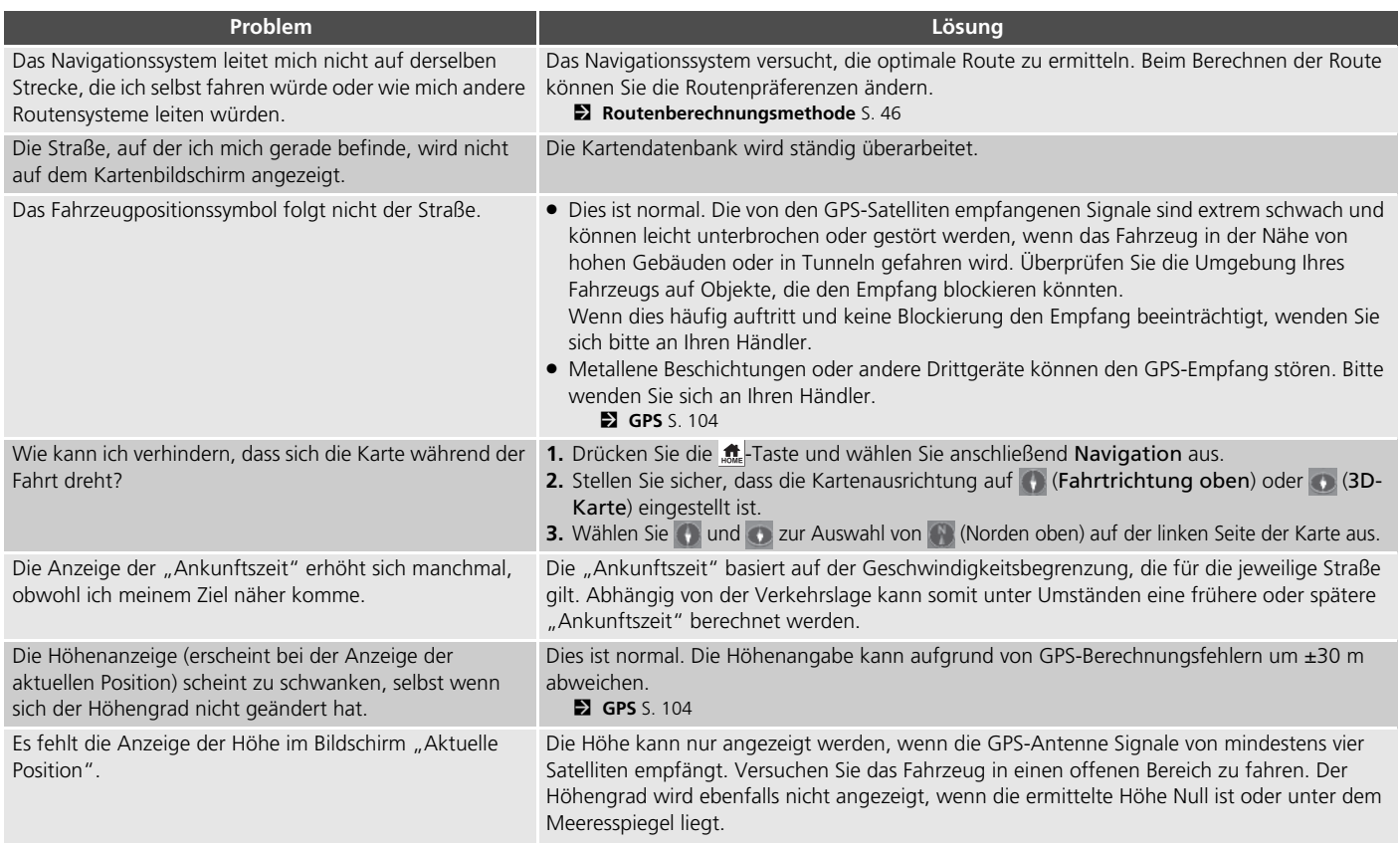

# <span id="page-102-0"></span>**Aktualisieren, Abdeckung, Kartenfehler**

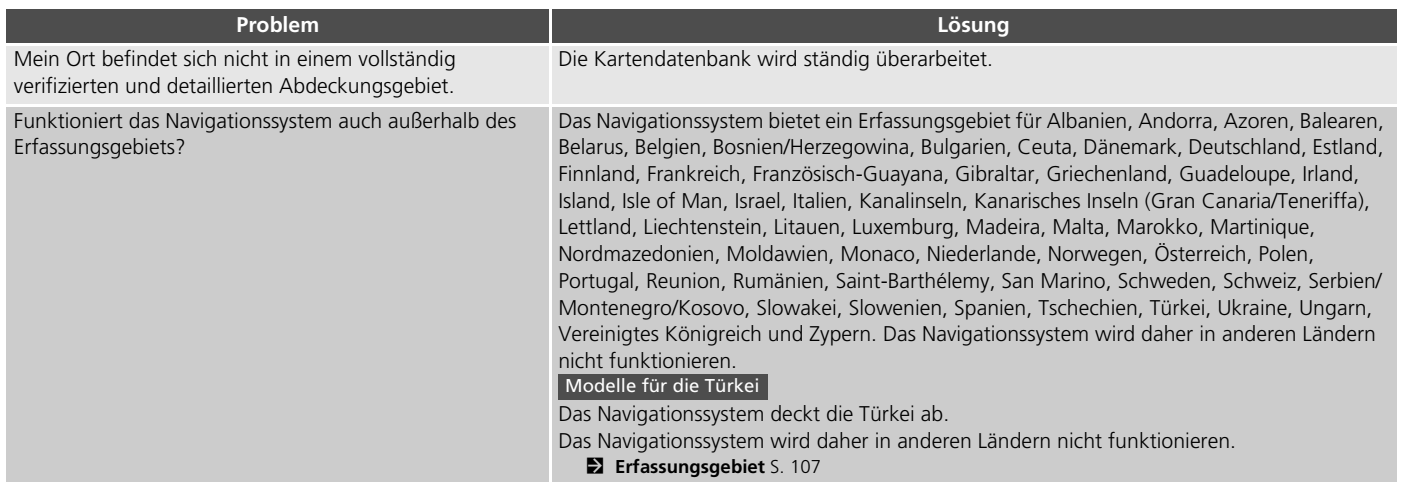

# <span id="page-102-1"></span>**Anzeige, Zubehör**

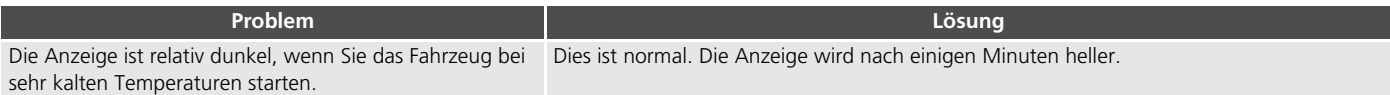

# <span id="page-103-0"></span>**Sonstige Fragen**

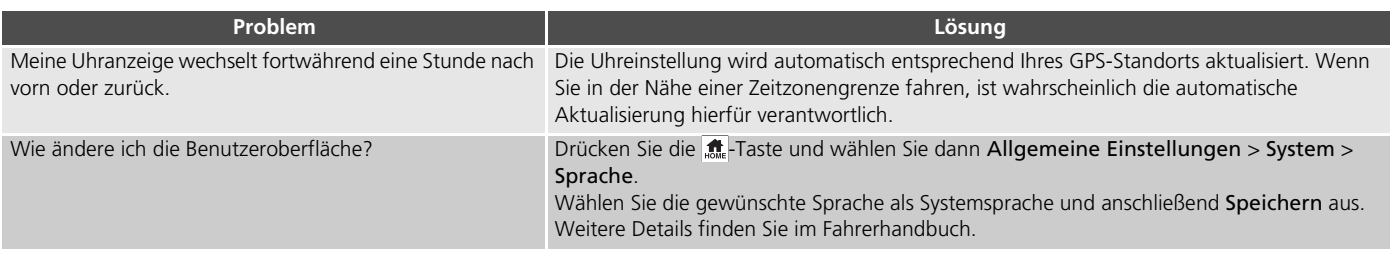

# **Referenzinformationen**

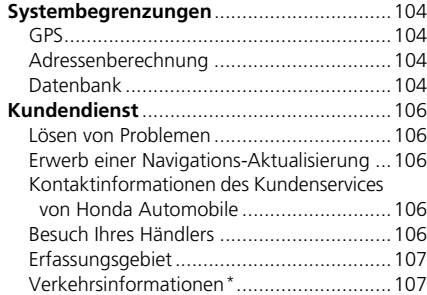

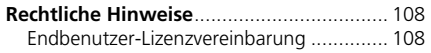

# <span id="page-105-2"></span><span id="page-105-1"></span><span id="page-105-0"></span>**GPS**

Die von den GPS-Satelliten empfangenen Signale sind sehr schwach (weniger als ein Millionstel der Stärke eines normalen FM-Senders) und verlangen eine ungehinderte Sicht in den Himmel. Die GPS-Antenne befindet sich im Armaturenbrett. Der Signalempfang kann leicht aufgrund der folgenden Ursachen unterbrochen oder gestört werden:

- Elektronische Audiogeräte, die in der Nähe des Navigationsgeräts montiert wurden
- Bäume, hohe Gebäude, Autobahnüberführungen, Tunnel oder oberirdische Stromleitungen

GPS wird vom US-amerikanischen Verteidigungsministerium betrieben. Aus Sicherheitsgründen sind bestimmte Ungenauigkeiten im GPS vorgesehen, die fortwährend vom Navigationssystem ausgeglichen werden müssen. Dies kann zeitweilig zu Ortungsfehlern von bis zu mehreren hundert Metern führen.

# <span id="page-105-3"></span>**Adressenberechnung**

Das Zielführungssymbol zeigt nur die ungefähre Position der Zieladresse an. Dies geschieht, wenn die Anzahl der möglichen Adressen von der Anzahl der tatsächlichen Adressen in einem Block abweicht. So wird das System zum Beispiel die Adresse 1425 in einem 1400er-Block mit 100 möglichen Adressen (da der 1500er-Block im Anschluss folgt) auf etwa einem Viertel des am Block entlangführenden Weges anzeigen. Wenn es nur 25 tatsächliche Adressen in diesem Block gibt, würde sich die tatsächliche Position der Adresse 1425 am Ende des Blocks befinden.

# <span id="page-105-4"></span>**Datenbank**

Die digitalisierte Karten-Datenbank spiegelt die Bedingungen zu verschiedenen Zeitpunkten vor der Herstellung wieder. Dementsprechend kann Ihre Datenbank auch ungenaue oder unvollständige Daten beinhalten oder Informationen, die sich im Laufe der Zeit aufgrund von Straßenbauarbeiten, anderen Bedingungen usw. verändert haben.

Zum Beispiel können einige Orte/ Orientierungspunkte bei der Suche in der Datenbank fehlen, da diese Orte/ Orientierungspunkte falsch geschrieben oder falsch kategorisiert wurden bzw. zu diesem Zeitpunkt noch nicht in der Datenbank verzeichnet waren. Dies gilt auch für Polizeidienststellen, Krankenhäuser oder andere öffentliche Einrichtungen. Verlassen Sie sich nicht auf das Navigationssystem, wenn Sie auf polizeiliche Hilfe oder Krankenhäuser angewiesen sind. Wenden Sie sich immer an die örtlichen Informationsquellen.

Die Datenbank beinhaltet, analysiert, verarbeitet, betrachtet oder reflektiert keine der folgenden Informationskategorien:

- Qualität oder Sicherheit der Nachbarschaft
- Bevölkerungsdichte
- Verfügbarkeit und Nähe von Polizeidienststellen
- Notfall-, Rettungs-, medizinische Dienste oder sonstige Hilfseinrichtungen
- Baustellen oder Gefahrenbereiche
- Straßen- und Fahrbahnsperrungen
- Gesetzliche Beschränkungen (wie Fahrzeugtyp, Gewicht, Last, Höhen- und Geschwindigkeitsbegrenzungen)
- Fahrbahnneigung
- Brückenhöhe, -breite, Gewichts- und andere Beschränkungen
- Sicherheit von Verkehrseinrichtungen
- Sonderveranstaltungen
- Art oder Zustand des Straßenbelags

Es wurde jede Anstrengung unternommen, um die Datenbank auf ihre Genauigkeit zu prüfen. Die Anzahl an Ungenauigkeiten nimmt zu, je länger Sie das System verwenden, ohne die Karten-Datenbank zu aktualisieren.

### 2 **[Erwerb einer Navigations-Aktualisierung](#page-107-2)** S. [106](#page-107-2)

Wir übernehmen keine Verantwortung für Unfälle, die aufgrund eines Fehlers im Programm oder von oben nicht genannten veränderten Bedingungen verursacht wurden.

# <span id="page-107-1"></span><span id="page-107-0"></span>**Lösen von Problemen**

Wenn ein spezielles Problem auftritt, das Sie nicht lösen können, wenden Sie sich an die folgenden Hilfsquellen:

• Bei Problemen mit dem Navigationssystem:

2 **[Fehlersuche](#page-99-2)** S. [98](#page-99-2) Oder wenden Sie sich bitte an Ihren Händler.

• Bei verkehrsbedingten Problemen:

2 **[Verkehr\\*](#page-100-1)** S. [99](#page-100-1)

- Zum Melden von Problemen mit der Datenbank oder Orten/Sehenswürdigkeiten:
	- Besuchen Sie *https://mapcreator.here.com/mapcreator*
	- Oder rufen Sie den Kundenservice von Honda Automobile an:
		- 2 **[Kontaktinformationen des](#page-107-3)  [Kundenservices von Honda](#page-107-3)  [Automobile](#page-107-3)** S. [106](#page-107-3)

# <span id="page-107-2"></span>**Erwerb einer Navigations-Aktualisierung**

Honda nimmt ständig eine Aktualisierung des Navigationssystems vor.

Die Software des Navigationssystems wird bei Bedarf aktualisiert.

Wenden Sie sich bitte an Ihren Honda Händler, wenn Sie weitere Informationen über das Aktualisierungsprogramm für Ihr Fahrzeug benötigen.

# <span id="page-107-3"></span>**Kontaktinformationen des Kundenservices von Honda Automobile**

Bitte wenden Sie sich an Ihren Händler.

# <span id="page-107-4"></span>**Besuch Ihres Händlers**

Wenden Sie sich bei Fragen, die Sie nicht mit den verfügbaren Hilfestellungen lösen können, an Ihren Händler. Bitte machen Sie eine detaillierte Problembeschreibung (z. B. Fehler tritt beim Eingeben einer bestimmten Adresse auf, beim Fahren auf einer speziellen Straße oder wenn es kalt ist), damit der Serviceberater das Problem mit dem Hersteller erörtern und eine Lösung gefunden werden kann. Haben Sie bitte Geduld, da der Serviceberater mit Ihrem speziellen Problem nicht vertraut sein könnte.
### **Erfassungsgebiet**

Das Navigationssystem bietet ein Erfassungsgebiet für Albanien, Andorra, Azoren, Balearen, Belarus, Belgien, Bosnien/Herzegowina, Bulgarien, Ceuta, Dänemark, Deutschland, Estland, Finnland, Frankreich, Französisch-Guayana, Gibraltar, Griechenland, Guadeloupe, Irland, Island, Isle of Man, Israel, Italien, Kanalinseln, Kanarisches Inseln (Gran Canaria/ Teneriffa), Lettland, Liechtenstein, Litauen, Luxemburg, Madeira, Malta, Marokko, Martinique, Nordmazedonien, Moldawien, Monaco, Niederlande, Norwegen, Österreich, Polen, Portugal, Reunion, Rumänien, Saint-Barthélemy, San Marino, Schweden, Schweiz, Serbien/Montenegro/Kosovo, Slowakei, Slowenien, Spanien, Tschechien, Türkei, Ukraine, Ungarn, Vereinigtes Königreich und Zypern. Das Navigationssystem wird daher in anderen Ländern nicht funktionieren.

#### Modelle für die Türkei

Das Navigationssystem deckt die Türkei ab. Das Navigationssystem wird daher in anderen Ländern nicht funktionieren.

### <span id="page-108-0"></span>**Verkehrsinformationen\***

In großen städtischen Gebieten stehen Verkehrsinformationen zur Verfügung, die kontinuierlich aktualisiert werden.

### **Endbenutzer-Lizenzvereinbarung**

Ihr Fahrzeug kann eine Navigationslösung ("Navigationslösung") als Teil des Audio-/ Konnektivitätssystems enthalten. Die in der Navigationslösung integrierte Software ("Software") ist Eigentum des Anbieters der Navigationslösung oder seiner Tochtergesellschaften (zusammenfassend als "Navigationsanbieter" bezeichnet). Die Kartendaten, die in Ihre Navigationslösung eingebettet sind oder separat heruntergeladen werden können ("Kartendaten"), sind entweder Eigentum des Navigationsanbieters oder von HERE North America LLC und/oder der Zweiggesellschaften ("HERE") oder eines anderen Drittanbieters und werden an den Navigationsanbieter lizenziert. Der Navigationsanbieter besitzt oder lizenziert außerdem Informationen, Verkehrsdaten, Textinhalte, Bilder, Grafiken, Fotos, Audioinhalte, Videoinhalte, Bilder oder andere Anwendungen und Daten von Drittanbietern, die in die Navigationslösung eingebettet sind oder separat heruntergeladen werden können ("andere Inhalte"). Die Kartendaten und sonstigen Inhalte bilden gemeinsam den "Inhalt". Die Software und der Inhalt (zusammenfassend als "Navigationsprodukte" bezeichnet) sind durch Urheberrechtsgesetze und internationale

<span id="page-109-0"></span>Urheberrechtsabkommen geschützt. Die Navigationsprodukte werden lizenziert, aber nicht verkauft. Struktur, Organisation und Code der Software sind Geschäftsgeheimnisse des Navigationsanbieters und/oder seiner Drittanbieter. Die Navigationsprodukte werden im Rahmen dieser Lizenzvereinbarung bereitgestellt und unterliegen einerseits den folgenden Bedingungen, die vom Endbenutzer ("Sie", "Ihnen", "Ihr") vereinbart werden, und andererseits dem Navigationsanbieter und seinen Lizenzgebern sowie den Zweiggesellschaften des Navigationsanbieters und seiner Lizenzgeber. Die Lizenzgeber des Navigationsanbieters, einschließlich der Lizenzgeber, Dienstanbieter, Vertriebspartner, Lieferanten und Zweiggesellschaften des Navigationsanbieters und seiner Lizenzgeber, sind direkte und beabsichtigte Drittbegünstigte dieser Vereinbarung und können ihre Rechte im Falle eines Verstoßes gegen diese Vereinbarung direkt gegen Sie durchsetzen.

#### **WICHTIG:** LESEN SIE DIE GESAMTE LIZENZVEREINBARUNG AUFMERKSAM DURCH, BEVOR SIE EINE NAVIGATIONSLÖSUNG ODER INHALTE ERWERBEN ODER VERWENDEN. DURCH DEN ERWERB, DIE INSTALLATION, DAS KOPIEREN ODER EINE ANDERWEITIGE VERWENDUNG IHRER NAVIGATIONSLÖSUNG ODER DER INHALTE BESTÄTIGEN SIE, DASS SIE DIESE

#### LIZENZVEREINBARUNG GELESEN HABEN UND MIT DEN BEDINGUNGEN EINVERSTANDEN SIND.

#### ■ Lizenzbedingungen

Der Navigationsanbieter gewährt Ihnen eine beschränkte, nicht exklusive Lizenz zur Verwendung des entsprechenden Navigationsprodukts gemäß den Bedingungen dieser Vereinbarung. Sie erklären sich damit einverstanden, das entsprechende Navigationsprodukt ausschließlich für den persönlichen Gebrauch oder ggf. für den internen Betrieb Ihres Unternehmens, nicht aber für Serviceunternehmen, Time-Sharing, Wiederverkauf oder ähnliche Zwecke zu verwenden. Sie erklären sich damit einverstanden, die Navigationslösung nicht zu vervielfältigen, zu archivieren, zu kopieren, zu verändern, zu dekompilieren, zu disassemblieren, nachzubauen oder abgeleitete Arbeiten von Teilen der Navigationslösung zu erstellen, und Sie dürfen die Navigationslösung in keiner Weise und zu keinem Zweck übertragen oder vertreiben, außer in dem gesetzlich zulässigen Umfang. Der Navigationsanbieter behält sich außerdem das Recht vor, die von einem Drittanbieter bereitgestellten Inhalte nicht mehr anzubieten, wenn dieser Anbieter diese Inhalte nicht mehr bereitstellt oder der Vertrag des Navigationsanbieters mit diesem Lieferanten aus irgendeinem Grund beendet wird.

**Einschränkungen.** Sofern Sie nicht ausdrücklich durch den Navigationsanbieter dafür lizenziert wurden, dürfen Sie ohne Einschränkung der vorstehenden Absätze die Navigationsprodukte nicht mit Produkten, Systemen oder Anwendungen verwenden, die installiert oder anderweitig mit Fahrzeugen verbunden sind oder mit diesen kommunizieren oder in der Lage sind, Dispositionsmanagement, Fuhrparkmanagement oder ähnliche Anwendungen zu betreiben, bei denen der Inhalt von einer zentralen Leitstelle für die Disposition einer Fahrzeugflotte verwendet wird. Darüber hinaus ist es Ihnen untersagt, die Navigationsprodukte an andere Personen oder Dritte zu vermieten oder zu verleasen.

Sie erklären sich damit einverstanden, dass Sie bei der Nutzung der Software und bei daraus resultierenden Konsequenzen für Ihr eigenes Verhalten und Ihre eigenen Inhalte verantwortlich sind. Sie erklären sich damit einverstanden, die Software nur für Zwecke zu verwenden, die legal und angemessen sind und dieser Vereinbarung sowie den geltenden Richtlinien entsprechen. Sie erklären sich beispielsweise damit einverstanden, dass Sie bei der Verwendung der Software auf Folgendes verzichten:

• Inhalte hochzuladen, zu veröffentlichen, per E-Mail zu versenden, zu übertragen oder anderweitig zur Verfügung zu stellen, die Patente, Marken, Urheberrechte, Geschäftsgeheimnisse oder andere

Eigentumsrechte einer Partei verletzen, es sei denn, Sie sind der Eigentümer der Rechte oder haben die Erlaubnis des Eigentümers, solche Inhalte zu veröffentlichen;

- die Software oder andere Inhalte für illegale oder unbefugte Zwecke zu verwenden; oder
- Viren, Würmer, Defekte, Trojaner oder andere schädliche Objekte zu übertragen.

Sie stimmen zu, alle Gesetze, Regeln oder Vorschriften in Ihrem Land oder am Standort Ihres Webservers in Bezug auf das Online-Verhalten und akzeptable Inhalte einzuhalten; dies gilt auch für Gesetze, die den Export von Daten in Ihr Land regeln.

#### **Keine Gewährleistung.** Die

Navigationsprodukte werden Ihnen ohne Mängelgewähr zur Verfügung gestellt und Sie erklären sich damit einverstanden, sie auf eigenes Risiko zu verwenden. Der Navigationsanbieter und seine Lizenzgeber, einschließlich der Lizenzgeber, Dienstanbieter, Vertriebspartner, Zulieferer und Zweiggesellschaften des Navigationsanbieters und seiner Lizenzgeber, übernehmen keinerlei Garantien, Zusicherungen oder Gewährleistungen jeglicher Art, weder ausdrücklich noch stillschweigend, die sich aus gesetzlichen oder sonstigen Gründen ergeben, darunter Inhalt, Qualität, Genauigkeit, Vollständigkeit, Wirksamkeit, Zuverlässigkeit, Marktgängigkeit, Eignung für einen bestimmten

Zweck, Nützlichkeit, Verwendung oder Ergebnisse, die von den Produkten des Navigationsanbieters bezogen werden können, oder die Unterbrechungsfreiheit oder Fehlerfreiheit der Inhalte oder Server. Die Navigationsprodukte sind ausschließlich als zusätzliche Fahrhilfen gedacht und dürfen nicht für Zwecke verwendet werden, die eine genaue Messung von Richtung, Entfernung, Standort oder Topografie erfordern. DER NAVIGATIONSANBIETER ÜBERNIMMT KEINE GARANTIE FÜR DIE GENAUIGKEIT ODER VOLLSTÄNDIGKEIT DER KARTENDATEN ODER ANDERER INHALTE.

#### **Garantieausschluss.** DER

NAVIGATIONSANBIETER UND SEINE LIZENZGEBER, EINSCHLIESSLICH DER LIZENZGEBER, SERVICEANBIETER, VERTRIEBSPARTNER, ZULIEFERER UND ZWEIGGESELLSCHAFTEN DES NAVIGATIONSANBIETERS UND SEINER LIZENZGEBER, LEHNEN JEGLICHE AUSDRÜCKLICHE ODER STILLSCHWEIGENDE GEWÄHRLEISTUNG IN BEZUG AUF QUALITÄT, LEISTUNG, MARKTGÄNGIGKEIT, EIGNUNG FÜR EINEN BESTIMMTEN ZWECK ODER NICHTVERLETZUNG DER NAVIGATIONSPRODUKTE AB. MÜNDLICHE ODER SCHRIFTLICHE HINWEISE ODER INFORMATIONEN, DIE DER ANBIETER ODER SEINE LIEFERANTEN UND LIZENZGEBER

BEREITSTELLEN, STELLEN KEINE GARANTIE DAR UND SIE HABEN KEINERLEI ANSPRUCH AUF DERARTIGE HINWEISE ODER INFORMATIONEN. DIESER GEWÄHRLEISTUNGSAUSSCHLUSS IST EINE UNUMGÄNGLICHE BEDINGUNG DIESER VEREINBARUNG. In einigen Ländern sind bestimmte Gewährleistungsausschlüsse nicht gestattet; in einem solchen Fall treffen die vorstehend genannten Ausschlüsse ggf. nicht bzw. nicht im vollen Umfang auf Sie zu.

#### **Haftungsausschluss.** DER

NAVIGATIONSANBIETER UND SEINE LIZENZGEBER, EINSCHLIESSLICH DER LIZENZGEBER, SERVICEANBIETER, VERTRIEBSPARTNER, ZULIEFERER UND ZWEIGGESELLSCHAFTEN DES NAVIGATIONSANBIETERS UND SEINER LIZENZGEBER, HAFTEN IHNEN GEGENÜBER NICHT: IM HINBLICK AUF JEGLICHE ANSPRÜCHE, FORDERUNGEN ODER KLAGEN, UNABHÄNGIG VON DER URSACHE DER ANSPRÜCHE, FORDERUNGEN ODER KLAGEN, DIE SICH AUF DIREKTE ODER INDIREKTE VERLUSTE, VERLETZUNGEN ODER SCHÄDEN BEZIEHEN, DIE SICH AUS DER VERWENDUNG ODER DEM BESITZ DER NAVIGATIONSPRODUKTE ERGEBEN KÖNNEN; ODER FÜR DEN VERLUST VON GEWINNEN, UMSÄTZEN, VERTRÄGEN ODER ERSPARNISSEN ODER SONSTIGE DIREKTE, INDIREKTE, ZUFÄLLIGE, BESONDERE UND ZUSÄTZLICHE ODER FOLGESCHÄDEN, DIE SICH AUS DER VERWENDUNG ODER NICHTVERWENDBARKEIT

DER NAVIGATIONSPRODUKTE, EINEM MANGEL AN INHALTEN ODER INFORMATIONEN ODER DER VERLETZUNG DIESER BEDINGUNGEN ERGEBEN, UNABHÄNGIG DAVON, OB AUFGRUND VON VERTRAG ODER DURCH UNERLAUBTE HANDLUNG ODER AUF DER GRUNDLAGE EINER GARANTIE, UND UNABHÄNGIG DAVON, OB DIESE AUS DER VERWENDUNG, DEM MISSBRAUCH ODER DER NICHTVERWENDBARKEIT DER NAVIGATIONSPRODUKTE ODER AUFGRUND VON MÄNGELN ODER FEHLERN IN DER ANWENDUNG ENTSTEHEN, SELBST WENN DER NAVIGATIONSANBIETER ODER SEINE LIZENZGEBER AUF DIE MÖGLICHKEIT SOLCHER SCHÄDEN HINGEWIESEN WURDEN. DIE MAXIMAL VOM ANBIETER UND SEINEN LIZENZGEBERN ANERKANNTE GESAMTHAFTUNG HINSICHTUCH IHRER VERPFLICHTUNGEN GEMÄSS DIESER LIZENZVEREINBARUNG ODER ANDERWEITIG IN BEZUG AUF DIE ANWENDUNG ODER DEN INHALT BETRÄGT 1,00 US-Dollar. In einigen Ländern sind bestimmte Haftungsausschlüsse oder Schadensersatzbeschränkungen nicht zulässig, sodass die oben genannten Bedingungen möglicherweise nicht für Sie gelten.

DAS HERUNTERLADEN ODER HOCHLADEN ODER DAS ANDERWEITIGE ERHALTEN VON INHALTEN ODER MATERIALIEN ÜBER DIE SOFTWARE ERFOLGEN NACH EIGENEM ERMESSEN UND AUF EIGENES RISIKO. SIE ALLEIN SIND VERANTWORTLICH FÜR SCHÄDEN AN IHREM

ELEKTRONISCHEN KOMMUNIKATIONSGERÄT ODER FÜR DATENVERLUSTE, DIE DURCH DAS HERUNTERLADEN ODER HOCHLADEN SOLCHER INHALTE ODER MATERIALIEN ODER DIE VERWENDUNG DER SOFTWARE ENTSTEHEN.

**Haftungsausschluss; Änderung der** 

**Inhaltsanbieter.** Der Verweis auf Produkte, Dienstleistungen, Prozesse, Hypertext-Links zu Drittparteien oder anderen Inhalten über Handelsnamen, Marken, Hersteller, Lieferanten oder auf andere Weise stellt nicht zwingend eine Empfehlung, Unterstützung oder Empfehlung des Navigations- oder Lizenzgebers dar. Die Produkt- und Serviceinformationen unterliegen der alleinigen Verantwortung jedes einzelnen Anbieters. Der Name HERE und das Logo, die Handelsnamen und Logos von HERE und HERE ON BOARD sowie andere Marken und Handelsnamen, die Eigentum von HERE North America LLC sind, dürfen ohne vorherige schriftliche Genehmigung von HERE nicht auf kommerzielle Weise verwendet werden. Inhaltsanbieter können während der Laufzeit dieser Vereinbarung vom Navigationsanbieter geändert werden und es kann vorkommen, dass Ihre Erfahrung mit den bereitgestellten Inhalten des neuen Anbieters nicht Ihrer Erfahrung mit dem vorherigen Inhaltsanbieter entspricht.

**Exportkontrolle.** Sie erklären sich damit einverstanden, keinen Teil des Inhalts und kein direktes Produkt daraus zu exportieren, es sei denn, dies geschieht in Übereinstimmung mit allen Lizenzen und Genehmigungen, die gemäß den geltenden Exportgesetzen, -regeln und -bestimmungen erforderlich sind.

#### **Einhaltung gesetzlicher Vorschriften.** Sie

sichern zu und gewährleisten, dass (i) Sie sich nicht in einem Land befinden, das einem Embargo der US-Regierung unterliegt oder von der US-Regierung als Land eingestuft wurde, das Terroristen unterstützt; und (ii) dass Sie nicht auf einer Liste der verbotenen oder eingeschränkten Parteien der US-Regierung aufgeführt sind.

**Schadloshaltung.** Sie erklären sich damit einverstanden, den Navigationsanbieter und seine Lizenzgeber, einschließlich der jeweiligen Lizenzgeber, Dienstanbieter, Vertriebspartner, Lieferanten, Bevollmächtigten, Tochtergesellschaften, Zweiggesellschaften sowie den jeweiligen leitenden Angestellten, Direktoren, Mitarbeitern, Aktionären, Agenten und Vertretern des Navigationsanbieters und seiner Lizenzgeber, frei und schadlos zu halten von Haftung, Verlusten, Verletzungen (einschließlich Verletzungen mit Todesfolge), Forderungen, Handlungen, Kosten, Ausgaben oder Ansprüchen jeglicher Art, einschließlich Anwaltsgebühren, die aus oder in Verbindung

mit der Verwendung oder dem Besitz der Navigationsprodukte durch Sie entstehen.

**Kartendaten.** Die Verwendung der Kartendaten unterliegt bestimmten Einschränkungen und/ oder Anforderungen, die von Drittanbietern und/ oder Behörden oder von Aufsichtsbehörden auferlegt werden, sowie im Fall von HERE-Daten, wie unter *https://legal.here.com/en-gb/terms/ general-content-supplier-terms-and-notices* dargelegt.

**Laufzeit.** Diese Vereinbarung gilt bis zu dem Zeitpunkt, an dem (i) Ihre Abonnementlaufzeit entweder (von Ihnen oder vom Navigationsanbieter) beendet wird oder abläuft, oder (ii) der Navigationsanbieter diese Vereinbarung aus beliebigem Grund beendet, u. a. wenn der Navigationsanbieter feststellt, dass Sie gegen eine der Bedingungen dieser Vereinbarung verstoßen haben. Darüber hinaus endet diese Vereinbarung mit sofortiger Wirkung, wenn ein Vertrag zwischen dem Navigationsanbieter und einem Dritten gekündigt wird, von dem der Navigationsanbieter (a) Dienste oder Vertriebsleistungen erhält, die zur Unterstützung der Navigationsprodukte erforderlich sind, oder (b) Inhalte lizenziert. Sie erklären sich mit der Kündigung bereit, alle Kopien des Inhalts zu vernichten. Die oben genannten Gewährleistungs- und

Haftungsausschlüsse bleiben auch nach der Kündigung in Kraft.

#### **Gesamte Vereinbarung.** Diese

Geschäftsbedingungen stellen in Bezug auf den Gegenstand dieser Vereinbarung die gesamte Vereinbarung zwischen dem Navigationsanbieter und seinen Lizenzgebern, einschließlich der Lizenzgeber, Dienstanbieter, Vertriebspartner, Lieferanten und Zweiggesellschaften des Navigationsanbieters und seiner Lizenzgeber, und Ihnen dar und ersetzt in ihrer Gesamtheit alle zuvor zwischen uns getroffenen schriftlichen oder mündlichen Vereinbarungen in Bezug auf den Gegenstand dieser Vereinbarung.

#### **Anwendbares Recht.**

(a) HERE-Daten der Europäischen Union

Die oben genannten Bedingungen unterliegen den Gesetzen der Niederlande ohne Auswirkungen auf (i) die Bestimmungen zu Gesetzeskonflikten oder (ii) das Übereinkommen der Vereinten Nationen über Verträge über den internationalen Warenkauf, das ausdrücklich ausgeschlossen ist. Sie erklären sich damit einverstanden, sich bei allen Streitigkeiten, Ansprüchen und Klagen, die sich aus oder in Verbindung mit den HERE-Daten ergeben, die Ihnen im Rahmen dieses Vertrags zur Verfügung gestellt werden, der Gerichtsbarkeit der Niederlande zu fügen.

(b) HERE-Daten in Nordamerika und andere HERE-Daten außerhalb der Europäischen Union

Die oben genannten Bedingungen unterliegen den Gesetzen von Illinois ohne Auswirkungen auf (i) die Bestimmungen zu Gesetzeskonflikten oder (ii) das Übereinkommen der Vereinten Nationen über Verträge über den internationalen Warenkauf, das ausdrücklich ausgeschlossen ist. Sie erklären sich damit einverstanden, sich bei allen Streitigkeiten, Ansprüchen und Klagen, die sich aus oder in Verbindung mit den HERE-Daten ergeben, die Ihnen im Rahmen dieses Vertrags zur Verfügung gestellt werden, der Gerichtsbarkeit von Illinois zu fügen.

(c) Streitigkeiten, Ansprüche und Klagen, die nicht mit den HERE-Daten in Verbindung stehen

Die oben genannten Geschäftsbedingungen unterliegen den Gesetzen von Japan ohne Auswirkungen auf (i) die Bestimmungen zu Gesetzeskonflikten oder (ii) das Übereinkommen der Vereinten Nationen über Verträge über den internationalen Warenkauf, das ausdrücklich ausgeschlossen ist. Sie erklären sich damit einverstanden, sich bei allen Streitigkeiten, Ansprüchen und Klagen, die sich aus oder in Verbindung mit der Anwendung oder den Inhalten ergeben, die Ihnen im Rahmen dieses Vertrags zur Verfügung gestellt werden, der Gerichtsbarkeit von Japan zu unterwerfen. Jede Übersetzung dieser Vereinbarung aus dem Englischen dient lediglich der Vereinfachung. Wenn diese Vereinbarung aus dem Englischen in eine andere Sprache übersetzt wird und es einen Konflikt zwischen der englischen Version und der anderssprachigen Version gibt, hat die englische Version Vorrang.

#### **Kartendaten für Endbenutzer im**

**öffentlichen Dienst.** Wenn der Endbenutzer eine Behörde, ein Ministerium oder eine andere Einheit der US-Regierung ist oder von der US-Regierung ganz oder teilweise finanziert wird, unterliegt die Verwendung, Vervielfältigung, Reproduktion, Freigabe, Änderung, Offenlegung oder Übertragung der Kartendaten den

festgelegten Einschränkungen in DFARS 252.227-7014(a)(1) (JUN 1995) (DOD commercial computer software definition), DFARS 27.7202-1 (DOD policy on commercial computer software), FAR 52.227-19 (JUN 1987) (commercial computer software clause for civilian agencies), DFARS 252.227-7015 (NOV 1995) (DOD technical data - commercial items clause); FAR 52.227-14 Alternates I, II und III (JUN 1987) (civilian agency technical data and noncommercial computer software clause); und/ oder FAR 12.211 und FAR 12.212 (commercial item acquisitions), sofern zutreffend. Im Falle eines Widerspruchs zwischen den hier aufgeführten FAR- und DFARS-Bestimmungen und dieser Lizenzvereinbarung hat jene Formulierung Vorrang, die größere Beschränkungen der Rechte der Regierung enthält. Der Auftragnehmer/Hersteller ist HERE North America LLC, 425 West Randolph Street, Chicago, Illinois 60606 USA.

HERE ist eine Handelsmarke in den USA und anderen Ländern. Alle anderen Firmennamen und Handelsmarken, die in dieser Dokumentation erwähnt werden oder auf die in dieser Dokumentation verwiesen wird, sind Eigentum ihrer jeweiligen Inhaber. Alle Rechte vorbehalten.

# **Sprachbefehle**

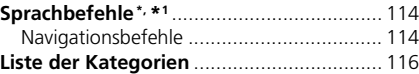

### <span id="page-115-1"></span><span id="page-115-0"></span>**Navigationsbefehle**

Das System akzeptiert diese Befehle.

#### ■ Sprachportalbefehle

*Navigation*

#### ■ Navigationsbefehle

*Sonderziel eingeben Kreuzung suchen Adresse eingeben Heimatstandort Gespeicherte Orte Letzte Ziele Umleitung Route anhalten Sonderziel eingeben* <*Sonderziel-Kategoriename*> <*Name des Suchbereichs*> *Sonderziel eingeben* <*Sonderziel-Markenname*> <*Name des Suchbereichs*> *Sonderziel eingeben* <*Sonderziel-Name*> *Adresse eingeben* <*Adresse*>

*Entlang der Route In der Nähe des Ziels An der aktuellen Position Los*

#### <span id="page-115-2"></span>*Land ändern* <*Ortsname*> <*Adresse*> <*Straße*> <*Land*> *Neue Route starten Zur Route hinzufügen Nächste Abbiegung überspringen 0,5 Meilen* / *1 Kilometer 2 Meilen* / *3 Kilometer 5 Meilen* / *8 Kilometer*

#### ■Weitere Befehle

*Ja Nein Weiter Zurück Abbrechen Zurück Hilfe*

#### ■ Zeilennummerbefehle

- *1 2*
	-
- *3 4*

*5*

#### ■ Kategoriebefehle

*Essen Tanken/Auto Einkaufen Reisen Freizeit und Unterhaltung Geldautomat/Bank Gemeinde Notfall*

\*1: Zu den von der Sprachsteuerung erkannten Sprachen gehören Englisch, Deutsch, Französisch, Spanisch und Italienisch.

*Café Restaurant Tankstelle Honda Händler Autoteile Autoreparatur/Wartung Waschanlage Motorradhändler Sonstige Autohändler* \* *Autoteile Buchladen Bekleidung Mini-Markt Kaufhaus Elektronik Lebensmittel Baumarkt Einkaufszentrum Bürobedarf Heimtierbedarf Apotheke Schuhladen Sportartikelgeschäft* ■ Unterkategoriebefehle *Café*<br> *Pension*<br> *Pension*<br> *Autove*<br> *Restaurant*<br> *Honda Händler*<br> *Autove<br>
Autove<br>
<i>Honda Händler*<br> *Autove<br>
Autoversion Autover and Autover and Autover and Autover and Autover<br>
<i>Musismange*<br>

*Flughafen Bushaltestelle Fährhafen*

*Parken Autovermietung Rastplatz Touristenattraktion Touristeninformationen Bahnhof Freizeitpark Golfplatz Kino Museum Nachtleben Park/Erholungsgebiet Darstellende Künste Touristenattraktion Sportanlage Zoo/Tierpark Geldautomat Bank Rathaus Behördenzentrum Kongresszentrum Gericht Regierungsbüro Hochschule Bibliothek Post Schule*

*Krankenhaus Polizei*

\* Nicht verfügbar für alle Modelle

<span id="page-117-1"></span><span id="page-117-0"></span>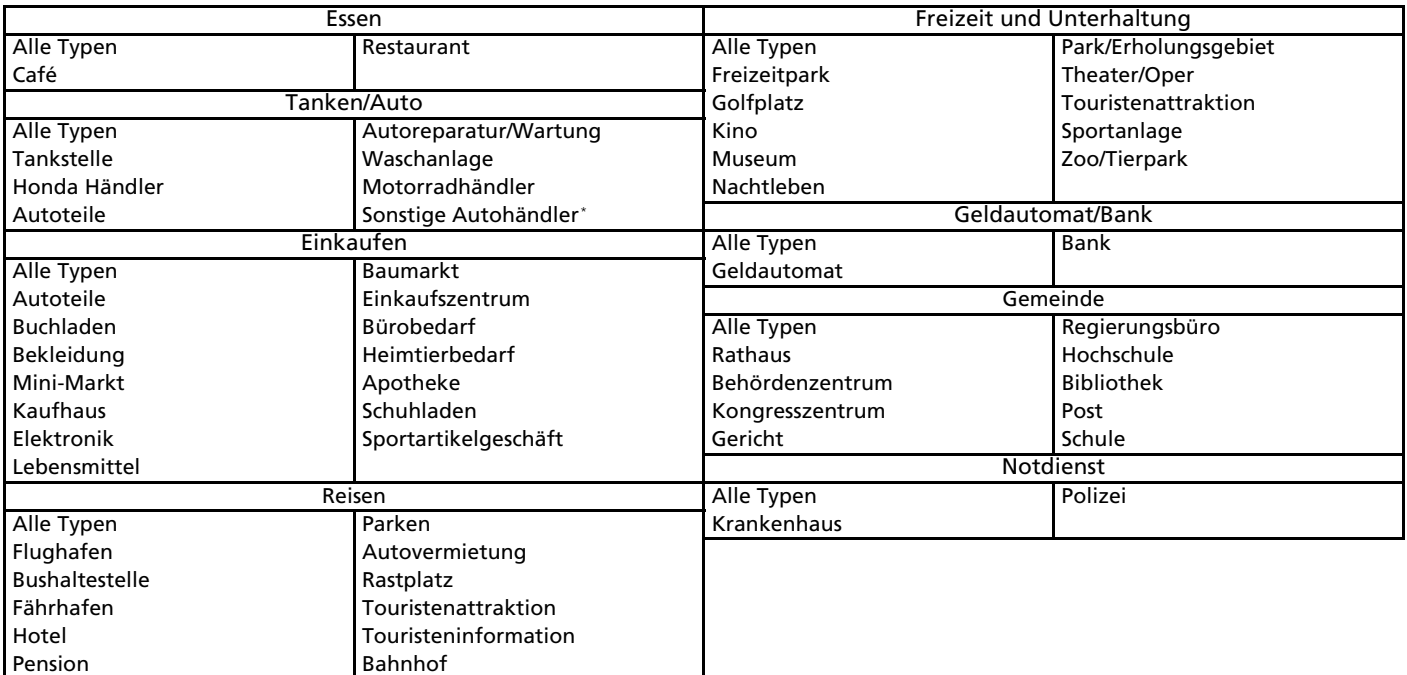

### Stichwortverzeichnis

### **Symbole**

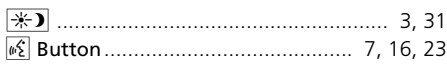

### **A**

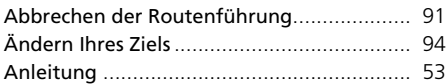

### **B**

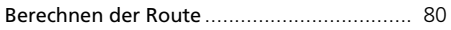

### **D**

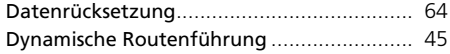

### **E**

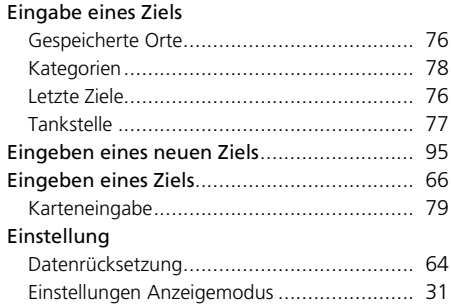

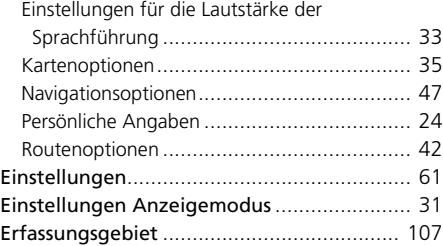

#### **F**

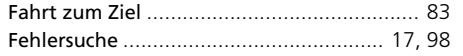

### **G**

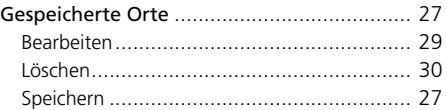

#### **H**

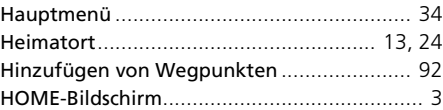

### **K**

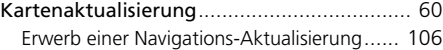

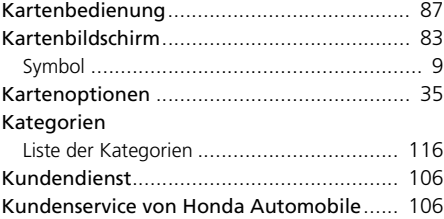

#### **L**

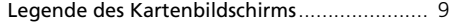

### **M**

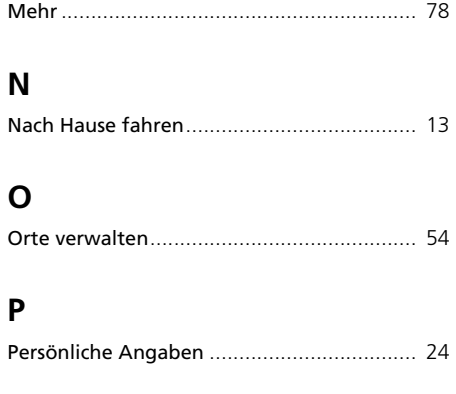

#### **R**

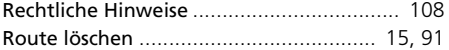

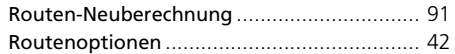

### **S**

#### Sprachbefehle

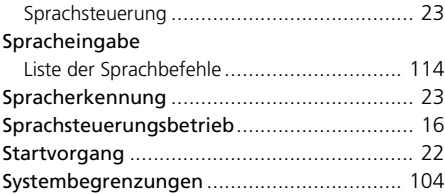

### **U**

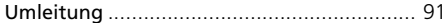

## **V**

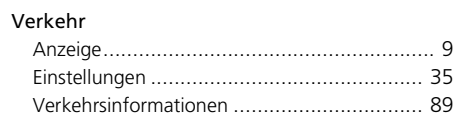